# User's Guide

# Network Smart Switch Web Configuration (NSS-Series Smart Switch models)

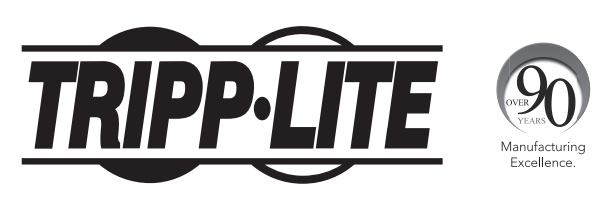

1111 W. 35th Street, Chicago, IL 60609 USA • www.tripplite.com/support Copyright © 2016 Tripp Lite. All Rights Reserved. All trademarks are the property of their respective owners.

# Table of Contents

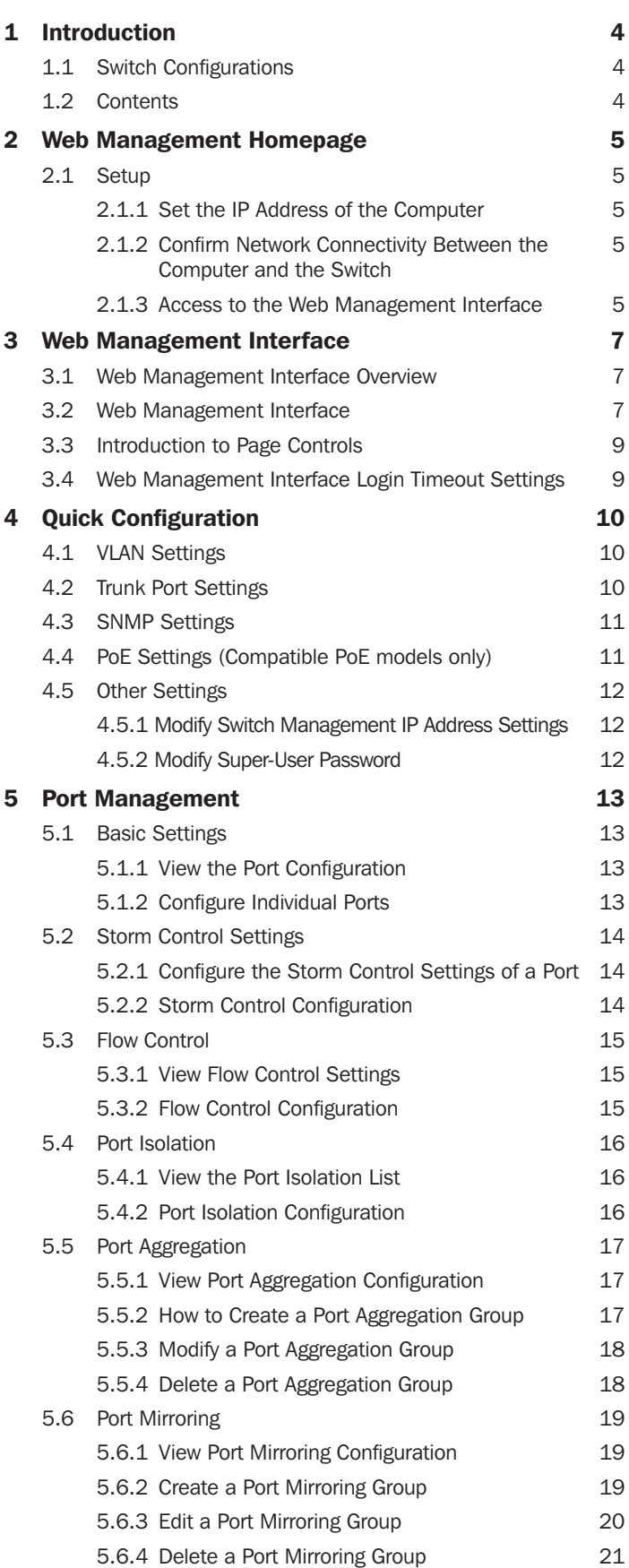

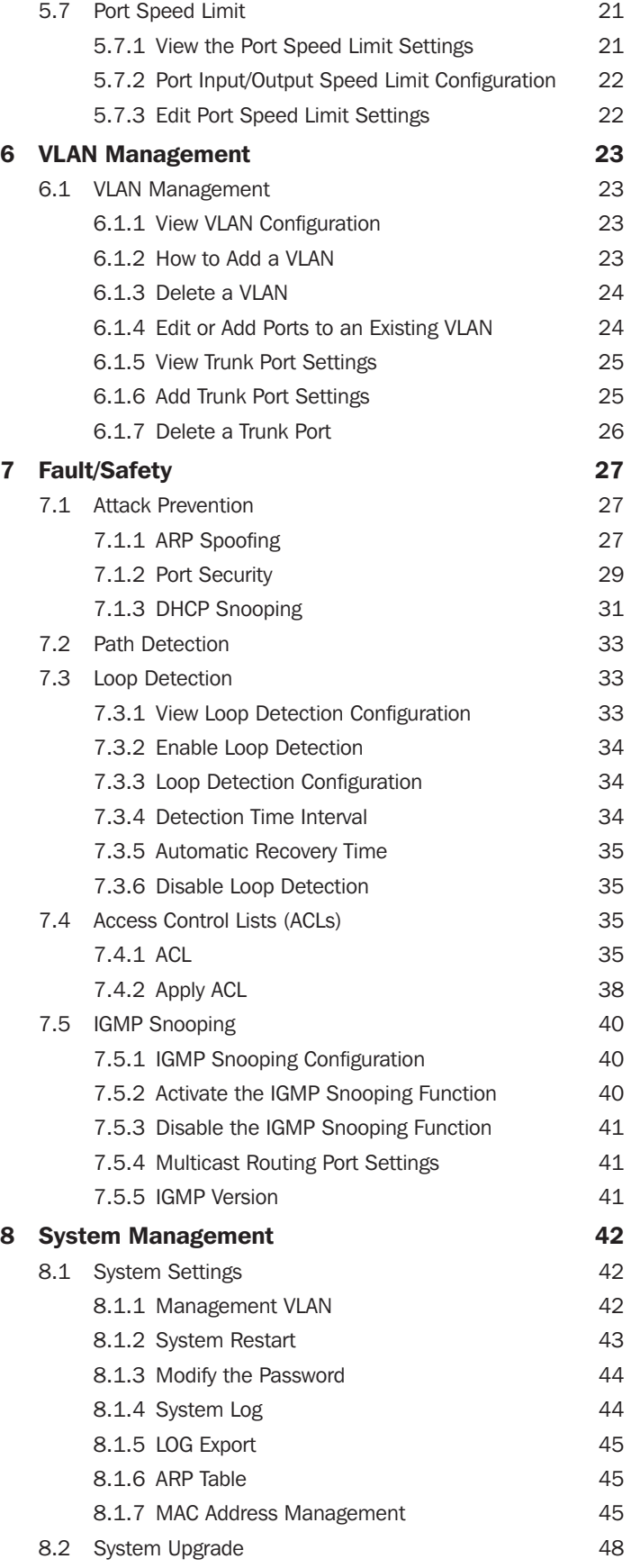

# Table of Contents

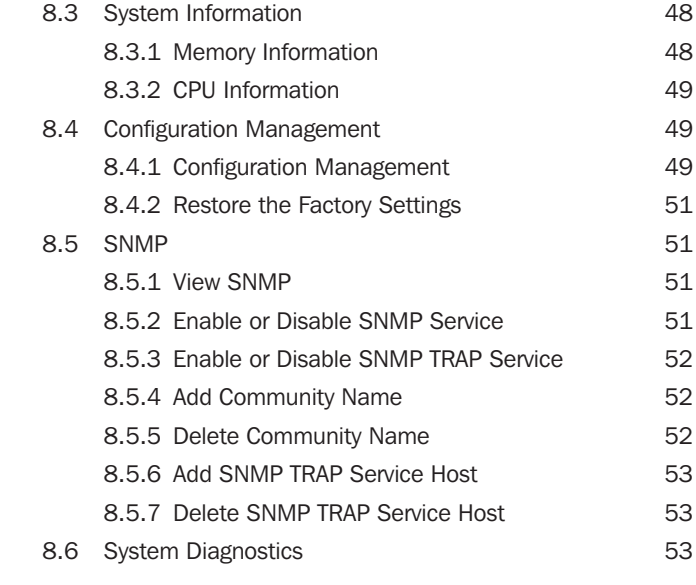

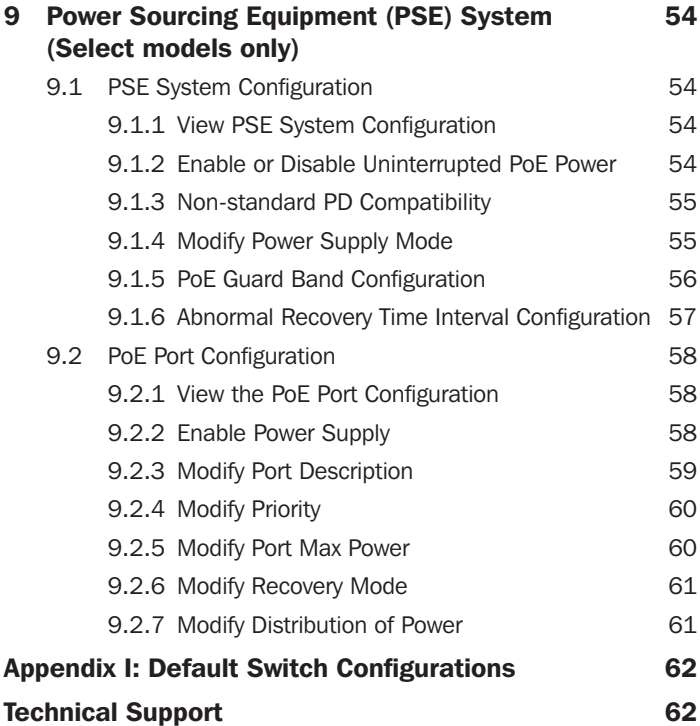

# 1 Introduction

This manual describes how to configure the Tripp Lite Network Smart Switch models by using the built-in Web-based graphical user interface (GUI). Tripp Lite Network Smart Switch models contain an embedded web server and management software for managing and monitoring switch functions. Tripp Lite Network Smart Switch models function as simple switches without the use of the management software. The management software can be used to configure more advanced features that can improve switch efficiency and overall network performance.

*Note: Network Smart Switches are referred to as the "switch" throughout the manual. The information in this document applies to all switch models unless otherwise noted.*

# 1.1 Switch Configurations

The switches contain different port quantities and features, but their configuration through the Web management interface will be consistent.

# 1.2 Contents

- Section 1: This section contains the contents overview of the entire configuration manual.
- Section 2: How to Access the Web Management Interface. This section contains the setup that needs to be done before you login, along with instructions for logging into the switch's Web management interface.
- Section 3: Introduction and Overview of the Web Management Interface. This section will help you to become familiar with the Web management interface.
- Section 4: Quick Configuration. This section will illustrate how to quickly setup the management features through the Web interface.
- Section 5: Port Management. This section presents some commonly used settings for the switch ports.
- Section 6: VLAN Management. This section gives an overview of the management and configuration of VLAN(s).
- Section 7: Fault/Safety. This section describes safety management and configuration, such as attack prevention, access control lists, etc.
- Section 8: System Management. This section contains a guide to the switch system management, including software upgrades through the Web page, configuration file management, etc.
- Section 9: PSE System Management. This section contains a guide to setup the PoE power supply management through the Web page (only applicable in PoE enabled switches).
- Appendix I: Default Settings. This appendix contains the default settings for login, password, etc., for quick reference.

### 2.1 Setup

### 2.1.1 Set the IP Address of the Computer

- The IP address of the management computer and the switch must be set to the same subnet (switch's default IP address is 192.168.1.200 and its default subnet mask is 255.255.255.0). The gateway does not need to be configured for initial switch configuration.
- The IP address of the management computer needs to be configured manually.
- By default, all ports belong to VLAN1. The management host computer can perform switch configuration by access to any port.

### 2.1.2 Confirm Network Connectivity Between the Computer and the Switch

Follow these steps to confirm network connectivity between the computer and the switch:

Step 1: Press the Windows key + R, then type cmd in the input field of the "Run" window and click "OK". This will bring you to the command prompt window.

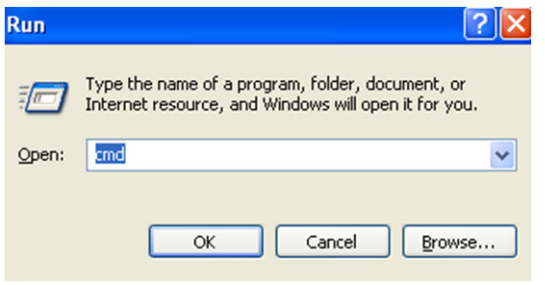

Step 2: In the command prompt dialog box, type ping 192.168.1.200 then press "Enter". If a response to the ping is returned from the switch, you have established proper network connectivity. If no response is received, check your network connection.

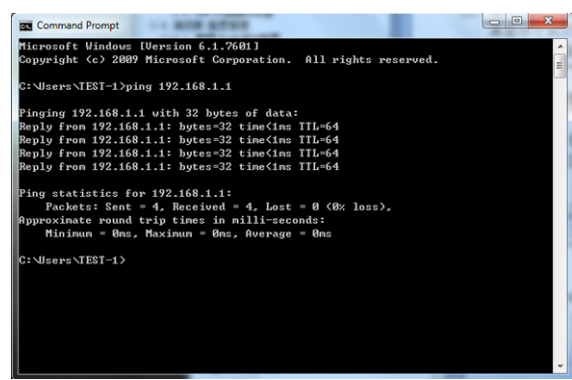

### 2.1.3 Access to the Web Management Interface

Open a Web browser (e.g. Internet Explorer), type http://192.168.1.200 in the address bar, then press "Enter". You will enter the User Login interface of the switch administration page. In the Login interface, select your language then enter the user name and password. The default language is English. The default user name and password are both admin (case sensitive). Click the "Login" button or press "Enter" to access the Web management interface.

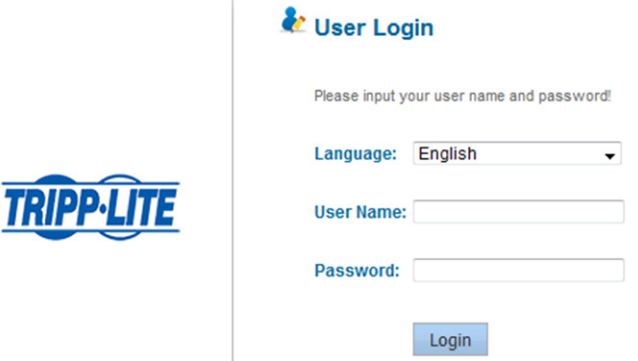

*Figure 2-1 Web Landing Page*

# 2 Web Management Homepage

After a successful login, the browser will show you the homepage of the WEB management interface corresponding to your switch, as illustrated below:

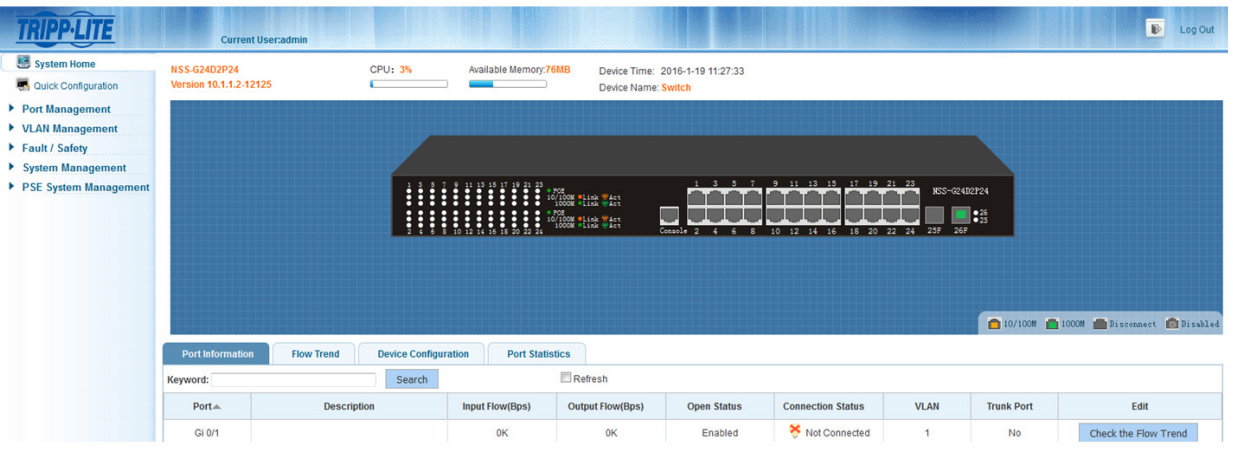

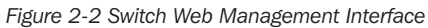

- This manual is appropriate for all models in Tripp Lite's family of web managed switches. The manual uses one switch configuration as an example to *illustrate how to configure the switch using the web management interface.*
- *• It is recommended to use Internet Explorer 8 or higher with the web management interface.*

# 3 Web Management Interface

### 3.1 Web Management Interface Overview

|                                                                                                    |                                               | <b>Current User:admin</b> |                             |                                                                                  |                                                                                                    |                                 |                                    |                                                    |                   | $\mathbb{F}$                        | Log Out |
|----------------------------------------------------------------------------------------------------|-----------------------------------------------|---------------------------|-----------------------------|----------------------------------------------------------------------------------|----------------------------------------------------------------------------------------------------|---------------------------------|------------------------------------|----------------------------------------------------|-------------------|-------------------------------------|---------|
| System Home<br>Quick Configuration                                                                     | <b>NSS-G24D2P24</b><br>Version 10.1.1.2-12125 |                           | <b>CPU: 4%</b>              | Available Memory: 76MB                                                           | Device Name: Switch                                                                                                    | Device Time: 2016-1-19 11:40:57 |                                    |                                                    |                   |                                     |         |
| Port Management<br>▶ VLAN Management<br>Fault / Safety<br>▶ System Management<br>PSE System Management |                                               |                           |                             | $\begin{array}{cccccccccc} 11 & 13 & 15 & 17 & 19 & 21 & 23 \\ \end{array}$<br>п | $\begin{array}{cccc}\n\bullet & \texttt{FOE} & & & \texttt{WAct} \\ 10/1000 & \texttt{01ink} & \texttt{WAct} \\ 10000 & \texttt{01ink} & \texttt{WAct}\n\end{array}$ |                                 | 1 3 5 7 9 11 13 15 17 19 21 23     | NSS-624D2P24                                       |                   |                                     |         |
|                                                                                                    |                                               |                           |                             | 12 14 15 18 20 22 24                                                             | POE 10/100M Plink WAST                                                                                                    | Console 2                       | 18 20 22 24<br>$10$ $12$ $14$ $16$ | $\blacksquare$ : $^{25}_{25}$<br>25F<br><b>26F</b> |                   | 10/1000 10000 Disconnect 2 Disabled |         |
|                                                                                                    | <b>Port Information</b>                       | <b>Flow Trend</b>         | <b>Device Configuration</b> | <b>Port Statistics</b>                                                           |                                                                                                    |                                 |                                    |                                                    |                   |                                     |         |
|                                                                                                    | Keyword:                                      |                           | Search                      |                                                                                  | Refresh                                                                                                    |                                 |                                    |                                                    |                   |                                     |         |
|                                                                                                    | Port A                                        | <b>Description</b>        |                             | <b>Input Flow(Bps)</b>                                                           | <b>Output Flow(Bps)</b>                                                                                                    | <b>Open Status</b>              | <b>Connection Status</b>           | <b>VLAN</b>                                        | <b>Trunk Port</b> | Edit                                |         |
|                                                                                                    | Gi 0/1                                        |                           |                             | 0K                                                                               | 0K                                                                                                    | Enabled                         | Not Connected                      | $\overline{1}$                                     | No                | Check the Flow Trend                |         |

*Figure 3-1 Web Management Interface*

### 3.2 Web Management Interface

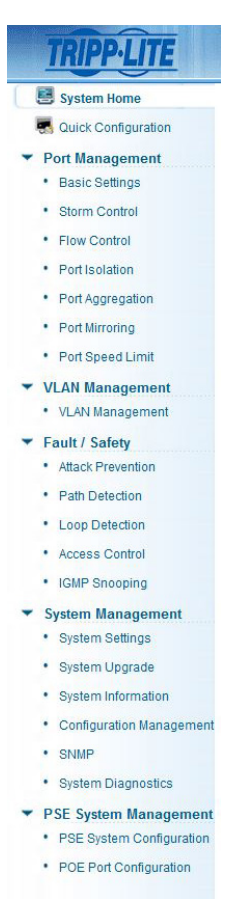

*Figure 3-2 Web Management Interface Main Menu* 

- *• In the web management interface, there are 7 primary menu options: System Home, Quick Configuration, Port Management, VLAN Management, Fault/ Safety, System Management and PSE System Management (applicable in PoE enabled switches).*
- Each primary menu option contains a secondary menu. By default, the secondary menus are hidden. Click on each primary menu option to expand the *secondary menu.*

# 3 Web Management Interface

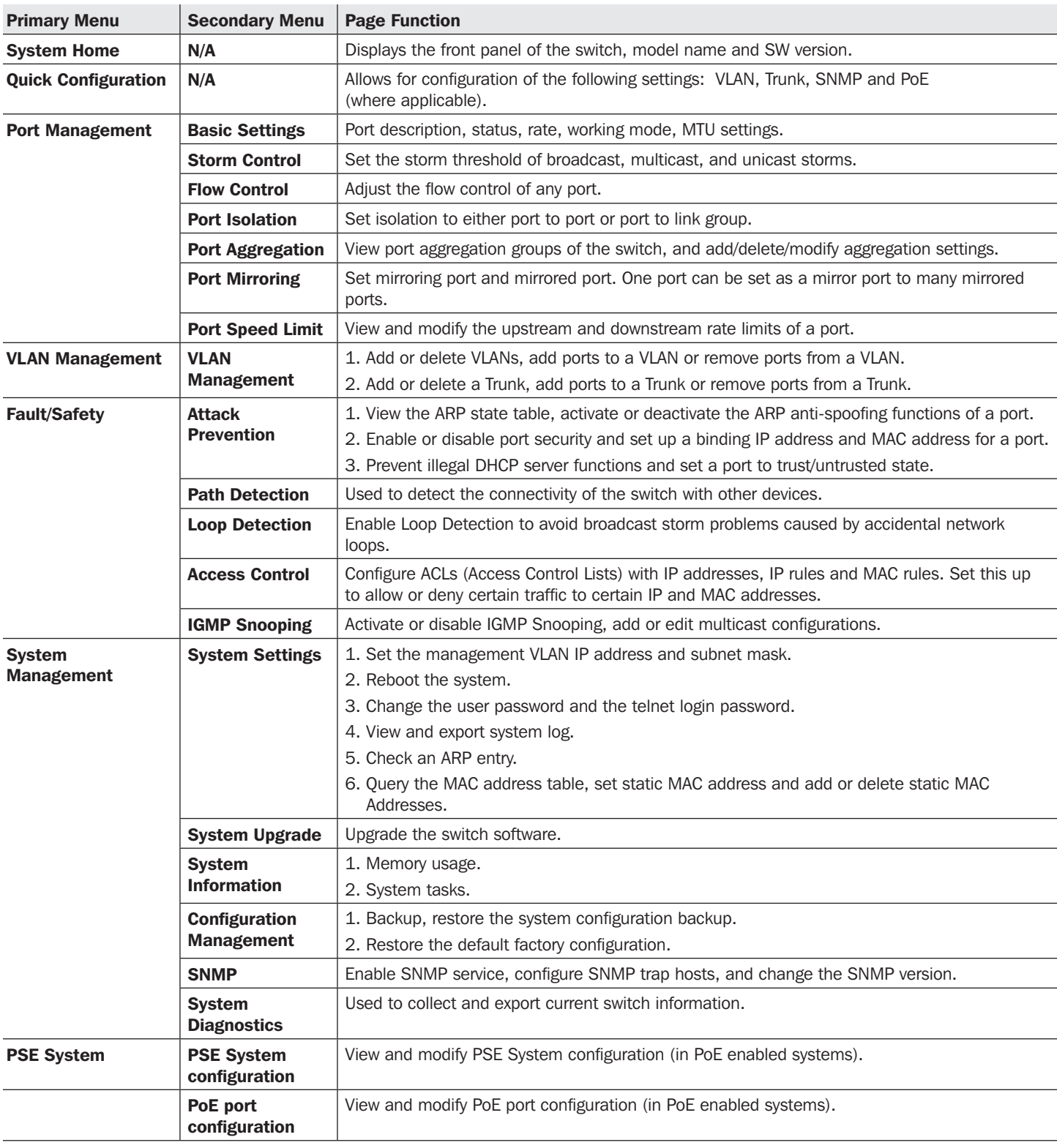

The following table lists every primary menu and its secondary menu options:

*Table 3-1 Web Management Interface Menu*

# 3 Web Management Interface

## 3.3 Introduction to Page Controls

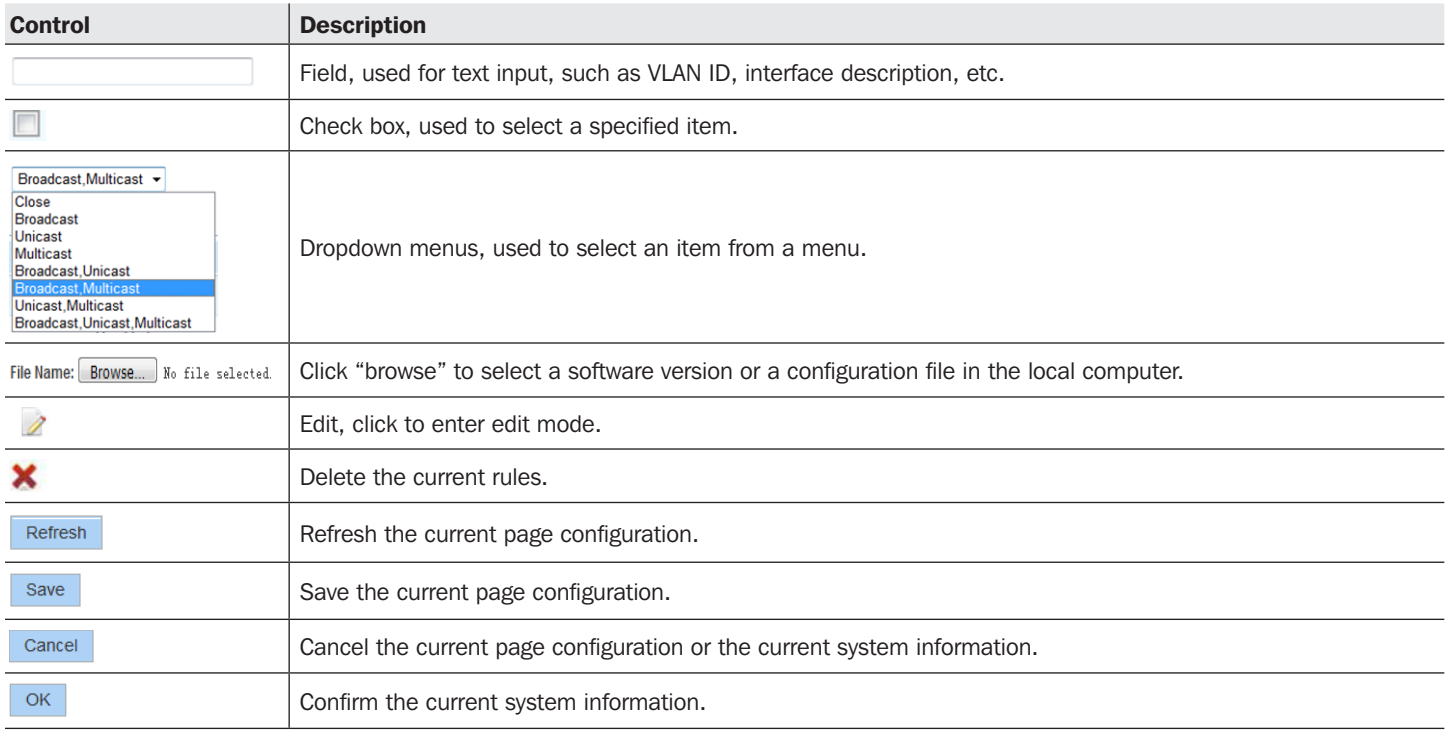

*Table 3-2 Web Page Controls* 

## 3.4 Web Management Interface Login Timeout Settings

If there is no activity in the Web Management Homepage for 5 minutes, the system will automatically logout the user and return to the web management interface login page, as shown in Figure 2-1.

*Note: The default inactivity login timeout is set at 5 minutes.*

# 4 Quick Configuration

Select "Quick Configuration" to configure frequently used functions of the Smart switch, such as VLAN, SNMP, PoE, and system network/ password management settings.

# 4.1 VLAN Settings

Select "Quick Configuration->VLAN Settings" to configure VLAN(s). You can view and edit "VLAN Settings", add new VLANs, modify VLAN and delete VLAN(s). After configuring the VLAN(s), click "Next" to go to "Trunk Port Settings".

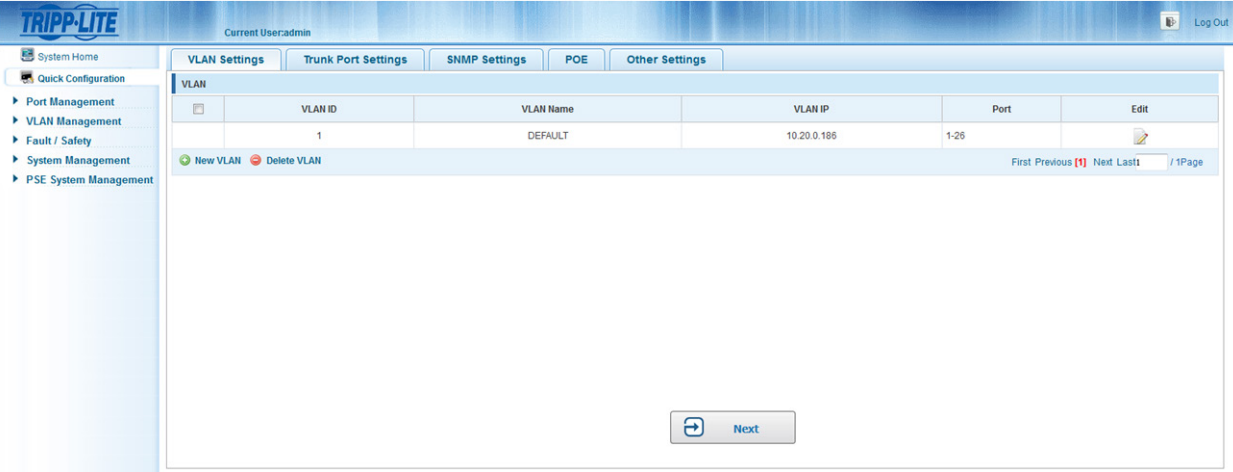

*Figure 4-1 VLAN Settings*

### 4.2 Trunk Port Settings

Select "Quick Configuration->Trunk Port Settings" to manage Trunk Port Settings. You can view the Trunk Port Settings of the switch and add new Trunk Ports, modify Trunk Ports or delete Trunk Ports. After configuring the "Trunk Port Settings", click "Next" to go to the "SNMP Settings" page or click "Previous" to return to "VLAN Settings" page.

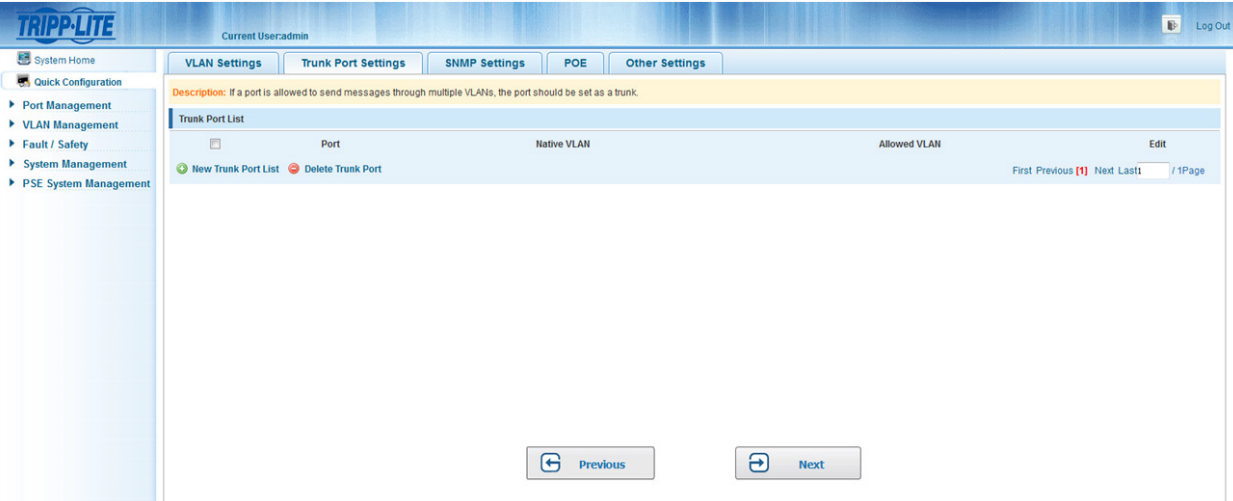

*Figure 4-2 Trunk Settings*

# 4 Quick Configuration

### 4.3 SNMP Settings

Select "Quick Configuration->SNMP Settings" to modify "SNMP Settings". You can view the "SNMP Settings" for the switch and enable/ disable SNMP functions and set SNMP traps. After configuring the "SNMP Settings" click "Next" to go to the "PoE" page (in compatible PoE models), or click "Previous" to return to the "Trunk Port Settings" page.

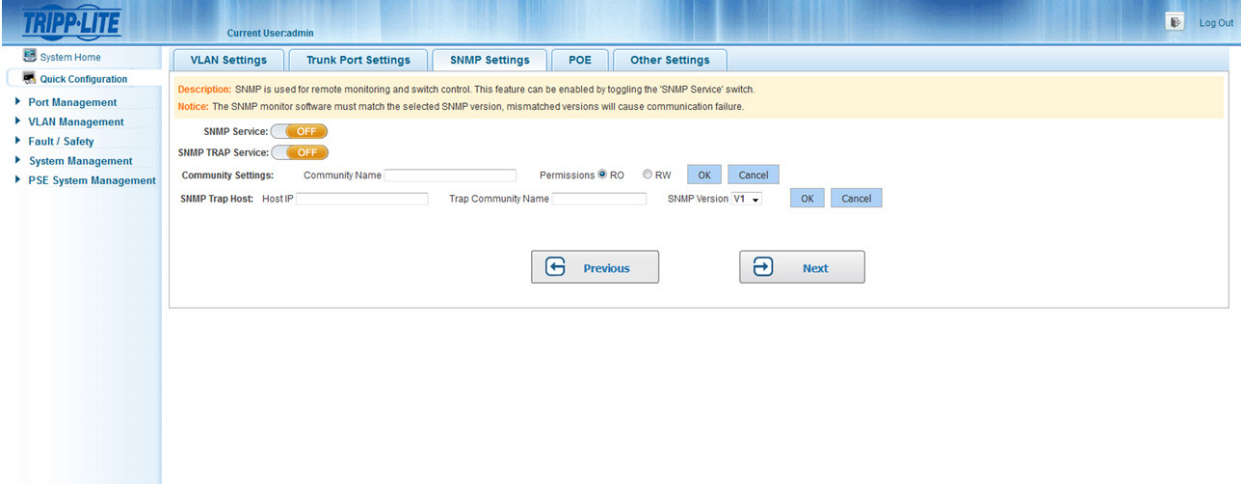

*Figure 4-3 SNMP Settings*

### 4.4 PoE Settings (Compatible PoE models only)

Select "Quick Configuration->PoE" to go to the "PoE" configuration page. On this page, you can modify PoE settings for the switch. Complete the configuration of relative port power supply mode, power settings and port priority. After applying the configuration, click "Next" to enter the "Other Settings" page, or click "Previous" to return to the "SNMP Settings" page.

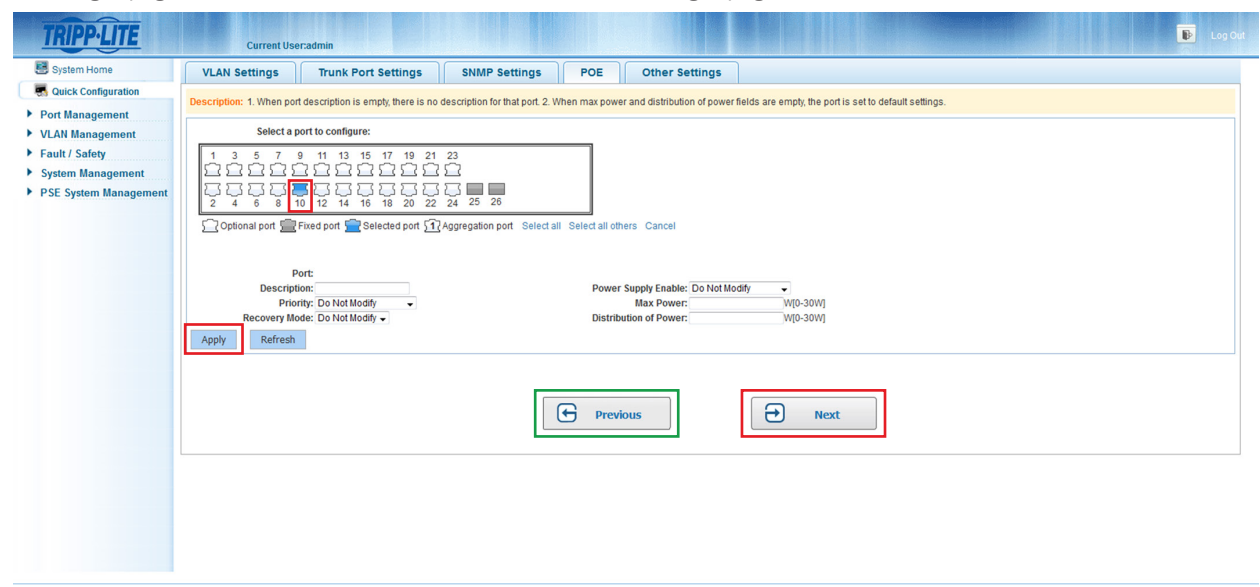

*Figure 4-4 PoE Settings*

# 4 Quick Configuration

### 4.5 Other Settings

Select "Quick Configuration->Other Settings" to view the system settings. From this page, you can change the switch's IP address, subnet mask, default gateway, login timeout, device name, device location, contact name and information, and management interface password. After you modify the configuration, click "Save". Click "Complete" to return to the homepage, or click "Previous" to return to previous settings page to further modify the configuration.

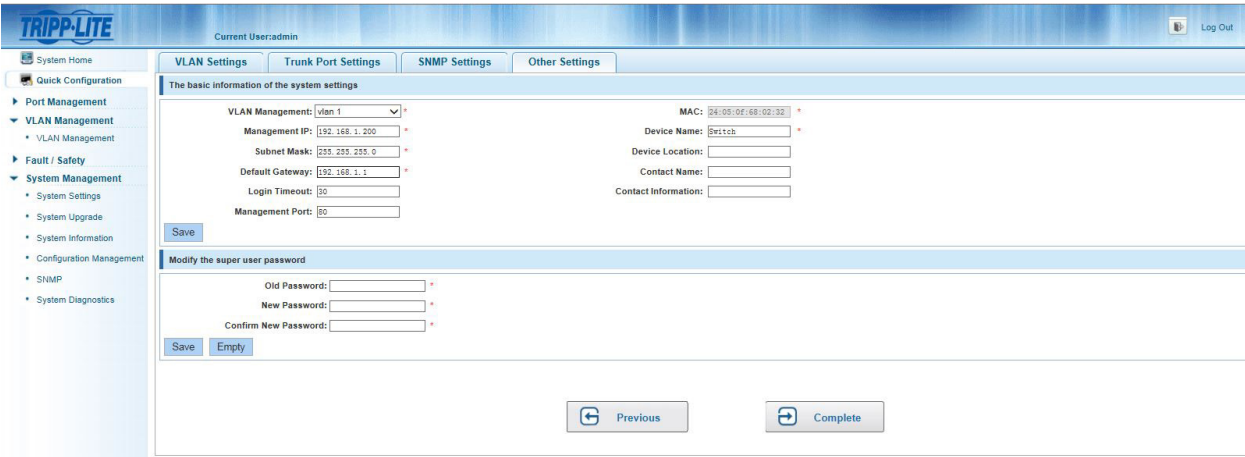

*Figure 4-5 Other Settings*

The Other Settings page shows basic system settings.

- VLAN Management: The management VLAN ID of the switch defaults to 1.
- Management IP: The IP address of the switch's management VLAN.
- **Subnet Mask:** The subnet mask of the switch's management VLAN.
- Default Gateway: The default gateway of the switch's management VLAN.
- Login Timeout: When the web configuration interface is idle for more than five minutes, the browser will return to the login interface by default.
- Management Port: The Management defaults to 80.
- MAC: The MAC Address of the switch.
- Device Name: The hostname of the switch.
- Device Location: The location of the switch.
- Contact Name: Enter the name of the administrator.
- Contact Information: Enter administrator's contact number or e-mail address.

*Note: The management VLAN ID of the switch defaults to 1 and cannot be deleted.*

### 4.5.1 Modify Switch Management IP Address Settings

To set the management IP address of the switch, do the following:

- 1. Enter the IP address in the "Management IP" field (e.g. 192.168.100.179).
- 2. Enter the subnet mask in the "Subnet Mask" field (e.g. 255.255.255.0).
- 3. Enter the gateway address in the "Default Gateway" field (e.g. 192.168.100.1).
- 4. Click "Save" to complete the configuration.

### 4.5.2 Modify Super-User Password

To edit the switch's super-user password, enter the default password or prior password, then enter your new password (case sensitive), and finally enter your new password (case sensitive) again to confirm it. Click "Save" to commit to the changes or "Empty" to discard them.

### 5.1 Basic Settings

### 5.1.1 View the Port Configuration

Select "Port Management->Basic Settings" to view and modify port settings.

|                                                                                                    |                             | <b>Current User:admin</b>                                                                                                    |                                    |      |                    |            | $\mathbb B$<br>Log Out   |  |  |  |
|----------------------------------------------------------------------------------------------------|-----------------------------|----------------------------------------------------------------------------------------------------|------------------------------------|------|--------------------|------------|--------------------------|--|--|--|
| System Home                                                                                                    | <b>Basic Settings</b>       |                                                                                                    |                                    |      |                    |            |                          |  |  |  |
| Quick Configuration<br>▼ Port Management<br>• Basic Settings                                                                                                    |                             | Description: Select the port(s) you want to configure. Click on individual ports or click and drag the mouse to select multiple ports.<br>Note: If the parameters selected are not supported, the changes will not take effect.                                                                                                    |                                    |      |                    |            |                          |  |  |  |
| • Storm Control                                                                                                    | Select a port to configure: |                                                                                                    |                                    |      |                    |            |                          |  |  |  |
| • Flow Control<br>• Port Isolation<br>• Port Aggregation<br>• Port Mirroring<br>• Port Speed Limit<br>▶ VLAN Management<br>Fault / Safety<br>▶ System Management<br>PSE System Management | <b>Description:</b><br>Save | 17<br>19<br>21<br>23<br>13<br>15<br>$=$ $-$<br>25 26<br>$\overline{22}$<br>24<br>20<br>18<br>12<br>14 16<br>10 <sup>10</sup><br>$\Omega$<br>Optional port Fixed port Selected port 517 Aggregation port Select all Select all others Cancel<br><b>Status: Do Not Modify</b><br>Rate: Do Not Modify<br>Duplex Mode: Do Not Modify<br>$\checkmark$<br>MTU(64-10240): | $\check{}$<br>$\blacktriangledown$ |      |                    |            |                          |  |  |  |
|                                                                                                    | <b>Port List</b>            |                                                                                                    |                                    |      |                    |            |                          |  |  |  |
|                                                                                                    | Port                        | <b>Description</b>                                                                                                    | <b>Status</b>                      | Rate | <b>Duplex Mode</b> | <b>MTU</b> | Edit                     |  |  |  |
|                                                                                                    | $\overline{1}$              |                                                                                                    | Enabled                            | Auto | Auto               | 1518       | 1                        |  |  |  |
|                                                                                                    | $\overline{2}$              |                                                                                                    | Enabled                            | Auto | Auto               | 1518       | 1                        |  |  |  |
|                                                                                                    | $\overline{3}$              |                                                                                                    | Enabled                            | Auto | Auto               | 1518       | $\overline{\mathscr{L}}$ |  |  |  |

*Figure 5-1 Basic Settings Page*

The port list table displays the switch's port configuration information in the following columns:

- Port: Displays the switch's port number.
- Description: Displays the name or description given to the port.
- Status: Displays the port status, either "Enabled" or "Disabled".
- Rate: Port rate information, displays either auto-negotiation, 10, 100 or 1000 Mbps.
- Duplex Mode: Displays port duplex configuration, auto-negotiation, full duplex or half duplex.
- MTU: (Maximum Transmission Unit) displays the maximum packet size allowed by the port.

*Note: The copper/fiber SFP's rate can only be 1000 Mbps, and its working mode can only be auto/full duplex.*

#### 5.1.2 Configure Individual Ports

Select the port(s) you would like to configure from the panel, then click the icon in the edit column to change the settings of the selected port.

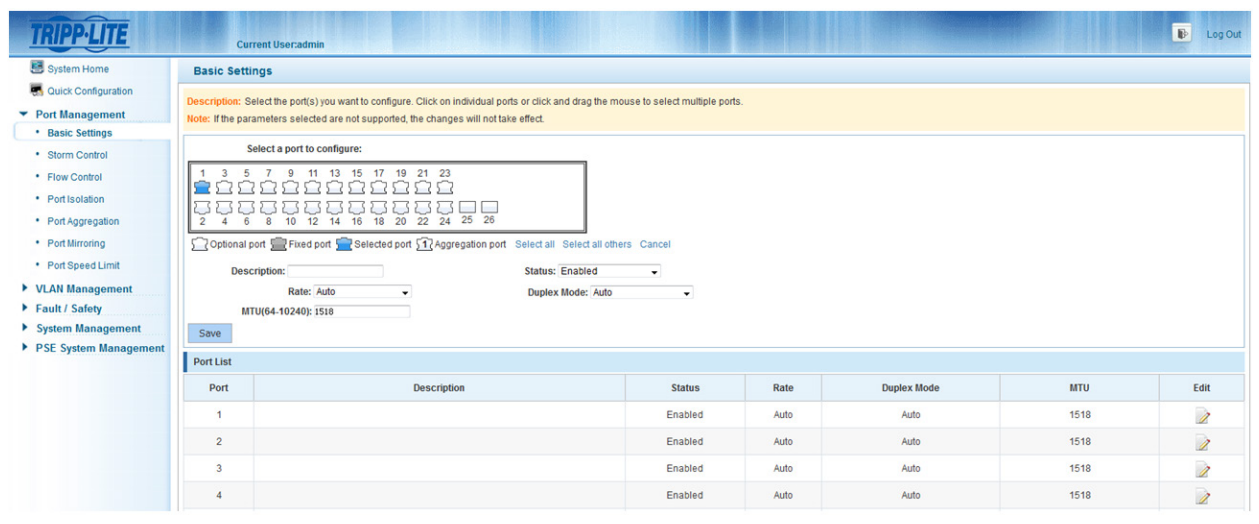

*Figure 5-2 Individual Port Configuration*

*Note: Within the individual port configuration screen, the following settings can be changed: Description, Status, Rate, Duplex Mode and MTU.*

### 5.2 Storm Control Settings

### 5.2.1 Configure the Storm Control Settings of a Port

Select "Port Management-Storm Control" to change the "Storm Control" settings of a selected port.

|                                            |                                     | <b>Current User:admin</b>                                                                                                    |                                                       |                  | $\mathbb B$<br>Log Out   |  |  |
|--------------------------------------------|-------------------------------------|----------------------------------------------------------------------------------------------------|-------------------------------------------------------|------------------|--------------------------|--|--|
| System Home                                | <b>Storm Control</b>                |                                                                                                    |                                                       |                  |                          |  |  |
| Quick Configuration                        |                                     | Description: Select the port(s) you want to configure. Click on individual ports or click and drag the mouse to select multiple ports. |                                                       |                  |                          |  |  |
| ▼ Port Management                          |                                     | Note: If the parameters selected are not supported, the changes will not take effect.                                                  |                                                       |                  |                          |  |  |
| · Basic Settings<br>* Storm Control        |                                     | Select a port to configure:                                                                                                    |                                                       |                  |                          |  |  |
| • Flow Control                             | 15<br>11<br>13<br>17<br>19<br>21 23 |                                                                                                    |                                                       |                  |                          |  |  |
| • Port Isolation                           |                                     | نسا اد                                                                                                    |                                                       |                  |                          |  |  |
| • Port Aggregation                         |                                     | 25 26<br>22<br>24<br>16<br>18<br>20<br>12<br>14                                                                                        |                                                       |                  |                          |  |  |
| • Port Mirroring                           |                                     | Optional port Tived port Selected port 17 Aggregation port Select all Select all others Cancel                                         |                                                       |                  |                          |  |  |
| * Port Speed Limit                         |                                     | <b>Storm Control Type: Disabled</b><br><b>Storm Control Value:</b><br>$\check{\phantom{a}}$                                            | (Unit kbps, Value: multiples of 64 between 64-200000) |                  |                          |  |  |
| ▶ VLAN Management                          | Save                                |                                                                                                    |                                                       |                  |                          |  |  |
| Fault / Safety                             | Port List                           |                                                                                                    |                                                       |                  |                          |  |  |
| System Management<br>PSE System Management |                                     |                                                                                                    |                                                       |                  |                          |  |  |
|                                            | Port                                | Unicast                                                                                                    | <b>Broadcast</b>                                      | <b>Multicast</b> | Edit                     |  |  |
|                                            | 1                                   | <b>Disabled</b>                                                                                                    | <b>Disabled</b>                                       | <b>Disabled</b>  | $\overline{\mathscr{E}}$ |  |  |
|                                            | $\overline{2}$                      | <b>Disabled</b>                                                                                                    | <b>Disabled</b>                                       | <b>Disabled</b>  | 1                        |  |  |
|                                            | $\overline{\mathbf{3}}$             | <b>Disabled</b>                                                                                                    | <b>Disabled</b>                                       | <b>Disabled</b>  | Ì                        |  |  |
|                                            | đ                                   | <b>Disabled</b>                                                                                                    | <b>Disabled</b>                                       | <b>Disabled</b>  | $\overline{\mathbf{z}}$  |  |  |

*Figure 5-3 Storm Control Configuration Table*

The table above displays the storm control configuration of the switch by port.

- Storm Control Type: Displays the types of storm control settings that can be configured (Disabled, Broadcast, Unicast, Multicast, Broadcast/Unicast, Broadcast /Multicast, Unicast/Multicast, Broadcast/Unicast/Multicast).
- Storm Control Value: Set the rate at which storm control will be activated (between 64-200000, multiples of 64 only).
- Port: Displays the switch's port number.
- Unicast: Displays whether unicast packet control is enabled or disabled.
- Broadcast: Displays whether broadcast packet control is enabled or disabled.
- Multicast: Displays whether multicast packet control is enabled or disabled.

#### *Notes:*

- *If the control value is not a multiple of 64, the system will automatically select the closest multiple of 64.*
- *The storm control value will be the same for unicast, broadcast and multicast.*

### 5.2.2 Storm Control Configuration

Select the port(s) you would like to configure.

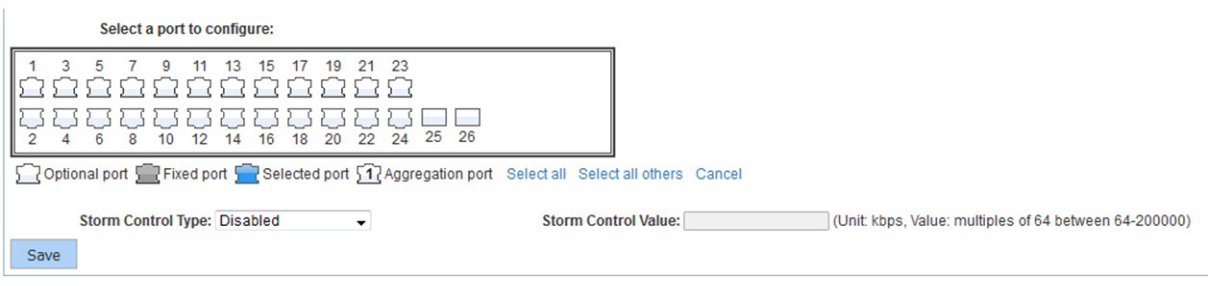

*Figure 5-4 Set Multiple Ports Simultaneously*

Click the "Storm Control Type" dropdown menu to select the type of storm control you would like to configure for the port. Type any multiple of 64 (from 64-200000) into the "Storm Control Value" field and then click "Save" to complete the configuration.

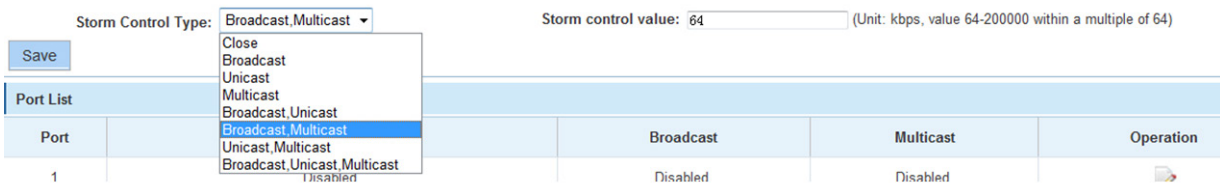

*Figure 5-5 Storm Control Configuration Information*

After successfully configuring a port, the page will show the following:

| <b>Port List</b> |                 |                  |                  |           |
|------------------|-----------------|------------------|------------------|-----------|
| Port             | <b>Unicast</b>  | <b>Broadcast</b> | <b>Multicast</b> | Operation |
|                  | <b>Disabled</b> | 64               | 64               |           |
|                  |                 |                  |                  |           |

*Figure 5-6 Successful Storm Control Configuration*

### 5.3 Flow Control

### 5.3.1 View Flow Control Settings

Select "Port Management->Flow Control" to configure flow control settings for any port(s).

| —                                   | <b>Current User:admin</b>                                                                                            |                                                                                                    | $\overline{E}$<br>Log Out |  |  |  |  |  |  |
|-------------------------------------|----------------------------------------------------------------------------------------------------|----------------------------------------------------------------------------------------------------|---------------------------|--|--|--|--|--|--|
| System Home                         | <b>Flow Control</b>                                                                                                  |                                                                                                    |                           |  |  |  |  |  |  |
| Quick Configuration                 |                                                                                                    | Description: Select the port(s) you want to configure. Click on individual ports or click and drag the mouse to select multiple ports. |                           |  |  |  |  |  |  |
| ▼ Port Management                   | Note: If the parameters selected are not supported, the changes will not take effect.<br>Select a port to configure: |                                                                                                    |                           |  |  |  |  |  |  |
| • Basic Settings<br>• Storm Control |                                                                                                    |                                                                                                    |                           |  |  |  |  |  |  |
| • Flow Control                      | 13<br>11                                                                                                    | 19 21 23<br>15<br>17                                                                                                    |                           |  |  |  |  |  |  |
| • Port Isolation                    |                                                                                                    | <b>Contract</b>                                                                                                    |                           |  |  |  |  |  |  |
| • Port Aggregation                  | 10 <sub>1</sub>                                                                                                    | 12 14 16 18 20 22 24 25 26                                                                                                    |                           |  |  |  |  |  |  |
| • Port Mirroring                    |                                                                                                    | Optional port We Fixed port Selected port 517 Aggregation port Select all Select all others Cancel                                     |                           |  |  |  |  |  |  |
| • Port Speed Limit                  | Flow Control Type: Off                                                                                               | $\cdot$                                                                                                    |                           |  |  |  |  |  |  |
| ▶ VLAN Management<br>Fault / Safety | Save                                                                                                    |                                                                                                    |                           |  |  |  |  |  |  |
| System Management                   | Port List                                                                                                    |                                                                                                    |                           |  |  |  |  |  |  |
| PSE System Management               | Port                                                                                                    | <b>Flow Control</b>                                                                                                    | Edit                      |  |  |  |  |  |  |
|                                     |                                                                                                    | Off                                                                                                    | 1                         |  |  |  |  |  |  |
|                                     | $\overline{2}$                                                                                                    | Off                                                                                                    | 1                         |  |  |  |  |  |  |
|                                     | $\overline{\mathbf{z}}$                                                                                              | Off                                                                                                    | 1                         |  |  |  |  |  |  |
|                                     |                                                                                                    | Off                                                                                                    | 1                         |  |  |  |  |  |  |
|                                     |                                                                                                    | $\sim$                                                                                                    | m.                        |  |  |  |  |  |  |

*Figure 5-7 Flow Control Configuration Table*

### 5.3.2 Flow Control Configuration

In order to enable port flow control function, select the port(s) you want to configure, click the drop down menu "Flow Control Type", select "On" and click "Save".

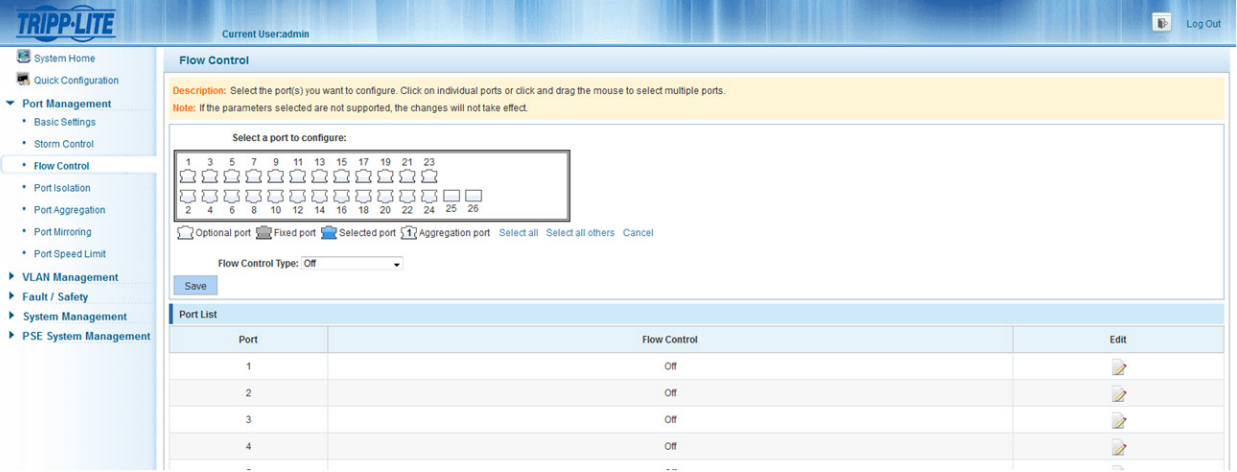

*Figure 5-8 Enable Port Flow Control Function*

After choosing the configuration, the port list will show the following:

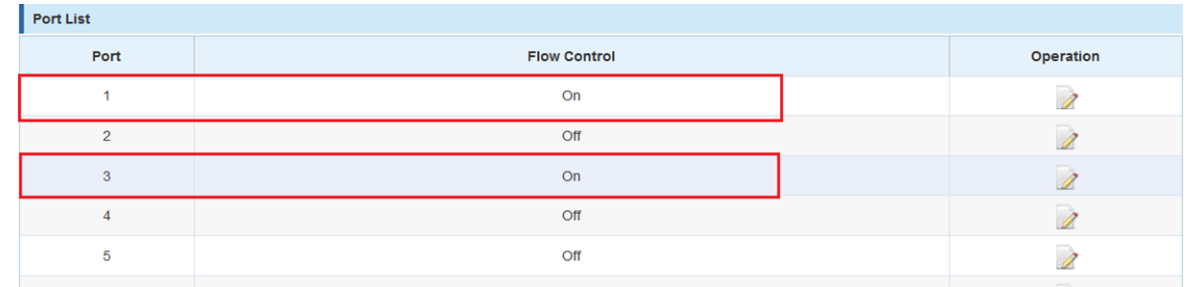

#### *Figure 5-9 Flow Control Settings*

To disable the flow control function, select the port(s) from the panel and select "Off" from the "Flow Control Type" dropdown menu. The icon can also be used to modify any individual port.

### 5.4 Port Isolation

### 5.4.1 View the Port Isolation List

Select "Port Management->Port Isolation" to view the switch's current port isolation configuration. Port isolation allows you to prevent PCs connected to different ports from communicating with each other (without having to setup a VLAN).

|                                                                                                    | <b>Current User:admin</b>                                                                                                    |                                                                                                    | $\mathbb{B}$<br>Log Out |
|----------------------------------------------------------------------------------------------------|----------------------------------------------------------------------------------------------------|----------------------------------------------------------------------------------------------------|-------------------------|
| <b>图</b> System Home<br>Quick Configuration<br>$\blacktriangleright$ Port Management<br>• Basic Settings<br>• Storm Control<br>• Flow Control<br>• Port Isolation<br>• Port Aggregation<br>• Port Mirroring | <b>Port Isolation</b><br>The isolated port(s) will now appear in the table.<br>Notice: You must click the 'Edit' icon first to configure port isolation.<br>Select a port to configure:<br>15<br>12<br>14 16<br>10 | Description: First, click the 'Edit' icon for the port you want to isolate from the table below. The port image will turn gray. Next, select the port(s) you want to isolate from the port selected. The isolated port image(s<br>19<br>21 23<br><b>Contract Contract</b><br><b>Contract</b><br>25 26<br>18 20 22 24<br>Optional port Fixed port Selected port 17 Aggregation port Select all Select all others Cancel |                         |
| · Port Speed Limit<br>▶ VLAN Management<br>Fault / Safety                                                                                                    | Save<br><b>Port List</b>                                                                                                    |                                                                                                    |                         |
| ▶ System Management                                                                                                    | Port                                                                                                    | <b>Isolated Port/Ag</b>                                                                                                    | Edit                    |
| ▶ PSE System Management                                                                                                    | 1                                                                                                    | 5,7                                                                                                    | 1                       |
|                                                                                                    | $\overline{2}$                                                                                                    |                                                                                                    | 1                       |
|                                                                                                    | $\overline{\mathbf{3}}$                                                                                                    |                                                                                                    | 1                       |
|                                                                                                    | 4                                                                                                    |                                                                                                    | 1                       |

*Figure 5-10 View Port Isolation List*

### 5.4.2 Port Isolation Configuration

Click the  $\geq$  icon in the port list table and select the port you want to isolate. The port will turn gray on the panel. Next, select the ports you want to isolate from the selected port. The isolated ports will be blue on the panel. Finally, click "Save". The isolated port numbers will appear in the table.

|                                                                                                    | <b>Current User:admin</b>                                                                                                    |                                                                                                    | $\mathbb{B}$<br>Log Out |  |  |  |  |
|----------------------------------------------------------------------------------------------------|----------------------------------------------------------------------------------------------------|----------------------------------------------------------------------------------------------------|-------------------------|--|--|--|--|
| System Home                                                                                                    | <b>Port Isolation</b>                                                                                                    |                                                                                                    |                         |  |  |  |  |
| Quick Configuration<br>▼ Port Management<br>• Basic Settings                                                            | The isolated port(s) will now appear in the table.<br>Notice: You must click the 'Edit' icon first to configure port isolation.                               | Description: First, click the 'Edit' icon for the port you want to isolate from the table below. The port image will turn gray. Next, select the port(s) you want to isolate from the port selected. The isolated port image(s |                         |  |  |  |  |
| • Storm Control<br>• Flow Control                                                                                       | Select a port to configure:                                                                                                    |                                                                                                    |                         |  |  |  |  |
| • Port Isolation<br>• Port Aggregation<br>• Port Mirroring<br>• Port Speed Limit<br>▶ VLAN Management<br>Fault / Safety | 11 13 15 17 19 21 23<br>$\mathbf{Q}$<br>5<br>$\begin{array}{c} \n \square \cup \square \n \end{array}$<br><b>UD 5.7</b><br>5.7<br>$\overline{2}$<br>8<br>Save | 575757<br>Coptional port Fixed port Selected port 517 Aggregation port Select all Select all others Cancel                                                                                                    |                         |  |  |  |  |
| ▶ System Management                                                                                                    | <b>Port List</b>                                                                                                    |                                                                                                    |                         |  |  |  |  |
| PSE System Management                                                                                                   | Port                                                                                                    | <b>Isolated Port/Ag</b>                                                                                                    | Edit                    |  |  |  |  |
|                                                                                                    | $\overline{1}$                                                                                                    | 5.7                                                                                                    | Ì                       |  |  |  |  |
|                                                                                                    | $\overline{2}$                                                                                                    |                                                                                                    | 1                       |  |  |  |  |
|                                                                                                    | $\overline{\mathbf{3}}$                                                                                                    |                                                                                                    | Ì                       |  |  |  |  |
|                                                                                                    | $\overline{a}$                                                                                                    |                                                                                                    | $\overline{\mathbf{z}}$ |  |  |  |  |

*Figure 5-11 Port Isolation Configuration*

**Note:** Click the *i* icon first. The gray port in the port panel represents the port being configured while the blue ports represent ports from which the selected *port is isolated.*

## 5.5 Port Aggregation

### 5.5.1 View Port Aggregation Configuration

Select "Port Management->Port Aggregation" to view the switch's port aggregation configuration. Port Aggregation (or link aggregation) allows you to combine multiple full-duplex Ethernet links into a single logical link. Network devices treat the aggregation as if it were a single link, which increases fault tolerance and provides load sharing.

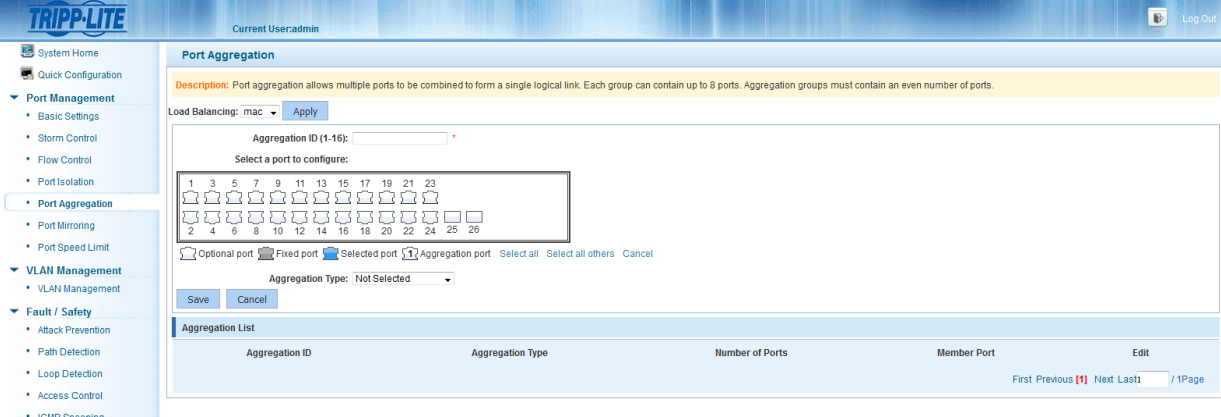

*Figure 5-12 View Port Aggregation Configuration*

The Port Aggregation table will show the switch's current configuration.

- Aggregation Number: Displays the number assigned to the aggregation group.
- Aggregation Type: Displays whether the group's aggregation type is dynamic or static.
- Number of Ports: Displays the number of ports in a link aggregation group.
- Member Ports: Displays the port numbers that comprise a link aggregation group.

#### *Notes:*

- *Aggregation groups must contain a minimum of two ports and a maximum of eight ports that can be aggregated.*
- *Each port in a link aggregation group must use the same protocols and link speeds.*

### 5.5.2 How to Create a Port Aggregation Group

To create a port aggregation group, select the type of load balancing (mac, ipmac or ip), and click 'Apply'. Then enter a port aggregation ID, select the ports that you would like to aggregate, and select the aggregation type (dynamic or static). Click "Save" to complete the configuration. When a port is part of an aggregation group, it will appear as  $\sqrt{1}$  in the panel.

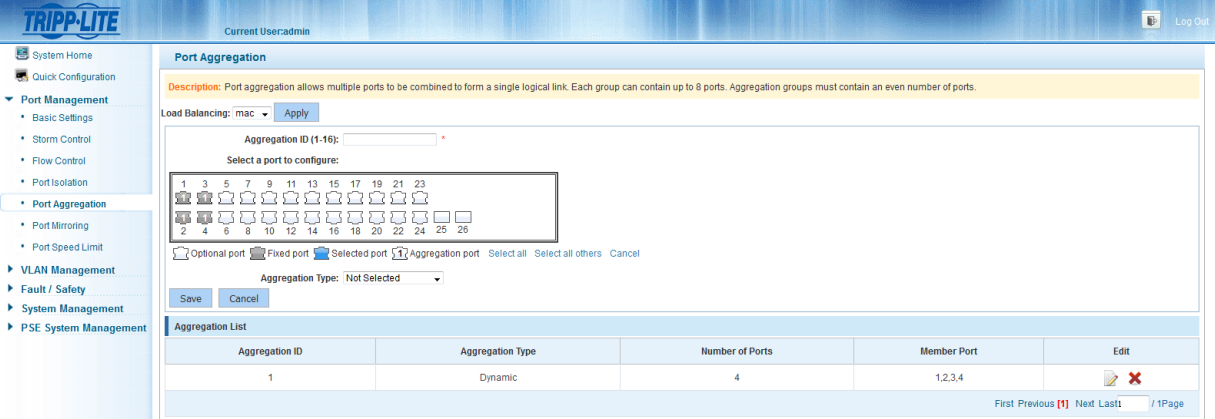

*Figure 5-13 Port Aggregation Configuration*

### 5.5.3 Modify a Port Aggregation Group

Click the  $\geq$  icon next to the group number from the aggregation list you would like to modify. Once the group is selected, ports can be added or removed by clicking the panel. The aggregation type can also be changed from dynamic to static, or vice versa.

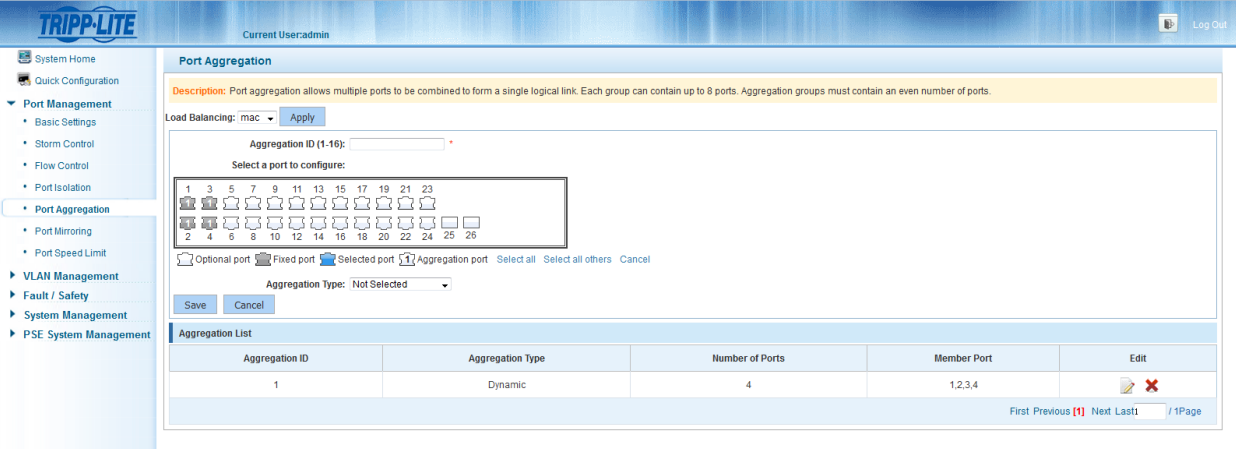

*Figure 5-14 Modify Port Aggregation Group*

### 5.5.4 Delete a Port Aggregation Group

Click the  $\boldsymbol{\times}$  icon next to the port aggregation group you would like to delete.

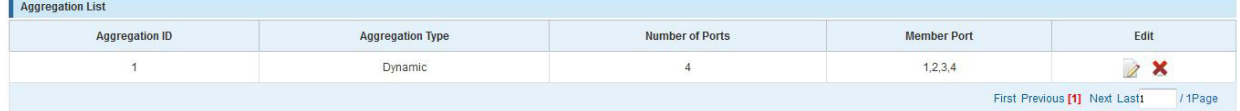

*Figure 5-15 Delete Port Aggregation*

### 5.6 Port Mirroring

### 5.6.1 View Port Mirroring Configuration

Select "Port Management->Port Mirroring" to view the port mirroring configuration. Port mirroring selects the network traffic for analysis by a network analyzer. This can be done for specific switch ports. Many switch ports can be configured as source ports and one switch port is configured as a destination port. Packets that are copied to a destination port will be the same format as the original packet from the source. This means that if the mirror is copying a received packet, the copied packet will be VLAN tagged or untagged as it was received on the source port.

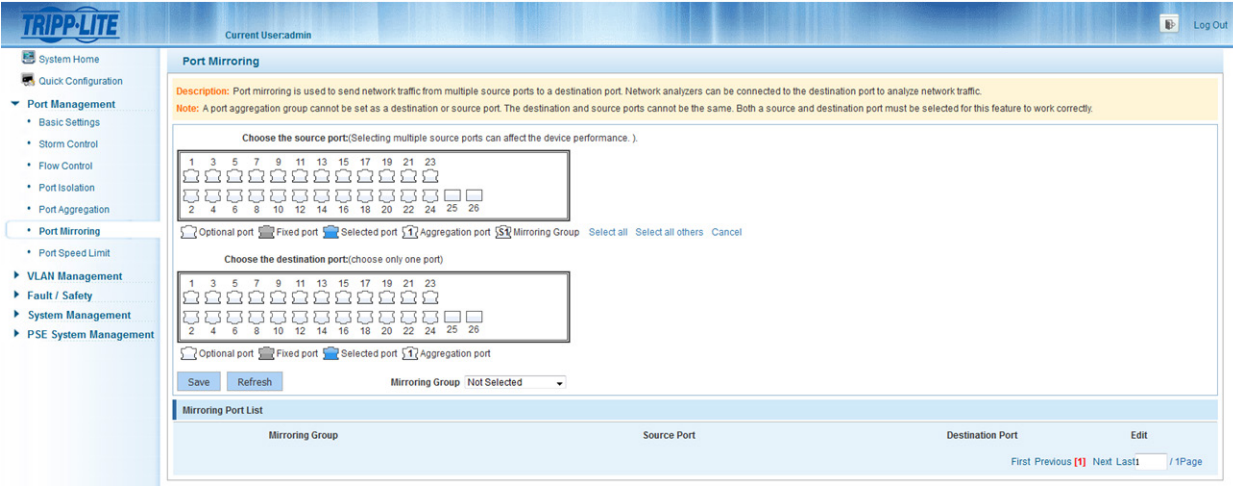

*Figure 5-16 Port Mirroring Configuration*

The Mirroring Port List shows the mirroring configuration of the switch.

- Mirroring Group: Mirror group ID; up to 7 mirroring groups can be created.
- Source Port(s): The port(s) that the mirrored data comes from.
- Destination Port: The port to which the mirrored data will arrive.
- $5\frac{1}{2}$  Mirroring Group: Appears when a port is part of a mirroring group.

#### *Notes:*

- *Ports in aggregation ports cannot be regarded as both the destination port and source port.*
- *The destination port and source port cannot be the same.*
- *Only one destination port can be selected per mirroring group.*

### 5.6.2 Create a Port Mirroring Group

To create a port mirroring group, select the source and destination port(s), then select the mirroring group. Click "Save".

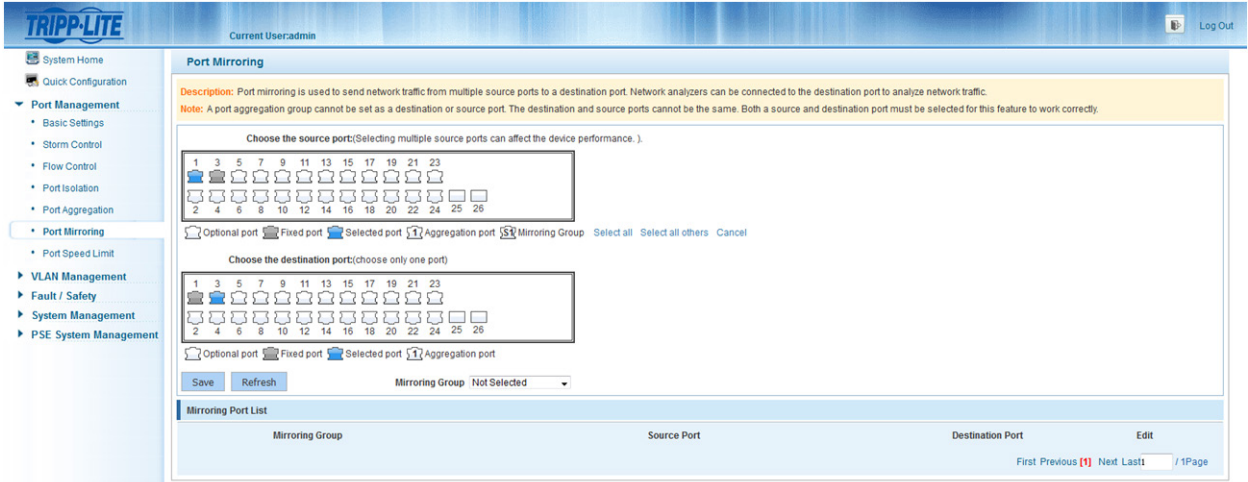

*Figure 5-17 Add Port Mirroring Group*

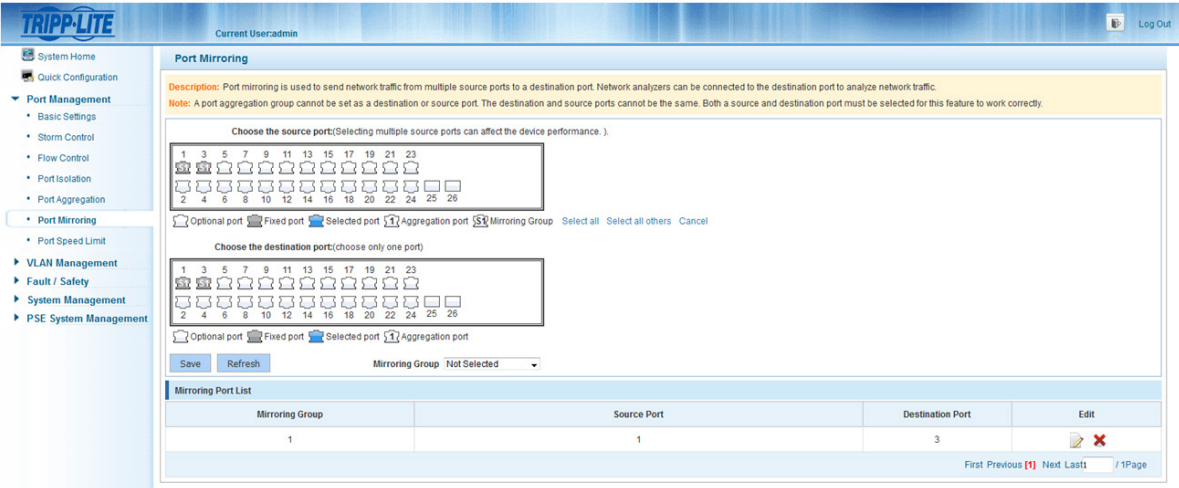

*Figure 5-18 Results after Adding Port Mirroring Group*

### 5.6.3 Edit a Port Mirroring Group

Click the icon next to the port mirroring group you want to modify and make the changes to the mirroring group.

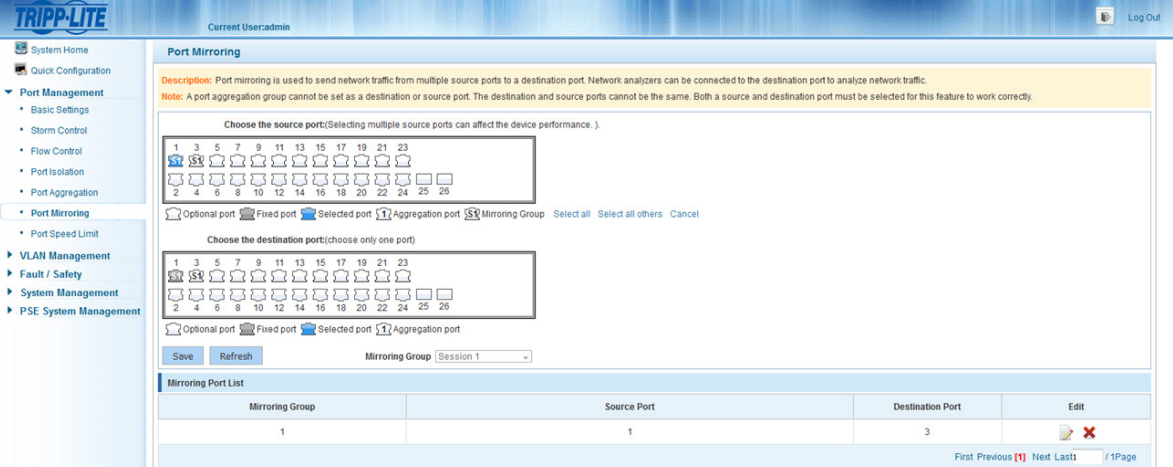

*Figure 5-19 Modify Port Mirroring Group*

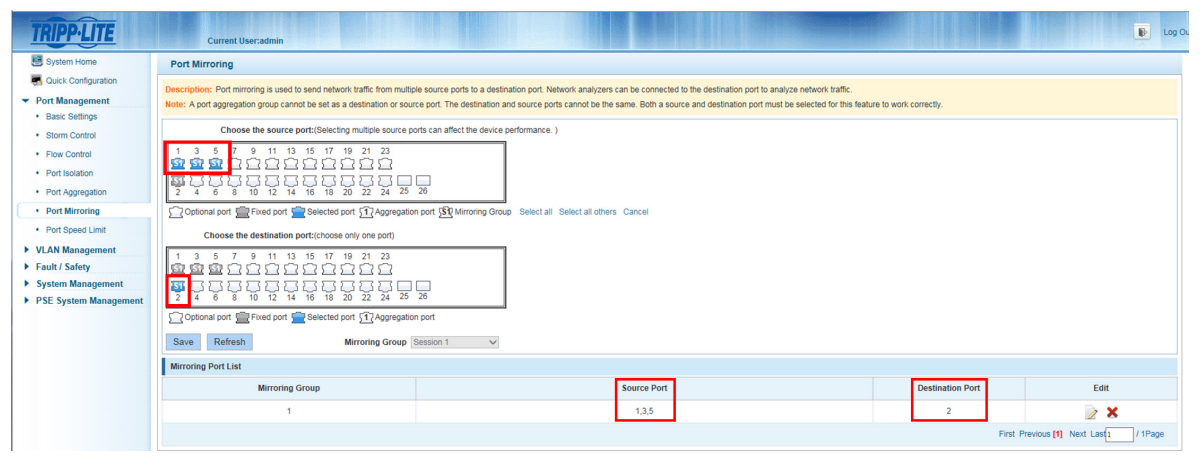

*Figure 5-20 Results after a Successful Modification of Port Mirroring*

### 5.6.4 Delete a Port Mirroring Group

Click the  $\blacktriangleright$  icon next to the port mirroring group that you want to delete.

| <b>Mirroring Group</b> | <b>Source Port</b> | <b>Destination Port</b> | Edit |
|------------------------|--------------------|-------------------------|------|
|                        |                    |                         |      |

*Figure 5-21 Delete Port Mirroring Group*

## 5.7 Port Speed Limit

### 5.7.1 View the Port Speed Limit Settings

Select "Port Management->View Port Speed Limit" to view the switch's Port Speed Limit settings.

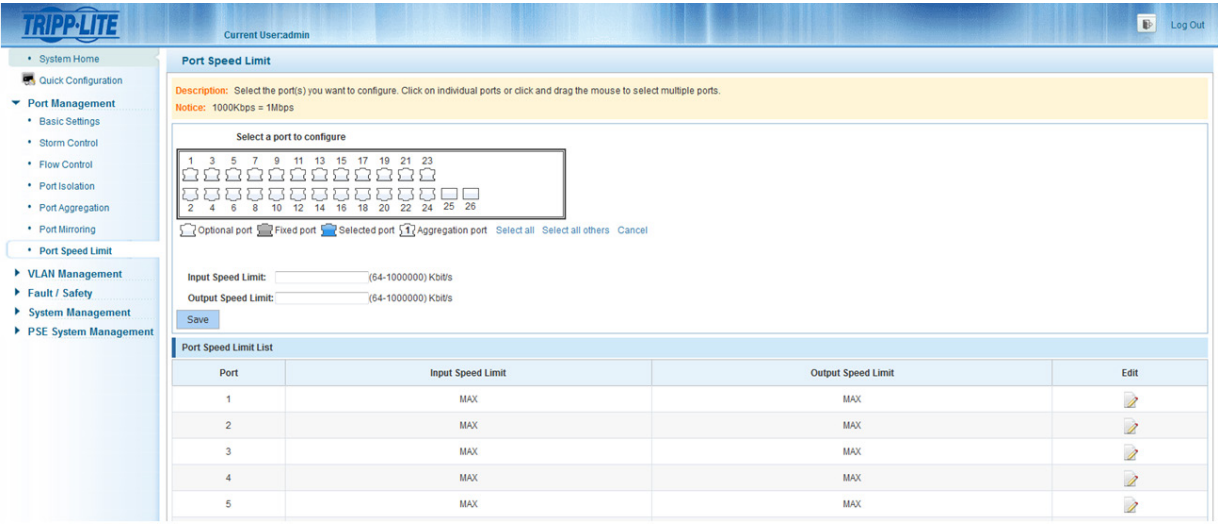

*Figure 5-22 View Port Speed Limit Configuration*

The speed limit shows the port speed limit configurations of the switch.

- Port: Shows the port number.
- Input Speed Limit: Upstream speed limit for the port.
- Output Speed Limit: Downstream speed limit for the port.

*Note: Multiple ports can be selected on the panel to modify port speed limit settings.*

### 5.7.2 Port Input/Output Speed Limit Configuration

Select the port(s) you want to configure on the port panel. Complete the configuration by entering the speed limit into the field, then clicking "Save".

| $\overline{\phantom{a}}$                                                            | <b>Current User:admin</b>                                     |                                                                                                    |                           | $\mathbb B$<br>Log Out   |
|-------------------------------------------------------------------------------------|---------------------------------------------------------------|----------------------------------------------------------------------------------------------------|---------------------------|--------------------------|
| System Home                                                                         | <b>Port Speed Limit</b>                                       |                                                                                                    |                           |                          |
| Quick Configuration<br>▼ Port Management<br>• Basic Settings                        | Notice: $1000Kbps = 1Mbps$                                    | Description: Select the port(s) you want to configure. Click on individual ports or click and drag the mouse to select multiple ports. |                           |                          |
| • Storm Control                                                                     |                                                               | Select a port to configure                                                                                                    |                           |                          |
| • Flow Control<br>• Port Isolation                                                  | IΓ                                                            | 11<br>13<br>15<br>17<br>19<br>21 23<br>m m<br>252<br>$\sim$<br>10 12 14 16 18 20 22 24 25 26                                           |                           |                          |
| • Port Aggregation<br>• Port Mirroring                                              | 8<br>$\overline{2}$                                           | Optional port Fixed port Selected port 51 Aggregation port Select all Select all others Cancel                                         |                           |                          |
| • Port Speed Limit                                                                  |                                                               |                                                                                                    |                           |                          |
| ▶ VLAN Management<br>Fault / Safety<br>System Management<br>▶ PSE System Management | Input Speed Limit: 10000<br>Output Speed Limit: 10000<br>Save | (64-1000000) Kbit/s<br>(64-1000000) Kbit/s                                                                                             |                           |                          |
|                                                                                     | Port Speed Limit List                                         |                                                                                                    |                           |                          |
|                                                                                     | Port                                                          | <b>Input Speed Limit</b>                                                                                                    | <b>Output Speed Limit</b> | Edit                     |
|                                                                                     | и                                                             | 10.000Mbit/s                                                                                                    | 10.000Mbit/s              | 1                        |
|                                                                                     | $\overline{2}$                                                | <b>MAX</b>                                                                                                    | <b>MAX</b>                | 2                        |
|                                                                                     | 3                                                             | MAX                                                                                                    | <b>MAX</b>                | $\overline{\mathscr{E}}$ |
|                                                                                     |                                                               | <b>MAX</b>                                                                                                    | <b>MAX</b>                | $\overline{\mathbb{Z}}$  |

*Figure 5-23 Port Input/Output Speed Limit Configuration*

### 5.7.3 Edit Port Speed Limit Settings

Click the  $\geq$  icon on the right hand side of the table next to the port you want to modify. Enter a new speed into the field and click "Save".

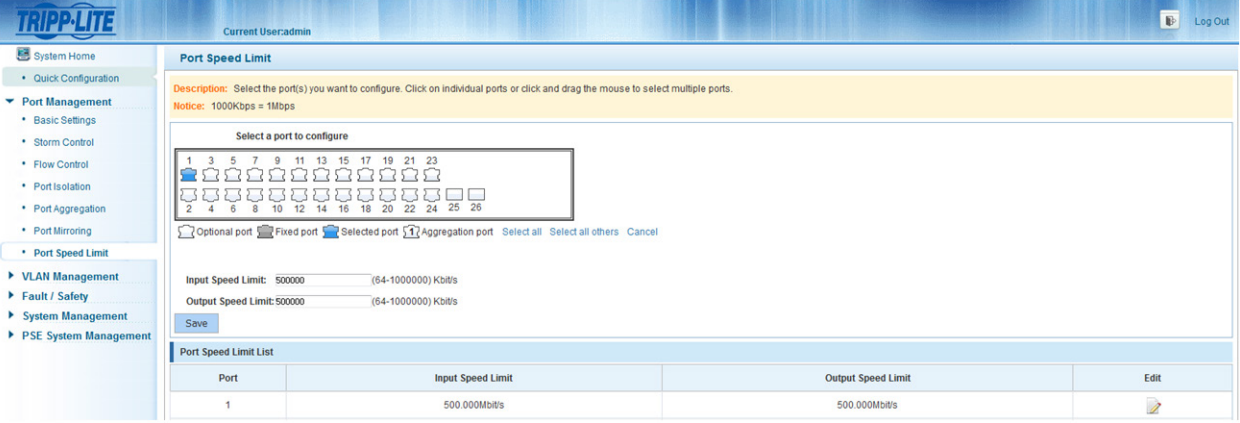

*Figure 5-24 Edit Port Speed Limit*

### 6.1 VLAN Management

### 6.1.1 View VLAN Configuration

Select "VLAN Management->VLAN Management" to view the switch's VLAN configuration. A virtual LAN (VLAN) is a group of workstations, servers and other network resources that behave as if they were connected to a single network segment. VLANs allow for easy network segmentation. Users that communicate most frequently with each other can be grouped into common VLANs, regardless of physical location. Each group's traffic is contained largely within the VLAN, which reduces extraneous traffic and improves efficiency within the network. A VLAN also allows for easy network management. Changes to the number of nodes in a network and the location of the nodes can be dealt with from the management interface rather than the wiring closet.

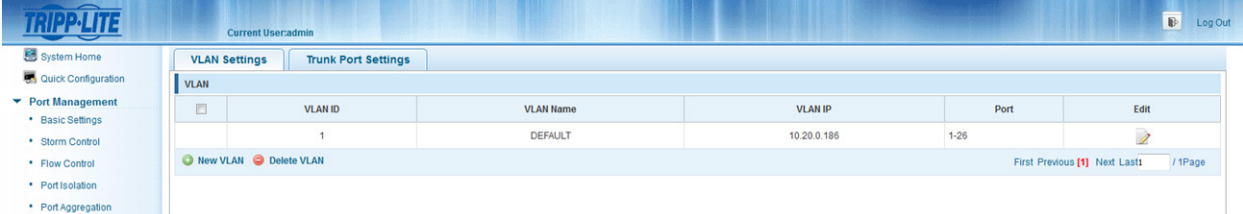

*Figure 6-1 VLAN Management Information* 

The VLAN list shows VLAN configuration of the switch:

- VLAN ID: Displays the VLAN identification number.
- VLAN Name: Display the name of VLAN, the default name for VLAN 1 is DEFAULT.
- VLAN IP: Displays the management IP address of the switch.
- Port: Displays the ports that belong to each VLAN.

*Note: By default, all the ports belong to VLAN 1.*

### 6.1.2 How to Add a VLAN

Select "New VLAN" and then enter the VLAN ID (between 2-4094). Enter a VLAN name and click "Save".

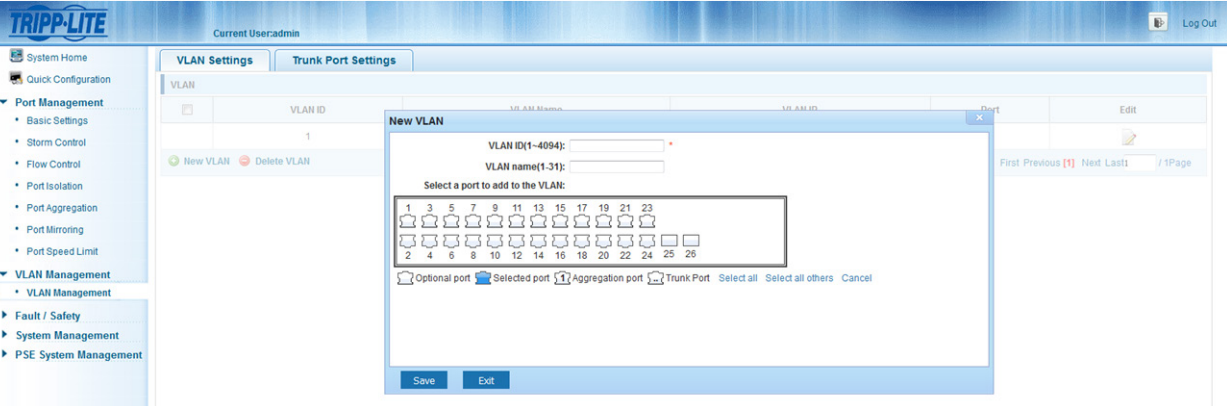

*Figure 6-2 Add New VLAN*

| $\overline{\phantom{0}}$            |                      | <b>Current User:admin</b>  |                  |                |          | $\mathbb{B}$<br>Log Out                  |
|-------------------------------------|----------------------|----------------------------|------------------|----------------|----------|------------------------------------------|
| System Home                         | <b>VLAN Settings</b> | <b>Trunk Port Settings</b> |                  |                |          |                                          |
| Quick Configuration                 | <b>VLAN</b>          |                            |                  |                |          |                                          |
| Port Management<br>* Basic Settings | 同                    | <b>VLAN ID</b>             | <b>VLAN Name</b> | <b>VLAN IP</b> | Port     | Edit                                     |
| • Storm Control                     |                      |                            | <b>DEFAULT</b>   | 10,20.0.186    | $5 - 26$ | 1                                        |
| • Flow Control                      | 同                    | $\overline{2}$             | <b>DATA</b>      |                | $1 - 4$  | 2x                                       |
| • Port Isolation                    |                      | O New VLAN O Delete VLAN   |                  |                |          | First Previous [1] Next Last1<br>/ 1Page |
| • Port Aggregation                  |                      |                            |                  |                |          |                                          |
| • Port Mirroring                    |                      |                            |                  |                |          |                                          |

*Figure 6-3 Results of Successfully Adding a VLAN*

- *• The range of VLAN IDs is 2-4094.*
- *• The system will not allow duplicate VLAN IDs to be created.*

### 6.1.3 Delete a VLAN

### 1. Delete a Single VLAN:

Select the VLAN from the list that you want to delete, click the  $\blacktriangleright$  icon to remove the selected VLAN.

| <u> a serial de la pa</u>           | <b>Current User:admin</b> |                            |                                           |                |          | D Log Out                               |
|-------------------------------------|---------------------------|----------------------------|-------------------------------------------|----------------|----------|-----------------------------------------|
| System Home                         | <b>VLAN Settings</b>      | <b>Trunk Port Settings</b> |                                           |                |          |                                         |
| <b>ON</b> Quick Configuration       | VLAN                      |                            |                                           |                |          |                                         |
| Port Management<br>• Basic Settings | 回                         | <b>VLAN ID</b>             | <b>VLAN Name</b>                          | <b>VLAN IP</b> | Port     | Edit                                    |
| * Storm Control                     |                           | и                          | <b>DEFAULT</b>                            | 10.20.0.186    | $5 - 26$ | Ì.                                      |
| • Flow Control                      | $\sqrt{2}$                | $\overline{2}$             |                                           |                | $1 - 4$  | 2x                                      |
| • Port Isolation                    | New VLAN C Delete VLAN    |                            | Are you sure you want to delete the VLAN? |                |          | First Previous [1] Next Last1<br>/1Page |
| * Port Aggregation                  |                           |                            |                                           |                |          |                                         |
| • Port Mirroring                    |                           |                            |                                           |                |          |                                         |
| • Port Speed Limit                  |                           |                            | OK<br>Cancel                              |                |          |                                         |
| ▼ VLAN Management                   |                           |                            |                                           |                |          |                                         |
| • VLAN Management                   |                           |                            |                                           |                |          |                                         |
| Fault / Safety                      |                           |                            |                                           |                |          |                                         |
| System Management                   |                           |                            |                                           |                |          |                                         |
| PSE System Management               |                           |                            |                                           |                |          |                                         |

*Figure 6-4 Delete a Single VLAN*

### 2. Delete Multiple VLANs:

Click the checkbox next to the VLAN(s) that you want to delete, then click "Delete VLAN" to remove the selected VLAN(s).

| $\overline{\phantom{a}}$<br><b>TRIPP-LITE</b> |                        | <b>Current User:admin</b>  |                                           |                |          | <b>B</b> Log Out                         |
|-----------------------------------------------|------------------------|----------------------------|-------------------------------------------|----------------|----------|------------------------------------------|
| System Home                                   | <b>VLAN Settings</b>   | <b>Trunk Port Settings</b> |                                           |                |          |                                          |
| Quick Configuration                           | VLAN                   |                            |                                           |                |          |                                          |
| Port Management<br>• Basic Settings           | 四                      | <b>VLAN ID</b>             | <b>VLAN Name</b>                          | <b>VLAN IP</b> | Port     | Edit                                     |
| * Storm Control                               |                        |                            | <b>DEFAULT</b>                            | 10.20.0.186    | $7 - 26$ | <b>D</b>                                 |
| * Flow Control                                | $\boxed{\mathbf{V}}$   | $\overline{2}$             |                                           |                | $1-2$    | 2x                                       |
| • Port Isolation                              | $\boxed{\vee}$         | $\overline{a}$             | Are you sure you want to delete the VLAN? |                | $3 - 6$  | 2x                                       |
| · Port Aggregation                            | New VLAN @ Delete VLAN |                            |                                           |                |          | First Previous [1] Next Last1<br>/ 1Page |
| • Port Mirroring<br>· Port Speed Limit        |                        |                            | OK<br>Cancel                              |                |          |                                          |
| ▼ VLAN Management                             |                        |                            |                                           |                |          |                                          |
| • VLAN Management                             |                        |                            |                                           |                |          |                                          |
| Fault / Safety                                |                        |                            |                                           |                |          |                                          |
| System Management                             |                        |                            |                                           |                |          |                                          |
| PSE System Management                         |                        |                            |                                           |                |          |                                          |

*Figure 6-5 Delete Multiple VLANs Simultaneously*

*Note: VLAN 1 is the default management VLAN, this setting cannot be changed.*

### 6.1.4 Edit or Add Ports to an Existing VLAN

### 1. To add ports to a VLAN:

Click on the  $\nearrow$  icon. Select the ports you want to add from the port panel, then click "Save".

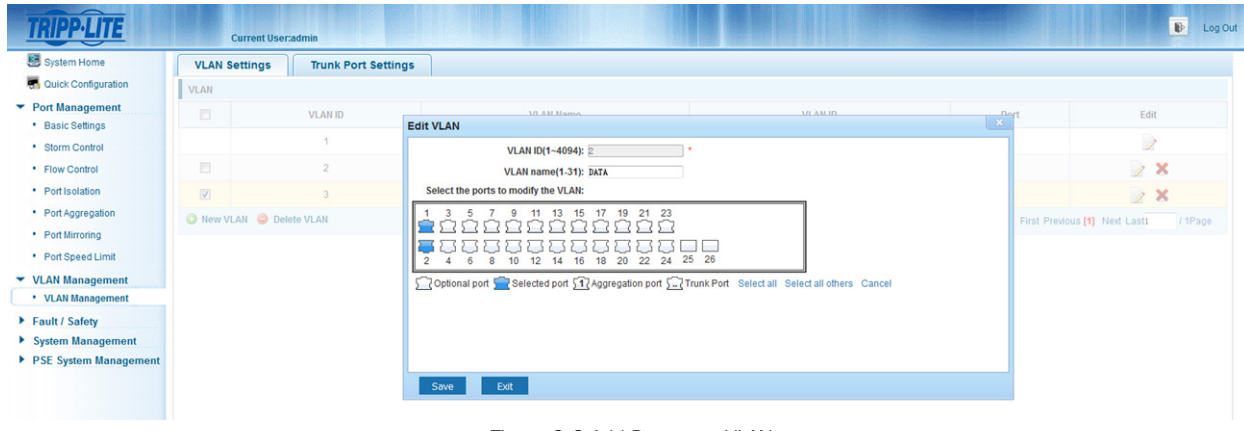

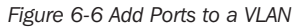

#### 2. To remove ports from a VLAN

Click the  $\geq$  icon. Select the ports you want to remove from the port panel, then click "Save".

| Quick Configuration   | VLAN                    |                |                                                                                                    |                               |         |
|-----------------------|-------------------------|----------------|----------------------------------------------------------------------------------------------------|-------------------------------|---------|
|                       |                         |                |                                                                                                    |                               |         |
| ▼ Port Management     | 四                       | <b>VLAN ID</b> | <b>M. AM Mamo</b><br><b>10.4MHZ</b><br>$\frac{m_0 r}{r^2}$                                              | Edit                          |         |
| • Basic Settings      |                         |                | <b>Edit VLAN</b>                                                                                        |                               |         |
| • Storm Control       |                         |                | VLAN ID(1~4094): 2                                                                                      | Ì                             |         |
| • Flow Control        | 同                       | $\overline{2}$ | VLAN name(1-31): DATA                                                                                   | 2x                            |         |
| • Port Isolation      | $\boxed{\triangledown}$ | $\overline{3}$ | Select the ports to modify the VLAN:                                                                    | 2x                            |         |
| • Port Aggregation    | New VLAN @ Delete VLAN  |                | 21 23<br>19<br>15                                                                                       | First Previous [1] Next Last1 | / 1Page |
| • Port Mirroring      |                         |                | <b>Contract</b>                                                                                         |                               |         |
| • Port Speed Limit    |                         |                | 10 12 14 16 18 20 22 24 25 26<br>$\overline{2}$<br>8<br>6                                               |                               |         |
| ▼ VLAN Management     |                         |                | Optional port 5 P Selected port 5 P Aggregation port 5 P Trunk Port Select all Select all others Cancel |                               |         |
| • VLAN Management     |                         |                |                                                                                                    |                               |         |
| Fault / Safety        |                         |                |                                                                                                    |                               |         |
| System Management     |                         |                |                                                                                                    |                               |         |
| PSE System Management |                         |                |                                                                                                    |                               |         |

*Figure 6-7 Remove Ports from a VLAN*

*Note: Ports in trunks default to VLAN 1 when they are removed from their original VLAN.*

#### 6.1.5 View Trunk Port Settings

Select "VLAN Management->VLAN Management->Trunk Port Settings", to view the switch's Trunk port configuration. Trunk ports allow for VLAN information to be passed between switches. By default, the native VLAN (access port) for the switch is VLAN 1. Communication between access ports will not have any tagging (802.1Q). When a trunk port is configured between two switches, the traffic that passes between them will be marked with a tag which will allow the switches to distinguish between packets.

| $\overline{\phantom{a}}$ |                        | <b>Current User:admin</b>               |                                                                                                    |                     | $\mathbf{E}$<br>Log Out       |
|--------------------------|------------------------|-----------------------------------------|----------------------------------------------------------------------------------------------------|---------------------|-------------------------------|
| System Home              | <b>VLAN Settings</b>   | <b>Trunk Port Settings</b>              |                                                                                                    |                     |                               |
| Quick Configuration      |                        |                                         | Description: If a port is allowed to send messages through multiple VLANs, the port should be set as a trunk. |                     |                               |
| Port Management          |                        |                                         |                                                                                                    |                     |                               |
| • Basic Settings         | <b>Trunk Port List</b> |                                         |                                                                                                    |                     |                               |
| * Storm Control          | $F = 3$<br><b>CO</b>   | Port                                    | <b>Native VLAN</b>                                                                                            | <b>Allowed VLAN</b> | Edit                          |
| • Flow Control           | O                      |                                         |                                                                                                    |                     | 2x                            |
| • Port Isolation         | 四                      | $\overline{2}$                          |                                                                                                    |                     | 2x                            |
| • Port Aggregation       |                        | New Trunk Port List @ Delete Trunk Port |                                                                                                    |                     | First Previous [1] Next Last1 |
| • Port Mirroring         |                        |                                         |                                                                                                    |                     |                               |
| • Port Speed Limit       |                        |                                         |                                                                                                    |                     |                               |

*Figure 6-8 View Trunk Port Configuration Information*

The Trunk Port List shows the trunk port configuration of the switch.

- Port: Displays the port number.
- Native VLAN: Displays the native VLAN. By default the switch's native VLAN is VLAN1.
- Allowed VLAN: Displays the VLANs that will be tagged when transmitted on the trunk port.

#### 6.1.6 Add Trunk Port Settings

To add a new trunk port, click "New Trunk Port". Select the Native VLAN (default is 1), then select the allowed VLAN(s) and click "Save".

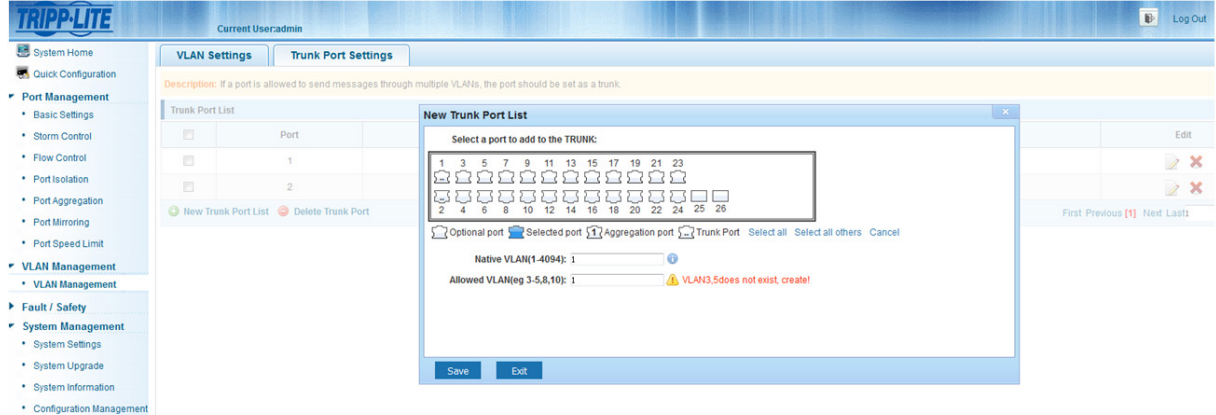

*Figure 6-9 Add a Trunk Port*

*Note: The allowed VLAN(s) must be created through VLAN Management before they can be added to a trunk port.*

### 6.1.7 Delete a Trunk Port

### 1. Delete a single Trunk port

Select the Trunk Port that you want to delete, then click the  $\blacktriangleright$  icon.

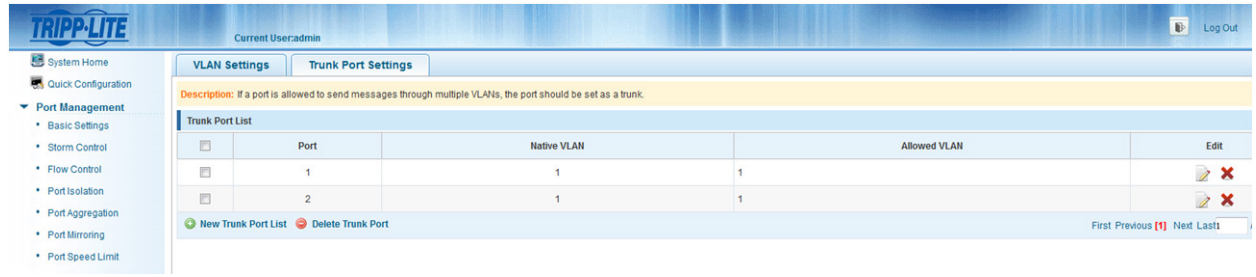

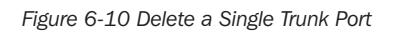

### 2. Delete multiple Trunk ports

Click the checkbox of the Trunk ports you want to delete, then click "Delete Trunk Port" to delete the selected Trunk ports.

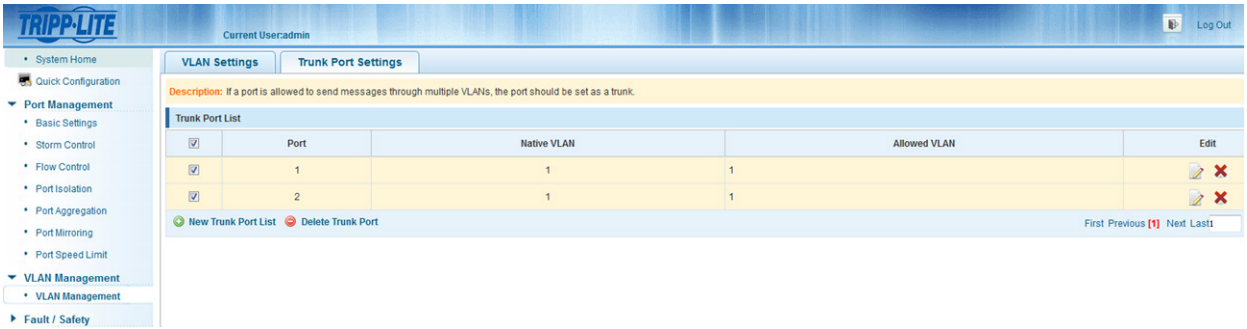

*Figure 6-11 Delete Multiple Trunk Ports*

# 7.1 Attack Prevention

### 7.1.1 ARP Spoofing

### 7.1.1.1 View ARP Spoofing Configuration

Select "Fault/Safety->Attack Prevention->ARP Spoofing" to view the current switch ARP Spoofing configuration. "Attack Prevention/ARP Spoofing" will prevent an attacker from sending falsified ARP (address resolution protocol) messages over the local area network.

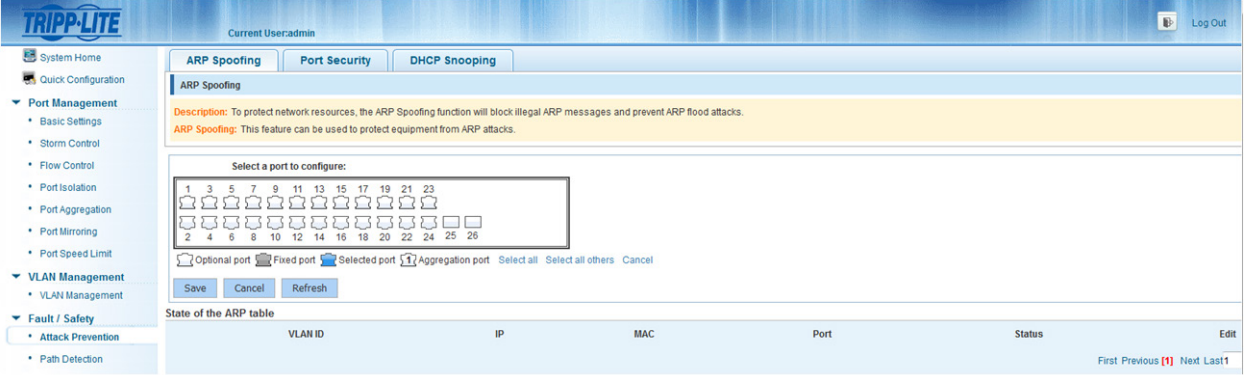

*Figure 7-1 View ARP Spoofing Configuration*

The figure above shows the ARP configuration property of the switch.

- VLAN ID: Displays the value of a VLAN ID of the switch.
- IP: Displays the IP address of the current switch.
- MAC: Displays the MAC address of the current switch.
- Port: Displays the switch port number.

*Note: Click "Save" to save the configuration settings*

### 7.1.1.2 Activate ARP Spoofing

In the ARP Spoofing configuration panel, select one or multiple ports to configure.

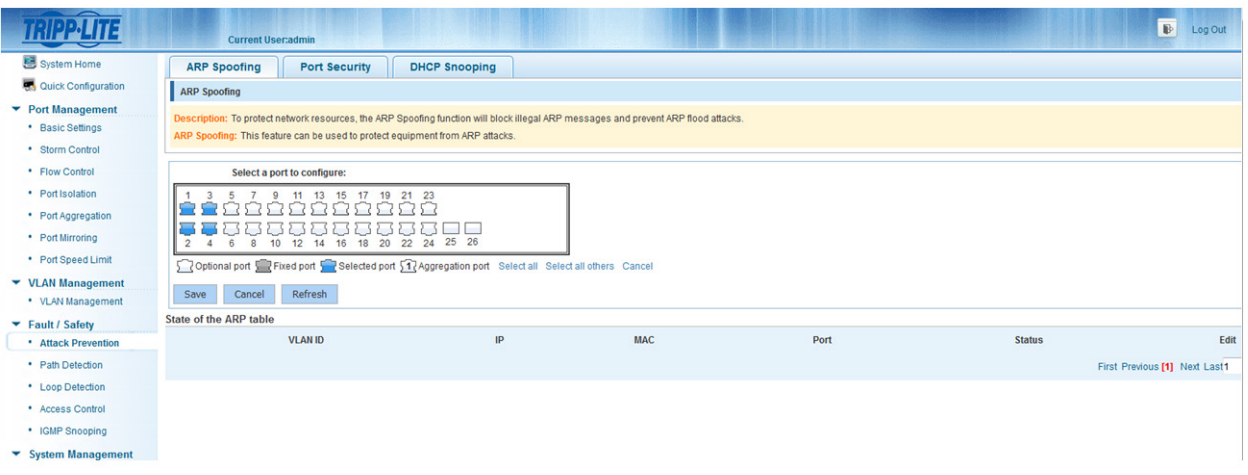

*Figure 7-2 ARP Spoofing Configuration*

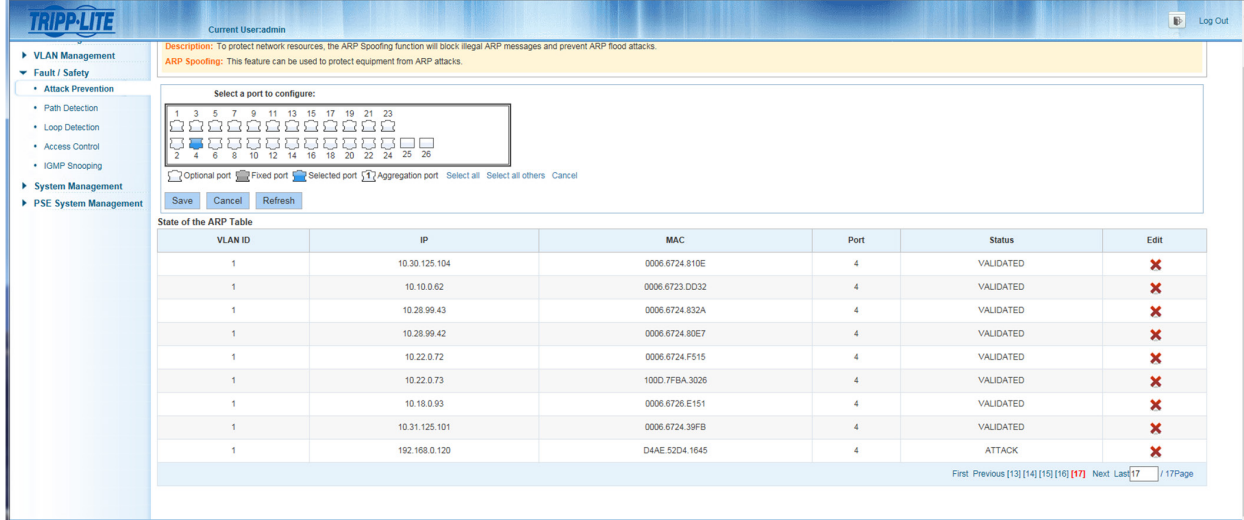

#### *Figure 7-3 ARP Status Table*

*Note: Each port can learn more than 200 different ARP packets. When 200 packets are exceeded, the port will enter a congestion state and will not normally forward data.*

#### 7.1.1.3 Deactivate ARP Spoofing

In the ARP Spoofing configuration page, click one or more port that you want to deactivate in the port panel, then click "Save" to complete the configuration.

| $\overline{\phantom{a}}$              | <b>Current User:admin</b>                                                                                                    |    |            |      |               | $\mathbb{B}$<br>Log Out       |
|---------------------------------------|----------------------------------------------------------------------------------------------------|----|------------|------|---------------|-------------------------------|
| System Home                           | <b>ARP Spoofing</b><br><b>Port Security</b><br><b>DHCP Snooping</b>                                                                 |    |            |      |               |                               |
| Quick Configuration                   | <b>ARP Spoofing</b>                                                                                                    |    |            |      |               |                               |
| Port Management                       | Description: To protect network resources, the ARP Spoofing function will block illegal ARP messages and prevent ARP flood attacks. |    |            |      |               |                               |
| • Basic Settings                      | ARP Spoofing: This feature can be used to protect equipment from ARP attacks.                                                       |    |            |      |               |                               |
| • Storm Control                       |                                                                                                    |    |            |      |               |                               |
| * Flow Control                        | Select a port to configure:                                                                                                    |    |            |      |               |                               |
| • Port Isolation                      | 23<br>15<br>19                                                                                                    |    |            |      |               |                               |
| • Port Aggregation                    | and the                                                                                                    |    |            |      |               |                               |
| • Port Mirroring                      | 12 14 16 18 20 22 24 25 26<br>10                                                                                                    |    |            |      |               |                               |
| • Port Speed Limit                    | Poptional port Fixed port Present of Pageregation port Select all Select all others Cancel                                          |    |            |      |               |                               |
| $\blacktriangleright$ VLAN Management | Refresh<br>Cancel<br>Save                                                                                                    |    |            |      |               |                               |
| • VLAN Management                     | State of the ARP table                                                                                                    |    |            |      |               |                               |
| Fault / Safety                        | <b>VLAN ID</b>                                                                                                    | IP | <b>MAC</b> | Port | <b>Status</b> | Edit                          |
| • Attack Prevention                   |                                                                                                    |    |            |      |               |                               |
| • Path Detection                      |                                                                                                    |    |            |      |               | First Previous [1] Next Last1 |
| · Loon Detection                      |                                                                                                    |    |            |      |               |                               |

*Figure 7-4 Deactivate ARP Spoofing Function*

#### *Notes:*

- *• When an interface receives 200 ARP requests, it will consider that the PC connected to the switch contains a virus and the switch will enable ARP Spoofing.*
- *• After you enable ARP Spoofing, it is recommended you also enable storm control.*

#### 7.1.1.4 Delete Misjudged ARPs

ARP Spoofing may misjudge some ARP packets to be ARP attacks, or regard attack packets as legal packets messages. If you encounter a misjudgment, it can be deleted by clicking the  $\blacktriangleright$  icon.

| <b>State of the ARP Table</b> |               |                |      |                                                      |                            |  |  |
|-------------------------------|---------------|----------------|------|------------------------------------------------------|----------------------------|--|--|
| <b>VLAN ID</b>                | IP            | <b>MAC</b>     | Port | <b>Status</b>                                        | Edit                       |  |  |
|                               | 10.30.125.104 | 0006.6724.810E |      | VALIDATED                                            | v<br>$\tilde{\phantom{a}}$ |  |  |
|                               | 10.10.0.62    | 0006.6723.DD32 |      | VALIDATED                                            | ×                          |  |  |
|                               | 10.28.99.43   | 0006.6724.832A |      | VALIDATED                                            | ×                          |  |  |
|                               | 10.28.99.42   | 0006.6724.80E7 |      | VALIDATED                                            | ×                          |  |  |
|                               | 10.22.0.72    | 0006.6724.F515 |      | VALIDATED                                            | ×                          |  |  |
|                               | 10.22.0.73    | 100D.7FBA.3026 |      | VALIDATED                                            | ×                          |  |  |
|                               | 10.18.0.93    | 0006.6726.E151 |      | VALIDATED                                            | ×                          |  |  |
|                               | 10.31.125.101 | 0006.6724.39FB |      | VALIDATED                                            | ×                          |  |  |
|                               | 192.168.0.120 | D4AE.52D4.1645 | Δ    | <b>ATTACK</b>                                        | $\boldsymbol{\mathsf{x}}$  |  |  |
|                               |               |                |      | First Previous [13] [14] [15] [16] [17] Next Last 17 | / 17Page                   |  |  |

*Figure 7-5 Delete Misjudged ARP* 

*Note: After you enable ARP Spoofing, it is recommended you also enable storm control.* 

### 7.1.2 Port Security

### 7.1.2.1 Port Security Configuration

Select "Fault/Safety->Attack Prevention->Port Security" to configure the switch's port security. Port Security can be used to lock one or more ports on the system. When a port is secured, only packets with an allowable source MAC address can be forwarded. All other packets are discarded.

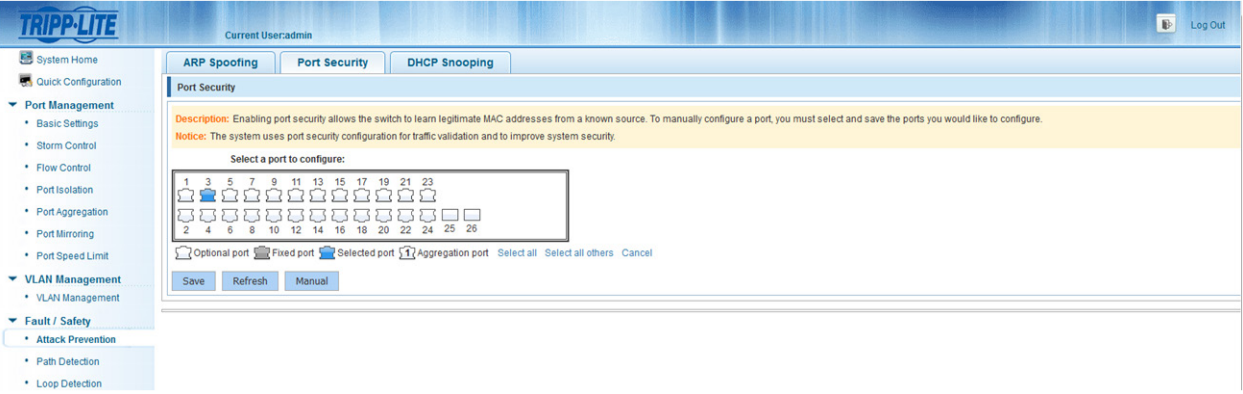

*Figure 7-6 Port Security Configuration*

#### *Notes:*

- *• Select the desired port(s) to modify port security configuration.*
- *• Click "Save" to enable port security for the selected port(s).*
- *• Click "Refresh" to refresh the binding information of the switch.*
- *• Click "Manual" to manually set port binding information.*

### 7.1.2.2 Manual Configuration

Select the binding mode "Join visitors". Type in corresponding IP Address, MAC Address, select port number and the access time. Click "Apply" to complete the configuration.

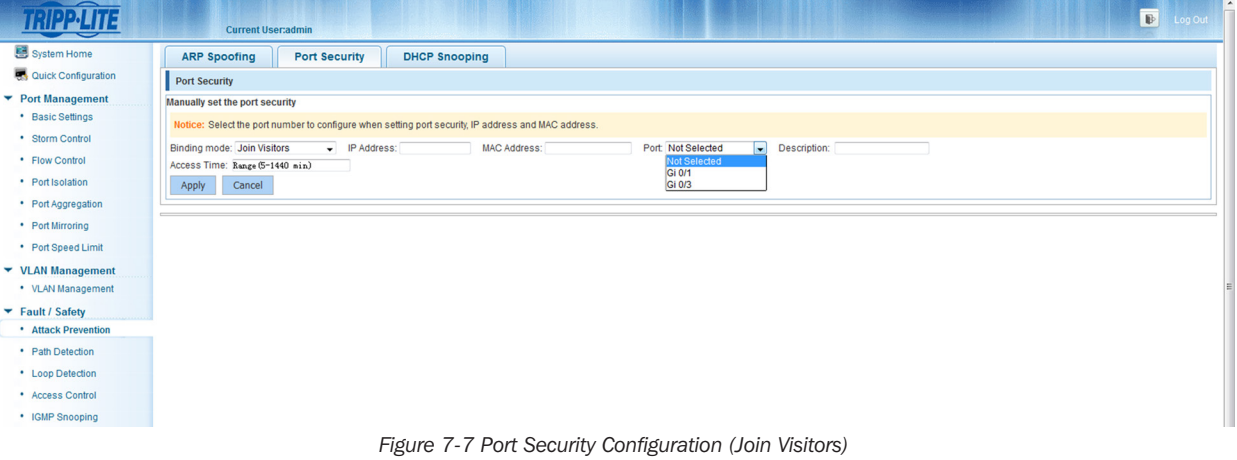

- Select the "Join visitors" binding mode then type in the corresponding IP Address and MAC Address. Select the port number and type in the amount of time *allotted for the visitor.*
- *• The range of visit time is between 5-1440 minutes.*

Select the "Add bind" binding mode. Type in corresponding IP Address, MAC Address, select port number and type in the amount of time allotted for the visitor. Click "Apply" to complete the configuration.

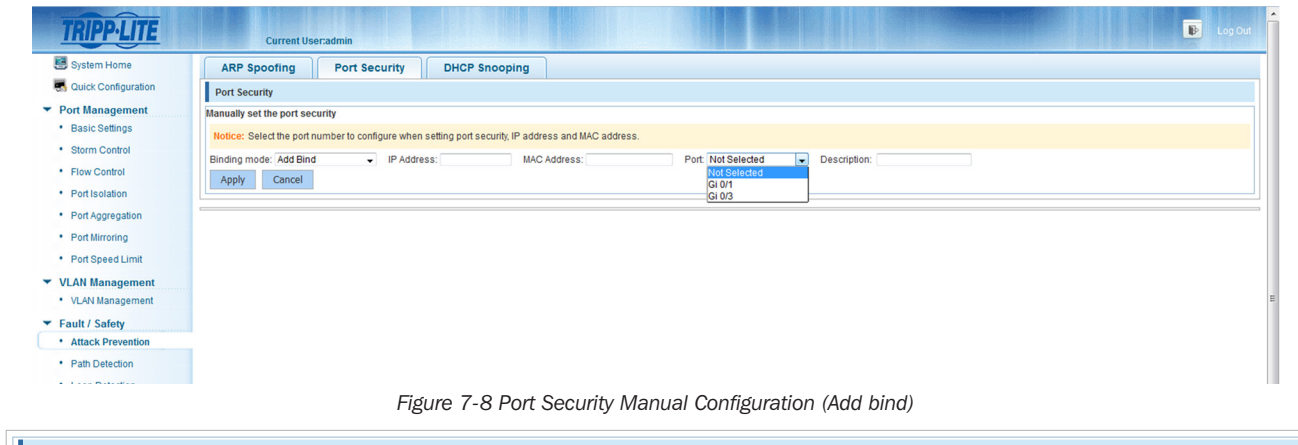

| Port Security is Bound List |                    |      |               |                               |         |
|-----------------------------|--------------------|------|---------------|-------------------------------|---------|
| <b>IP Address</b>           | <b>MAC Address</b> | Port | <b>Status</b> | <b>Description</b>            | Edit    |
| 10.20.0.234                 | 1414.4B7B.203D     |      | Bound         | <b>PORT</b>                   |         |
|                             |                    |      |               | First Previous [1] Next Last1 | / 1Page |

*Figure 7-9 Results of Port Security Manual Configuration*

### 7.1.2.3 Cancel Port Security Configuration

In the binding list, select the desired IP address, MAC address and Port. Click the  $\blacktriangleright$  icon to cancel a configuration for an individual port.

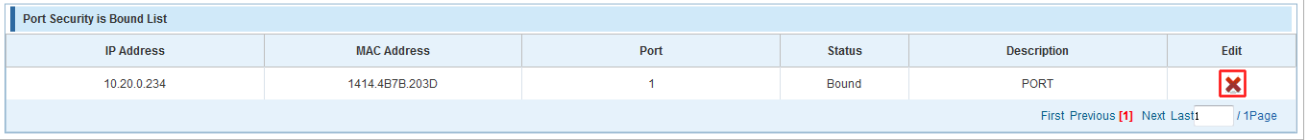

*Figure 7-10 Cancel Port Security Configuration*

### 7.1.3 DHCP Snooping

### 7.1.3.1 View DHCP Snooping Configuration

Select "Fault/Safety->Attack Prevention->DHCP Snooping" to view the current switch DHCP Snooping configuration of the switch. This feature provides security by filtering untrusted DHCP messages. An untrusted interface is an interface that is configured to receive messages from outside the network or firewall. A trusted interface is an interface that is configured to receive only messages from within the network. DHCP snooping acts like a firewall between untrusted hosts and DHCP servers. It also provides a way to differentiate between untrusted interfaces connected to the end user and trusted interfaces connected to the DHCP server or another switch.

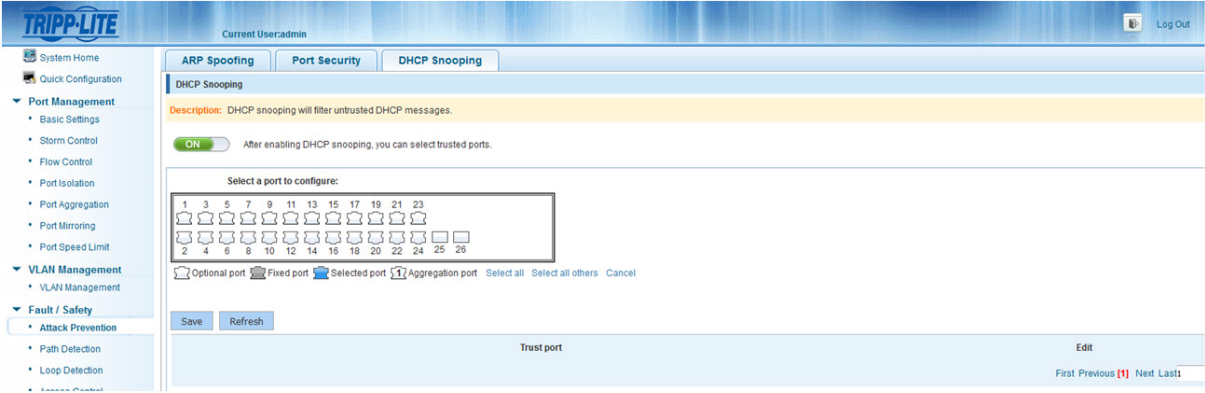

*Figure 7-11 View DHCP Snooping Configuration*

#### *Notes:*

- *Click "Refresh" to refresh the configuration list.*
- *Click "Save" to save the configuration.*

### 7.1.3.2 Activate DHCP Snooping

Select "Fault/Safety->Attack Prevention->DHCP Snooping", then click "ON/OFF" to enable DHCP snooping for the switch.

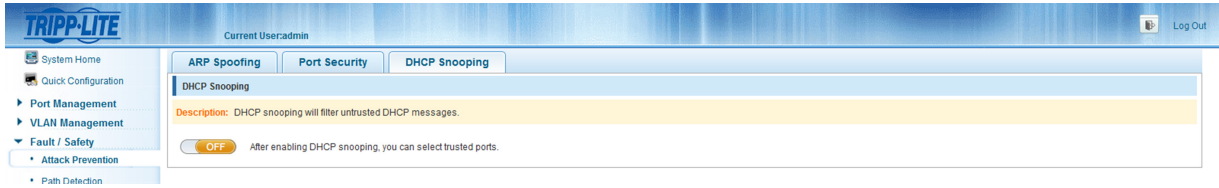

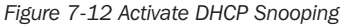

### 7.1.3.3 Set DHCP Trusted Port

Select the ports for which you want to enable DHCP Snooping in the port panel. Click "Save" to complete configuration. A trusted port will forward DHCP server messages without validation.

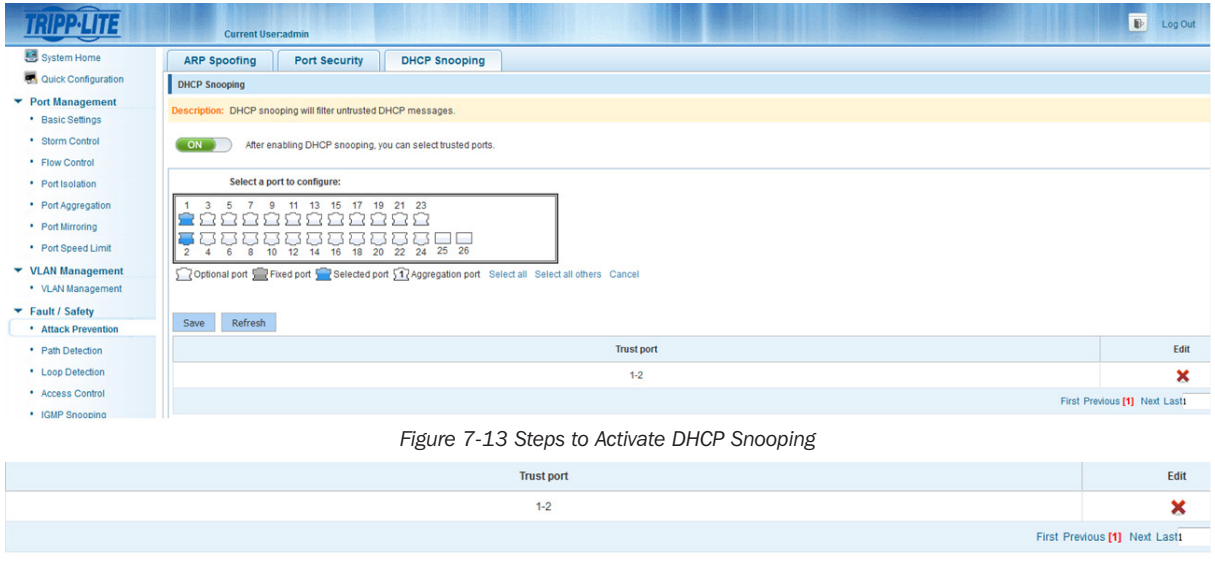

*Figure 7-14 Results of Activating DHCP Snooping*

### 7.1.3.4 Set the Port to Be a DHCP Trusted Port

From the trusted port list, select the ports you want to set as DHCP trusted ports and click the **x** icon to disable the function for that port. Trusted ports will have DHCP snooping enforced by following security rules to ensure DHCP packets from an untrusted DHCP server are dropped. DHCP packets will also be dropped when the source MAC address does not match the client hardware address.

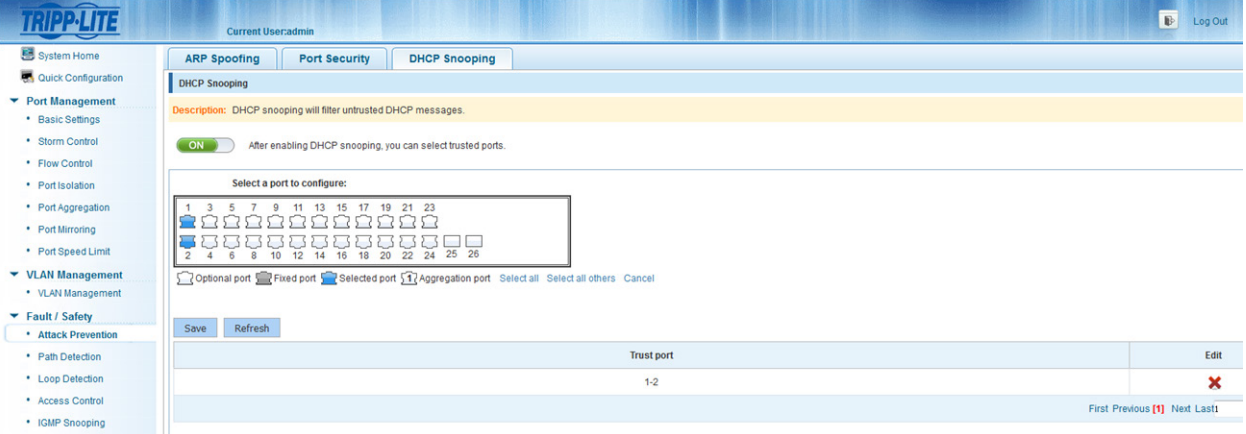

*Figure 7-15 Disable the DHCP Server Snooping Function*

*Note: Activate DHCP Snooping to set the port to be a DHCP trusted port*

### 7.1.3.5 Disable DHCP Snooping

Click the "ON/OFF" button to disable DHCP snooping.

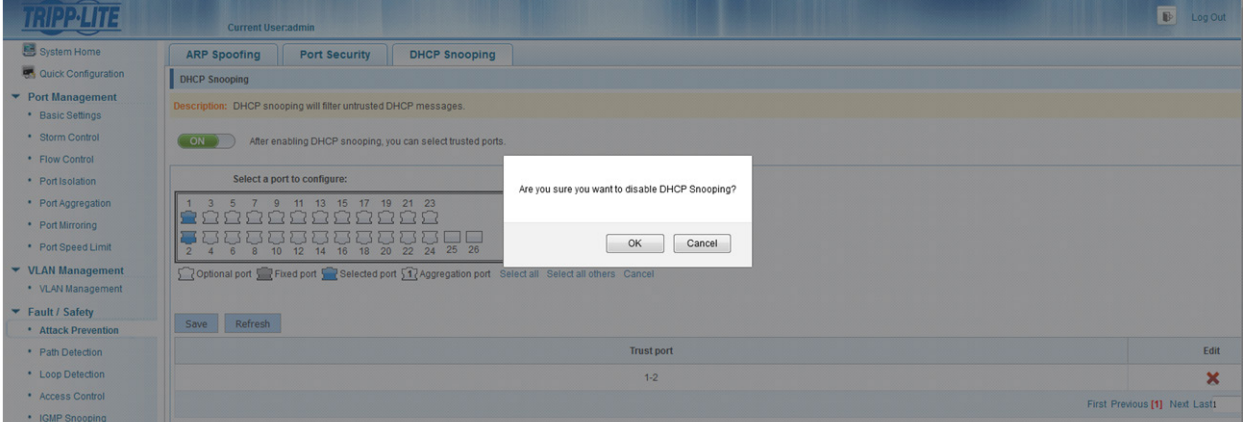

*Figure 7-16 Disable DHCP Snooping*

# 7.2 Path Detection

Select "Fault/Safety->Path Detection" to check the network connectivity of the switch with another device. Enter the IP address you would like to ping in the "Destination IP" field and select "Start Test". The results of the ping will appear below the "Start Test" button.

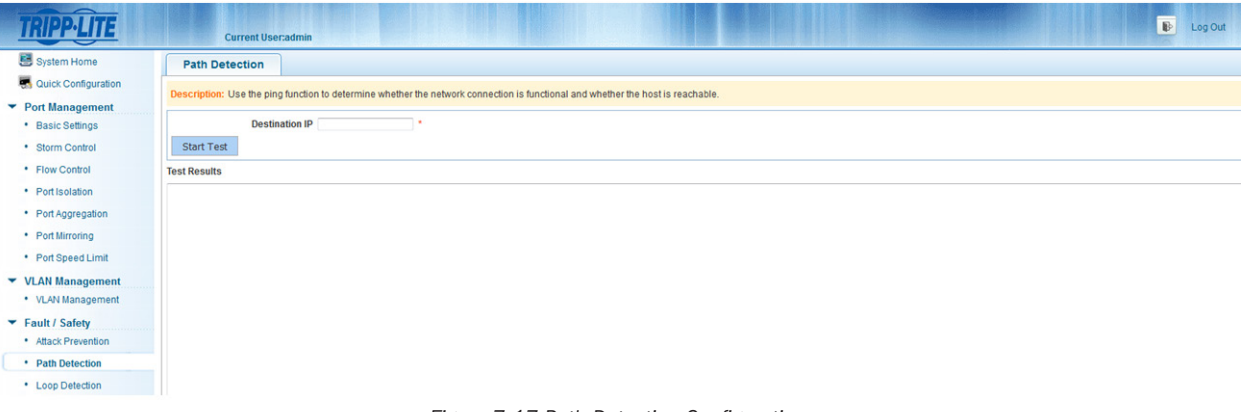

*Figure 7-17 Path Detection Configuration* 

# 7.3 Loop Detection

### 7.3.1 View Loop Detection Configuration

Select "Fault/Safety->Loop Detection" to view the switch's Loop Detection configuration.

|                                                                               | <b>Current User:admin</b>                                                                                                    |                                                                                                    |               | $\mathbb{B}$<br>Log Out |  |  |
|-------------------------------------------------------------------------------|----------------------------------------------------------------------------------------------------|----------------------------------------------------------------------------------------------------|---------------|-------------------------|--|--|
| System Home                                                                   | <b>Loop Detection</b>                                                                                                    |                                                                                                    |               |                         |  |  |
| Quick Configuration<br>▼ Port Management<br>• Basic Settings                  |                                                                                                    | Description: 1. Use loop detection to avoid broadcast storm problems caused by loops. It is best to use loop detection on all switch ports.<br>2. There are two different loop detection modes, 'alarm' and 'disconnect'. 'Alarm' will alert you of a loop but will keep the port connected, 'disconnect' will turn the link to the port off until the loop is eliminated.<br>3. After the loop is eliminated, wait for the automatic recovery to complete. |               |                         |  |  |
| • Storm Control<br>• Flow Control                                             | ON                                                                                                    | Enable or disable loop detection, after enabling the feature, settings can be customized for each port.                                                                                                    |               |                         |  |  |
| • Port Isolation<br>• Port Aggregation                                        | Select a port to configure:<br>11 13 15 17 19 21 23<br>9                                                                                                    |                                                                                                    |               |                         |  |  |
| • Port Mirroring<br>* Port Speed Limit                                        | 5.7<br>$\sim$<br>and the<br>$\begin{array}{c} \n\overline{1,1} & \overline{1,1} & \overline{1,1} & \overline{1,1} & \overline{1,1} & \overline{1,1} \\ \n\overline{1,0} & \overline{1,2} & \overline{1,4} & \overline{1,6} & \overline{1,8} & \overline{2,0} & \overline{2,2} & \overline{2,4} & \overline{2,5} & \overline{2,6} \\ \n\end{array}$<br>$\overline{2}$<br>$\mathbf{R}$ |                                                                                                    |               |                         |  |  |
| ▼ VLAN Management<br>• VLAN Management                                        | Optional port Pixed port Pelected port 17 Aggregation port Select all Select all others Cancel                                                                                                    |                                                                                                    |               |                         |  |  |
| Fault / Safety<br>• Attack Prevention<br>· Path Detection<br>• Loop Detection | <b>Port Control Mode:</b><br><b>Disconnect</b><br>$\overline{\phantom{a}}$<br>Detection Time Interval (2 to 15 seconds, the default 3 seconds):<br>3<br>Automatic Recovery time (30-86400 seconds, the default 60 seconds): 60<br>Save                                                                                                    |                                                                                                    |               |                         |  |  |
| • Access Control                                                              | <b>Loop detection list</b>                                                                                                    |                                                                                                    |               |                         |  |  |
| • IGMP Snooping                                                               | Port                                                                                                    | Edit<br><b>Control mode</b><br><b>Status</b>                                                                                                    |               |                         |  |  |
| ▼ System Management                                                           |                                                                                                    | <b>Disconnect</b>                                                                                                    | Not connected | Ì                       |  |  |
| · System Settings<br>* System Upgrade                                         | $\overline{2}$                                                                                                    | <b>Disconnect</b>                                                                                                    | Not connected | Ż                       |  |  |

*Figure 7-18 View Loop Detection Configuration*

The Loop Detection List shows the Loop configuration settings of the current switch.

- "ON/OFF" Button: Displays whether loop detection is on or off.
- Port Control Mode: Two options are available, disconnect and alarm.
- Detection Time Interval: Display the current loop detection time interval, the default is 3 seconds.
- Automatic Recovery Time: Displays the automatic recovery time settings for the switch, the default time is 60 seconds.
- Loop Detection List: Displays the port number, the control mode and status of each port.

- *• Loop detection defaults to off and the detection time defaults to 3 seconds. By default, when a loop is detected, the port will be disabled.*
- *• When detecting a loop, the port will be disabled. When the loop is eliminated, the port will automatically be restored.*

### 7.3.2 Enable Loop Detection

Click "ON/OFF" to enable Loop detection.

|                                       | B<br>Log Ou<br><b>Current User:admin</b>                                                                                                    |
|---------------------------------------|----------------------------------------------------------------------------------------------------|
| System Home                           | <b>Loop Detection</b>                                                                                                    |
| Quick Configuration                   | Description: 1. Use loop detection to avoid broadcast storm problems caused by loops. It is best to use loop detection on all switch ports.                                                                                 |
| $\blacktriangleright$ Port Management | 2. There are two different loop detection modes, 'alarm' and 'disconnect'. 'Alarm' will alert you of a loop but will keep the port connected, 'disconnect' will turn the link to the port off until the loop is eliminated. |
| • Basic Settings                      | 3. After the loop is eliminated, wait for the automatic recovery to complete.                                                                                                    |
| · Storm Control                       | Enable or disable loop detection, after enabling the feature, settings can be customized for each port.<br>ON                                                                                                    |
| • Flow Control                        |                                                                                                    |

*Figure 7-19 Enable Loop Detection*

### 7.3.3 Loop Detection Configuration

Select the port that you want to enable Loop detection in the port panel, select port control mode by selecting "Alarm" from the "Port Control Mode" drop down menu then click "Save".

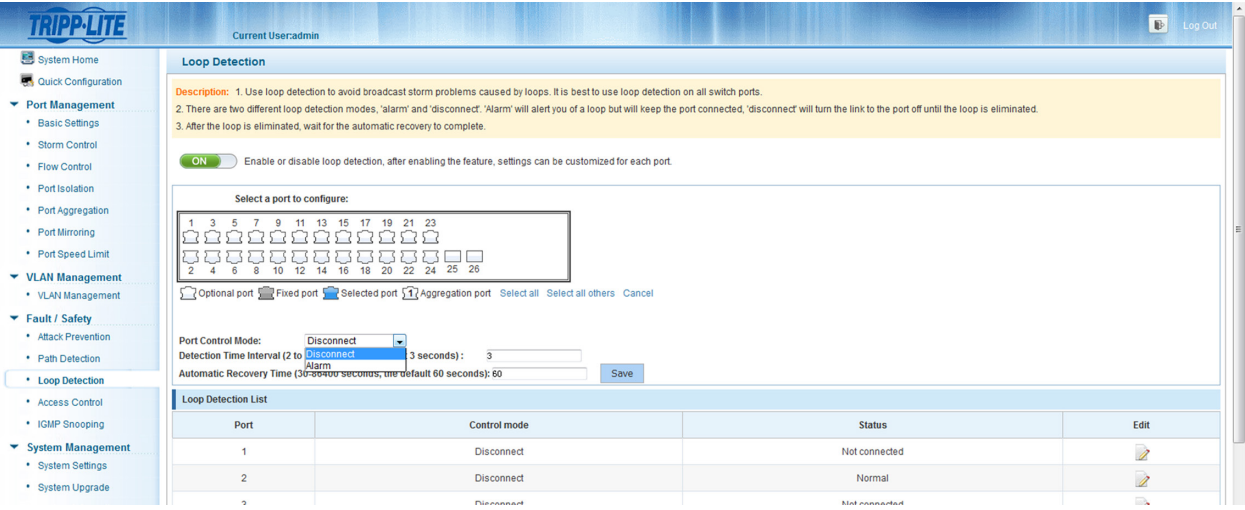

*Figure 7-20 Loop Detection Configuration*

*Note: Loop detection supports detection for link aggregation groups (LAGs).*

### 7.3.4 Detection Time Interval

In the "Detection Time Interval" field, type the time interval that you would like the switch to detect loops. The time interval range is 2-15 seconds and the default setting is 3 seconds.

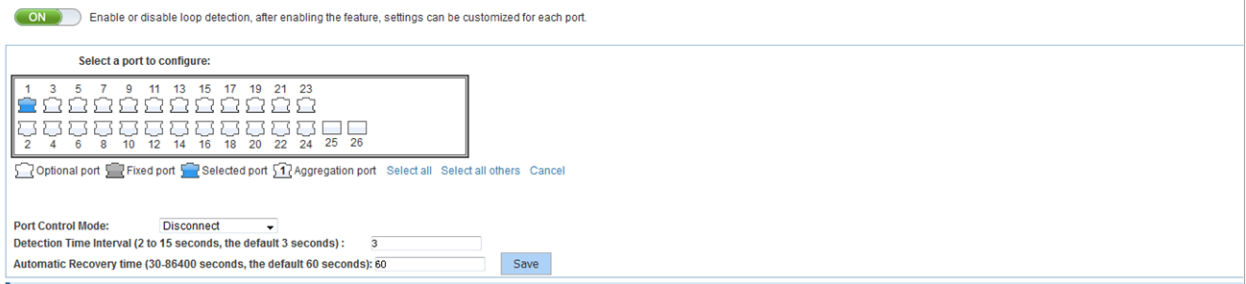

*Figure 7-21 Detection Time Interval Configuration*

### 7.3.5 Automatic Recovery Time

In the "Automatic Recovery Time" field, type the desired time interval for the switch to recover after a loop is removed.

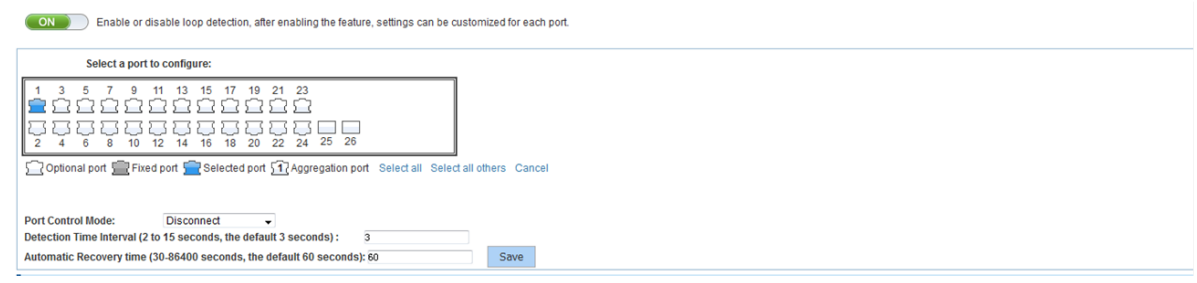

*Figure 7-22 Automatic Recovery Time Configuration*

### 7.3.6 Disable Loop Detection

Click the "ON/OFF" button to disable loop detection.

|                                                                        | <b>Current User:admin</b>                                                                         |                                                                                                    |               | <b>D</b> Log Out |  |  |
|------------------------------------------------------------------------|---------------------------------------------------------------------------------------------------|----------------------------------------------------------------------------------------------------|---------------|------------------|--|--|
| System Home                                                            | <b>Loop Detection</b>                                                                             |                                                                                                    |               |                  |  |  |
| <b>CA</b> Quick Configuration<br>▼ Port Management<br>· Basic Settings |                                                                                                   | Description: 1. Use loop detection to avoid broadcast storm problems caused by loops. It is best to use loop detection on all switch ports.<br>2. There are two different loop detection modes, 'alarm' and 'disconnect'. 'Alarm' will alert you of a loop but will keep the port connected, 'disconnect' will turn the link to the port off until the loop is eliminated,<br>3. After the loop is eliminated, wait for the automatic recovery to complete. |               |                  |  |  |
| * Storm Control<br>• Flow Control                                      | ON                                                                                                | Enable or disable loop detection, after enabling the feature, settings can be customized for each nort.                                                                                                    |               |                  |  |  |
| • Port Isolation<br>· Port Aggregation                                 | Select a port to configure:                                                                       | Are you sure you want to turn off Loop Detection ?                                                                                                    |               |                  |  |  |
| • Port Mirroring                                                       |                                                                                                   | 7 9 11 13 15 17 19 21 23<br>5353535353535353<br>OK                                                                                                    | Cancel        |                  |  |  |
| * Port Speed Limit                                                     |                                                                                                   | <b>Total Times</b><br>6 8 10 12 14 16 18 20 22 24 25 26                                                                                                    |               |                  |  |  |
| ▼ VLAN Management<br>• VLAN Management                                 | Optional port Fixed port 5 Selected port 517 Aggregation port Select all Select all others Cancel |                                                                                                    |               |                  |  |  |
| Fault / Safety                                                         |                                                                                                   |                                                                                                    |               |                  |  |  |
| · Attack Prevention                                                    | <b>Port Control Mode:</b>                                                                         | <b>Disconnect</b><br>Detection Time Interval (2 to 15 seconds, the default 3 seconds):                                                                                                    |               |                  |  |  |
| • Path Detection<br>• Loop Detection                                   |                                                                                                   | Automatic Recovery Time (30-86400 seconds, the default 60 seconds): 60<br>Save                                                                                                    |               |                  |  |  |
| • Access Control                                                       | <b>Loop Detection List</b>                                                                        |                                                                                                    |               |                  |  |  |
| • IGMP Snooping                                                        | Port                                                                                              | <b>Control mode</b>                                                                                                    | <b>Status</b> | Edit             |  |  |
| ▼ System Management                                                    |                                                                                                   | <b>Disconnect</b>                                                                                                    | Not connected | $\mathscr{D}$    |  |  |
| * System Settings<br>· System Upgrade                                  | $\overline{2}$                                                                                    | <b>Disconnect</b>                                                                                                    | Normal        | 1                |  |  |
| * System Information                                                   | $\overline{3}$                                                                                    | <b>Disconnect</b>                                                                                                    | Not connected | D                |  |  |
| * Configuration Management                                             |                                                                                                   | <b>Disconnect</b>                                                                                                    | Not connected | P                |  |  |
| $-211122$                                                              |                                                                                                   |                                                                                                    |               |                  |  |  |

*Figure 7-23 Disable Loop Detection*

### 7.4 Access Control Lists (ACLs)

### 7.4.1 ACL

### 7.4.1.1 View ACL

Select "Fault/Safety->Access Control" to view the Access Control List (ACL) configuration of the switch. ACLs ensure only authorized users have access to specific resources while blocking off any unwarranted attempts to reach network resources. ACLs are used to provide traffic flow control, restrict contents of routing updates, decide which types of traffic are forwarded or blocked and provide security for the network.

|                         |                      | <b>Current User:admin</b>                         |          |                                                                                                    |                        |                    |                             |                             |                         | $\mathbb{B}$<br>Log Out |
|-------------------------|----------------------|---------------------------------------------------|----------|----------------------------------------------------------------------------------------------------|------------------------|--------------------|-----------------------------|-----------------------------|-------------------------|-------------------------|
| System Home             | <b>ACL</b>           | <b>Apply ACL</b>                                  |          |                                                                                                    |                        |                    |                             |                             |                         |                         |
| Quick Configuration     |                      |                                                   |          | Description: Access control lists (ACLs) ensure that only authorized users have access to specific resources while blocking off any unwarranted attempts to reach network resources.                           |                        |                    |                             |                             |                         |                         |
| ▼ Port Management       |                      |                                                   |          | Notice: The ACL rule priority will follow the order of the list (i.e., 1 is first, 2 is second, etc.). Creating many rules can cause operational delays.                                                       |                        |                    |                             |                             |                         |                         |
| • Basic Settings        |                      |                                                   |          | Wildcard: A wild card mask is a matching rule. The rule for a wildcard mask is: 0 means that the equivalent bit must match. 1 means that the equivalent bit does not matter. For more details, see the manual. |                        |                    |                             |                             |                         |                         |
| • Storm Control         | <b>New ACL Rules</b> |                                                   |          |                                                                                                    |                        |                    |                             |                             |                         |                         |
| * Flow Control          |                      | <b>Displaying ACL Configuration</b><br>$\check{}$ |          |                                                                                                    |                        |                    |                             |                             |                         |                         |
| • Port Isolation        | No.                  | <b>Action</b>                                     | Protocol | <b>Source IP/MAC</b>                                                                                                    | <b>Source Wildcard</b> | <b>Source Port</b> | <b>Destination IP / MAC</b> | <b>Destination Wildcard</b> | <b>Destination Port</b> | Edit                    |
| · Port Aggregation      |                      |                                                   |          |                                                                                                    |                        |                    |                             |                             |                         |                         |
| • Port Mirroring        |                      |                                                   |          |                                                                                                    |                        |                    |                             |                             |                         |                         |
| • Port Speed Limit      |                      |                                                   |          |                                                                                                    |                        |                    |                             |                             |                         |                         |
| ▼ VLAN Management       |                      |                                                   |          |                                                                                                    |                        |                    |                             |                             |                         |                         |
| • VLAN Management       |                      |                                                   |          |                                                                                                    |                        |                    |                             |                             |                         |                         |
| Fault / Safety          |                      |                                                   |          |                                                                                                    |                        |                    |                             |                             |                         |                         |
| • Attack Prevention     |                      |                                                   |          |                                                                                                    |                        |                    |                             |                             |                         |                         |
| • Path Detection        |                      |                                                   |          |                                                                                                    |                        |                    |                             |                             |                         |                         |
| • Loop Detection        |                      |                                                   |          |                                                                                                    |                        |                    |                             |                             |                         |                         |
| <b>*</b> Access Control |                      |                                                   |          |                                                                                                    |                        |                    |                             |                             |                         |                         |
| · IGMP Snooping         | Delete               |                                                   |          |                                                                                                    |                        |                    |                             |                             |                         |                         |
| ▼ System Management     |                      |                                                   |          |                                                                                                    |                        |                    |                             |                             |                         |                         |

*Figure 7-24 Access Control List Settings*

### 7.4.1.2 Add ACL Rules

#### 1. To add a Standard IP ACL:

Click "New ACL Rules" button. Select "Configure Standard IP ACL" from the Select Configuration Type dropdown menu. Select the List ID "Standard IP ACL 0" and the ACE ID "ACE 0". Set Rules to "Permit". Click the "Any Source IP Address" radio button, then click "Save" to complete the configuration.

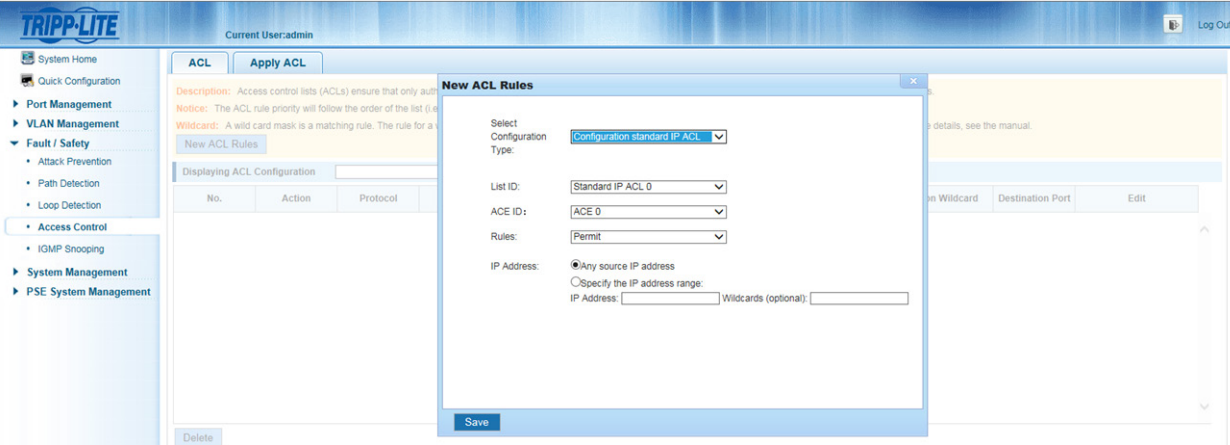

*Figure 7-25 Standard IP ACL Configuration*

### 2. To a Configuration Expand IP ACL

Click "New ACL Rules" button. Select "Configuration Expand IP ACL" from the Select Configuration Type dropdown menu. Select the List ID "Expand IP ACL 10" and the ACE ID "ACE 0". Set Rules to "Permit" and select the "TCP" Protocol. Select the Source IP Address by clicking the "Any source IP Address" radio button. Do the same for the Destination IP Address. Click "Save" to complete the configuration.

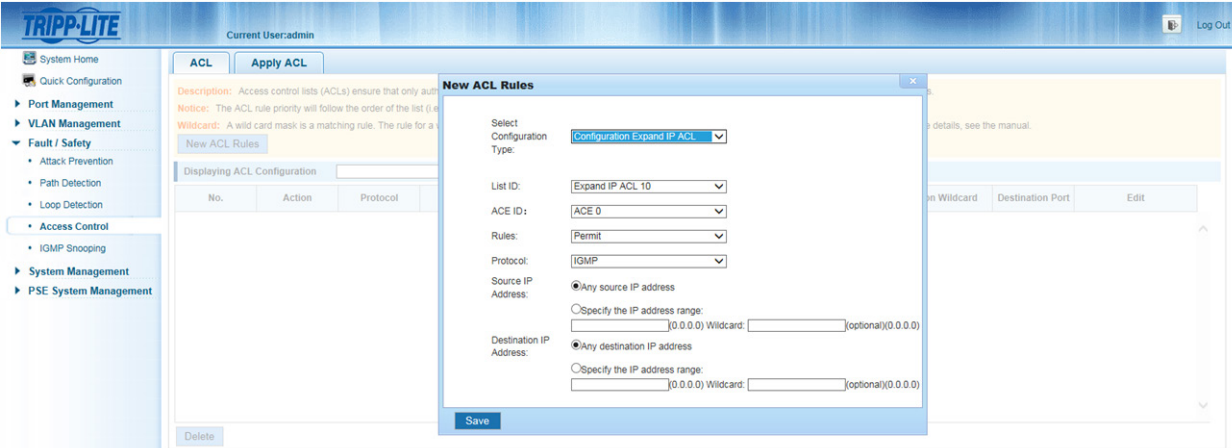

*Figure 7-26 Expand IP ACL Configuration*

#### 3. To add an Expand MAC ACL

Click "New ACL rules" button. Select "Configuration Expand MAC ACL" from the Select Configuration Type dropdown menu. Select the List ID "Expand MAC ACL 20" and the ACE ID "ACE 0". Set Rules to "Permit". Select the Source MAC Address by clicking the "Any source MAC Address" radio button. Do the same for the Destination MAC Address. Type "0x0086" in the MAC Protocol Type field. Click "Save" to complete configuration.

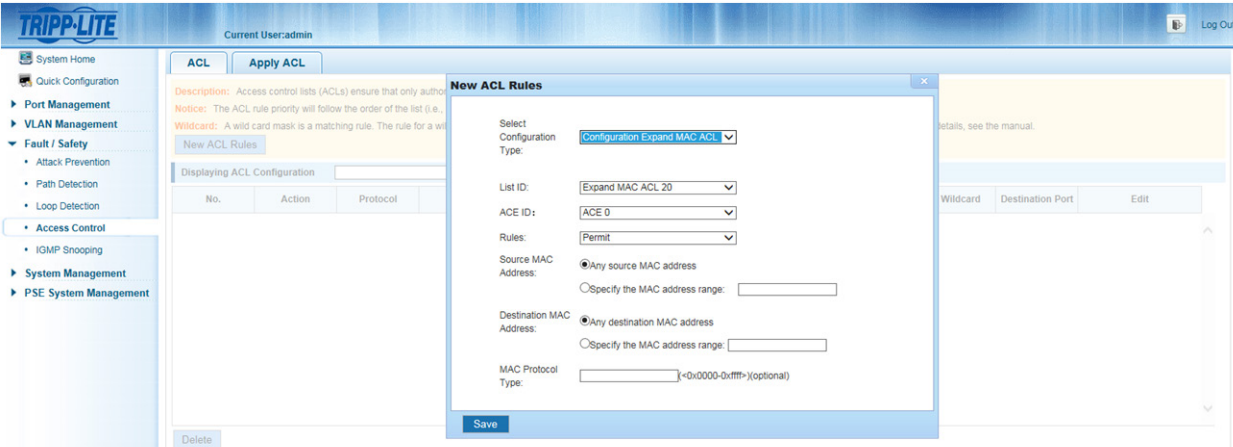

*Figure 7-27 Expand MAC ACL Configuration*

#### *Notes:*

- In the "ACL Rules" configuration page, the ACE ID is optional. If an ACE ID is not selected, the default is 0.
- *• In the "Expand IP Access Control List" page, the protocol types are TCP, UDP, IP and IGMP.*

#### 7.4.1.3 Modify ACL Configuration

To modify your ACL rules, select the rules you want to modify and click the  $\geq$  icon to visit the ACL rules modification page. Change Rules to "Permit".

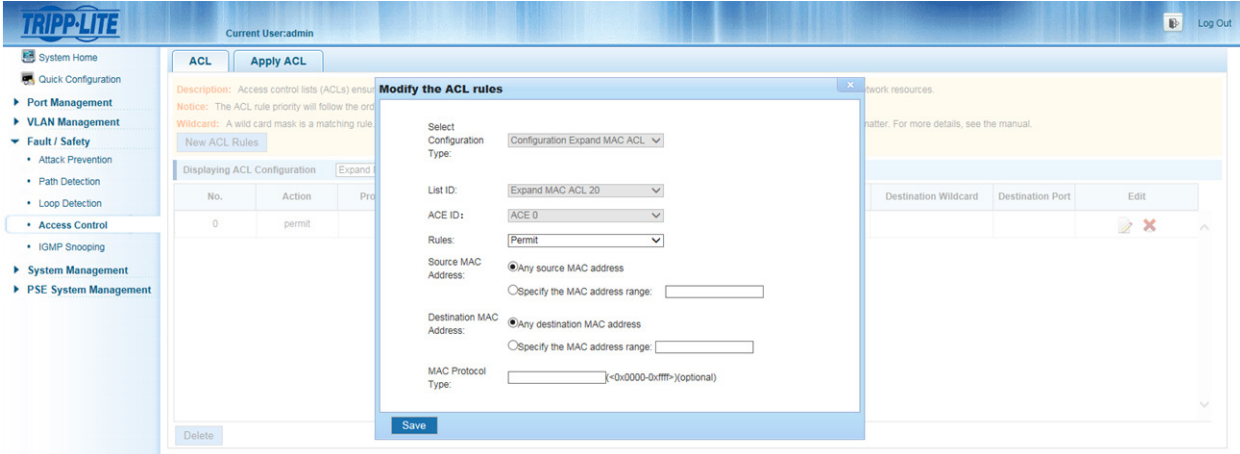

*Figure 7-28 Modify ACL Configuration*

*Note: The steps to modify "Expand MAC ACL" and "Expand IP ACL" are the same as that of the standard IP ACL.*

### 7.4.1.4 Delete ACL Rules

Select the desired ACL Rules, click the zicon to go to the ACL rules modification page, then select "Deny" and click "Save" to complete the deletion.

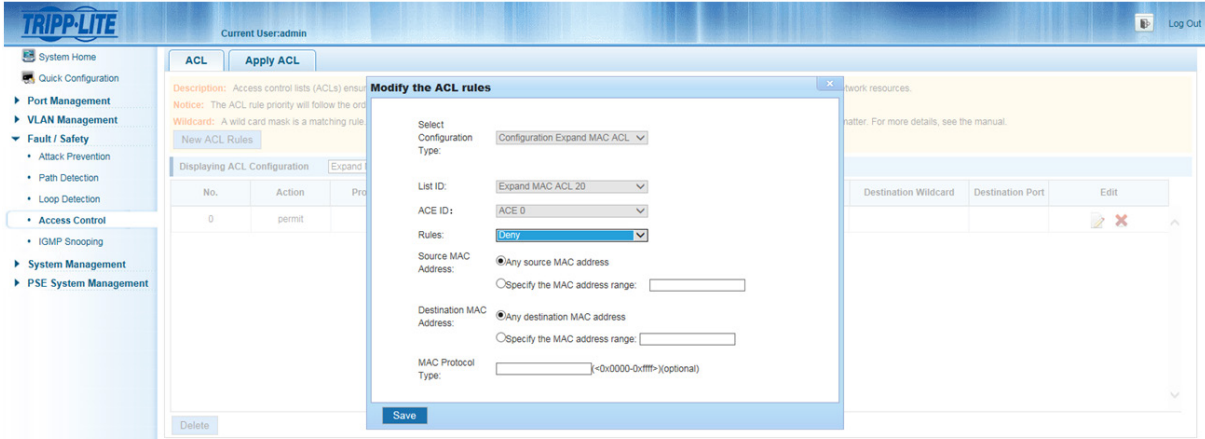

*Figure 7-29 Delete ACL Rules*

To delete all the ACL Rules, click the  $\blacktriangleright$  icon then click "OK" to confirm the deletion.

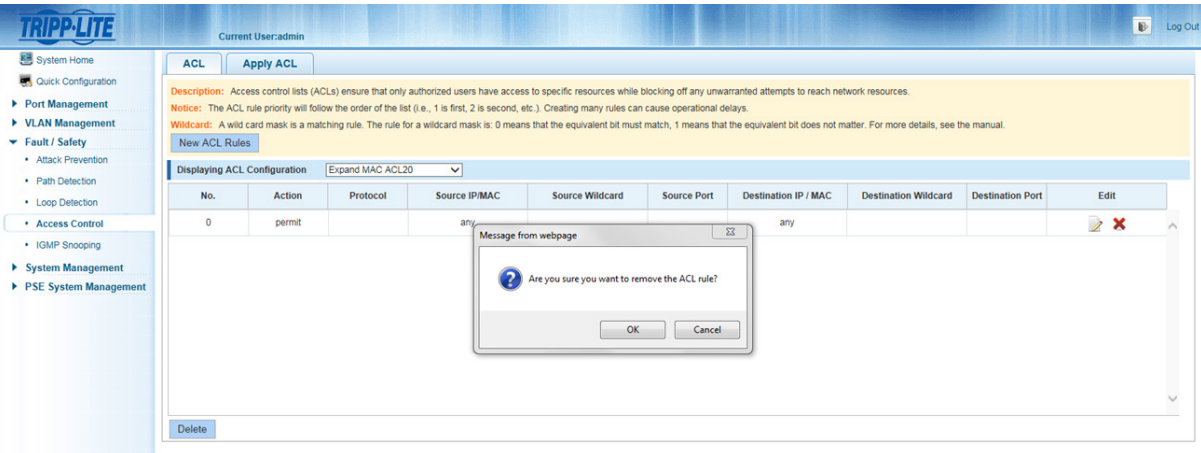

*Figure 7-30 Delete All ACL Rules*

*Note: After a successful deletion, all of the rules on the port will removed at the same time*

### 7.4.2 Apply ACL

### 7.4.2.1 Apply ACL Rule

Select "Fault/Safety->Access Control->Apply ACL" to view the access control lists and to Apply ACL Configuration.

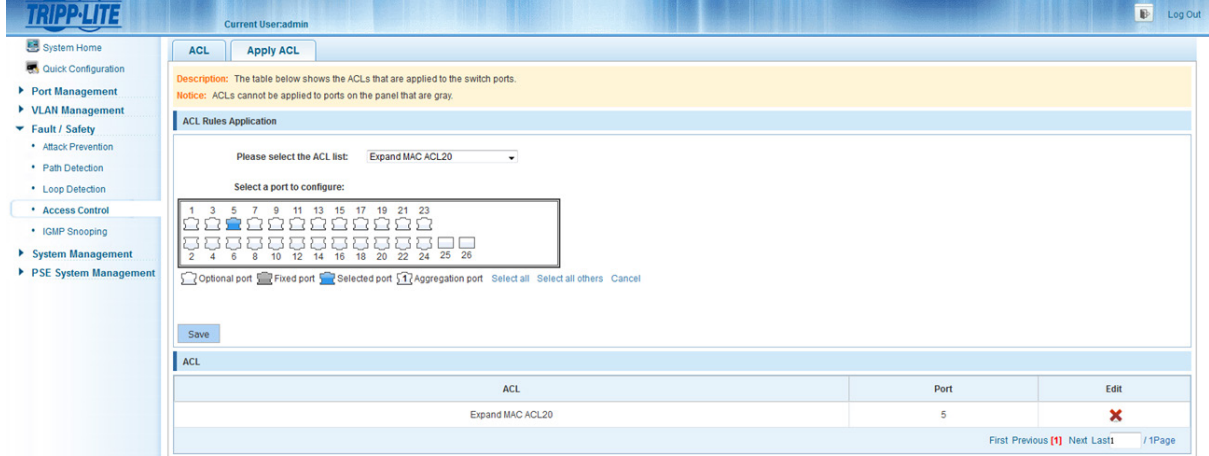

### 7.4.2.2 Apply an ACL Rule

Select the ACL rule you would like to apply, then select the port to which you would like to apply the ACL rule on the port panel. Click "Save" to complete the configuration.

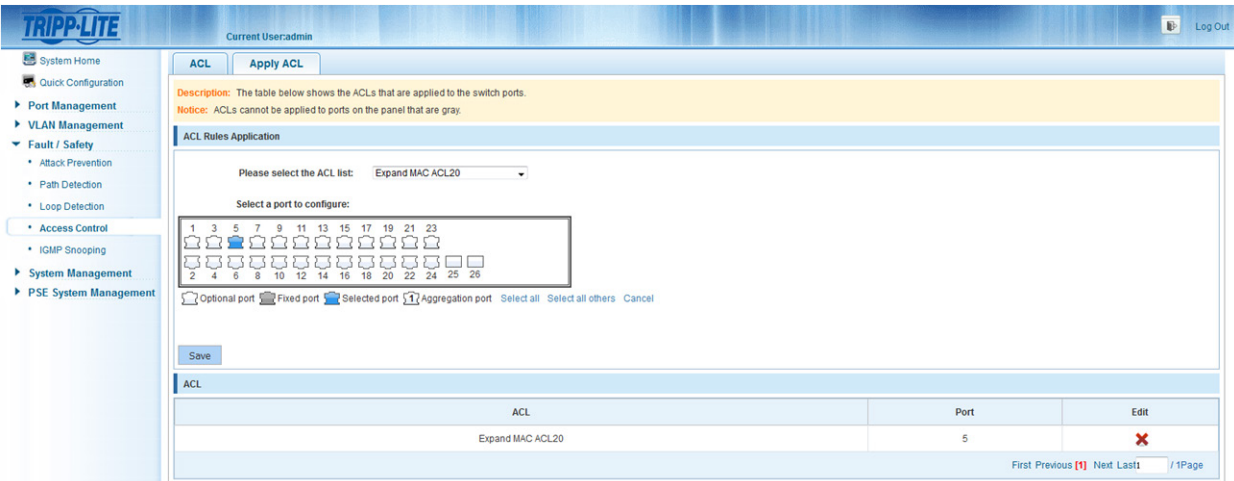

*Figure 7-32 Apply ACL Rule* 

### 7.4.2.3 Delete ACL Rule

Select the ACL you would like to delete, click the X icon to the right of the ACL rule and click "OK" to cancel the application of the ACL rule for the selected port.

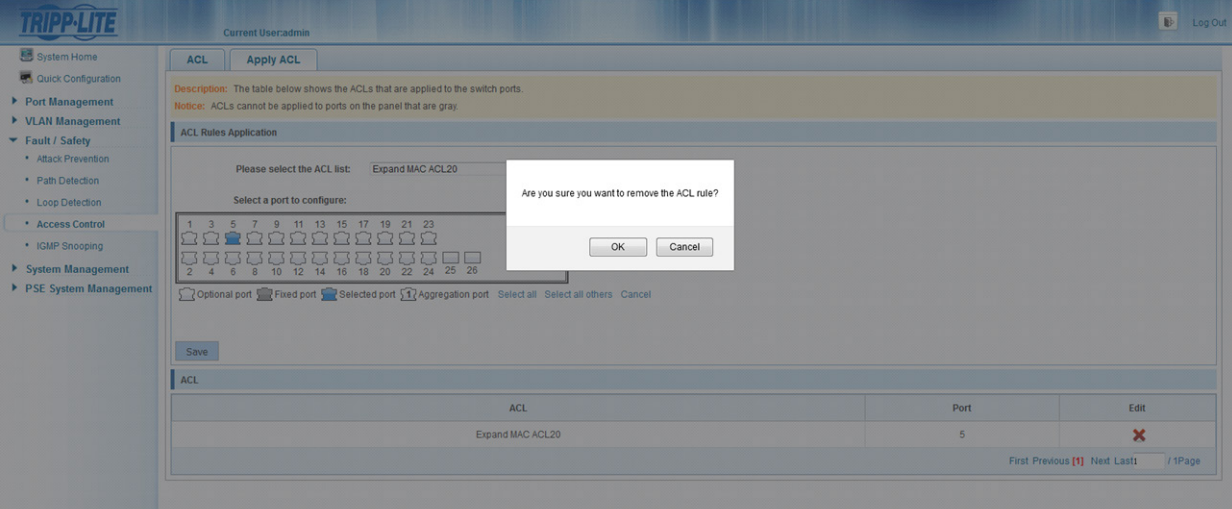

*Figure 7-33 Delete an ACL Rule*

# 7.5 IGMP Snooping

### 7.5.1 IGMP Snooping Configuration

Select "Fault/Safety->IGMP Snooping" to view the IGMP Snooping Configuration of the switch. IGMP (Internet Group Management Protocol) snooping is a feature that allows a switch to forward multicast traffic intelligently on the switch. Multicast IP traffic is traffic that is destined to a host group. Based on the IGMP query and report messages, the switch forwards traffic only to the ports that request the multicast traffic. This prevents the switch from broadcasting the traffic to all ports and possibly affecting network performance. The use of IGMP snooping is a creative way to solve this problem. The switch uses the information in the IGMP packets as they are being forwarded throughout the network to determine which segments should receive packets directed to the group address.

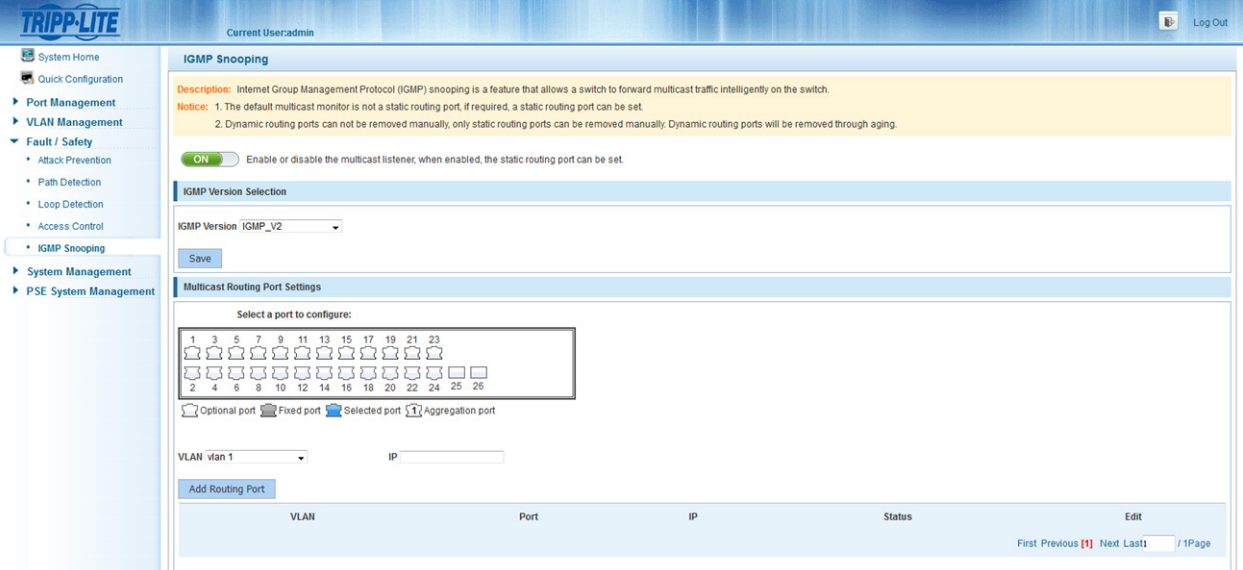

*Figure 7-34 View IGMP Snooping Configuration*

### 7.5.2 Activate the IGMP Snooping Function

Click "Fault/Safety->IGMP Snooping" then click the "ON/OFF" button to activate the IGMP Snooping Function.

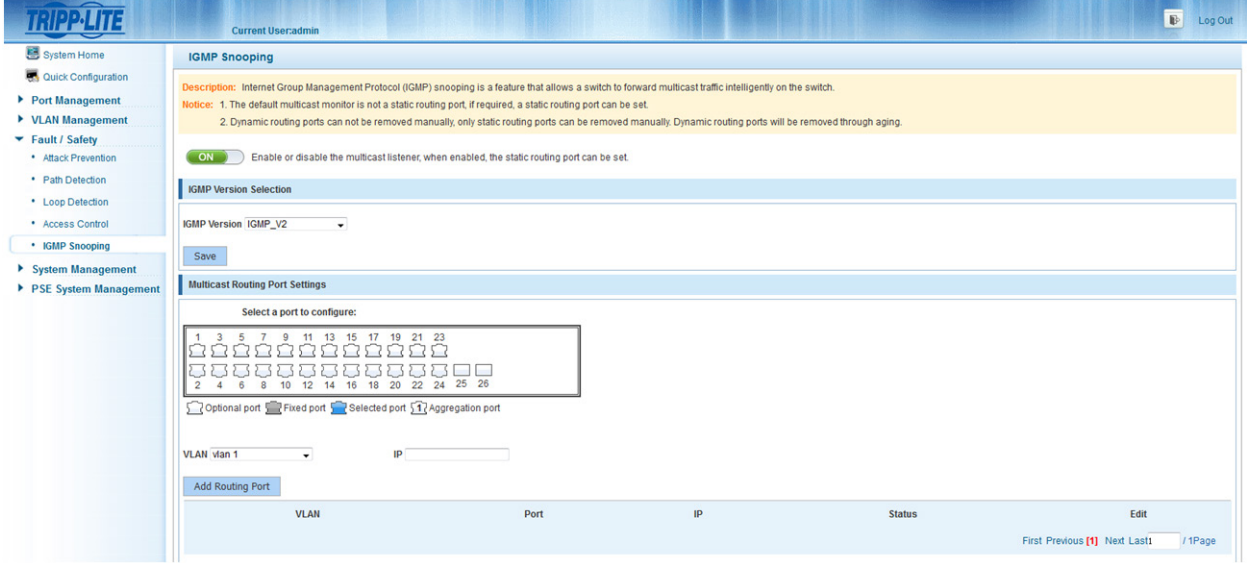

*Figure 7-35 Activate the IGMP Snooping Function*

- *• By default, IGMP Snooping is disabled.*
- *• After enabling IGMP Snooping, all VLANs are enabled by default.*
- *• The default IGMP version is V2.*

### 7.5.3 Disable the IGMP Snooping Function

Click menu "Fault/Safety->IGMP Snooping", then click the "ON/OFF" button to disable the IGMP Snooping Function.

|                          | $\mathbb{B}$<br>Log Out<br><b>Current User:admin</b>                                                                                                    |
|--------------------------|----------------------------------------------------------------------------------------------------|
| System Home              | <b>IGMP Snooping</b>                                                                                                    |
| Quick Configuration      | Description: Internet Group Management Protocol (IGMP) snooping is a feature that allows a switch to forward multicast traffic intelligently on the switch.   |
| Port Management          | Notice: 1. The default multicast monitor is not a static routing port, if required, a static routing port can be set.                                         |
| ▶ <b>VLAN Management</b> | 2. Dynamic routing ports can not be removed manually, only static routing ports can be removed manually. Dynamic routing ports will be removed through aging. |
| Fault / Safety           |                                                                                                    |
| * Attack Prevention      | Enable or disable the multicast listener, when enabled, the static routing port can be set.<br>OFF                                                            |
| • Path Detection         |                                                                                                    |
| * Loop Detection         |                                                                                                    |

*Figure 7-36 Disable the IGMP Snooping Function*

### 7.5.4 Multicast Routing Port Settings

Select a port from the port panel, select the VLAN from the drop down menu, then click "Add Routing Port" to complete the routing port configuration.

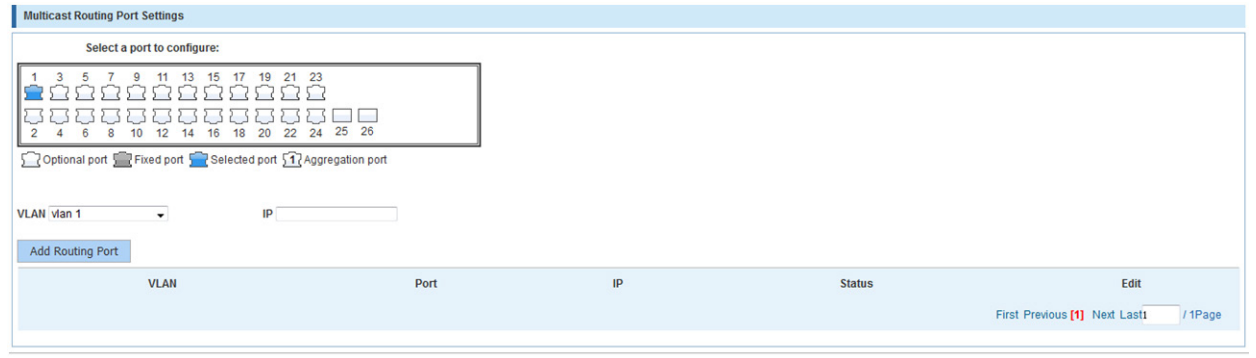

*Figure 7-37 Multicast Routing Port Settings*

### 7.5.5 IGMP Version

Select "Fault/Safety->IGMP Snooping" to change the IGMP Version. Select the desired IGMP version and click "Save". The default IGMP version is V2.

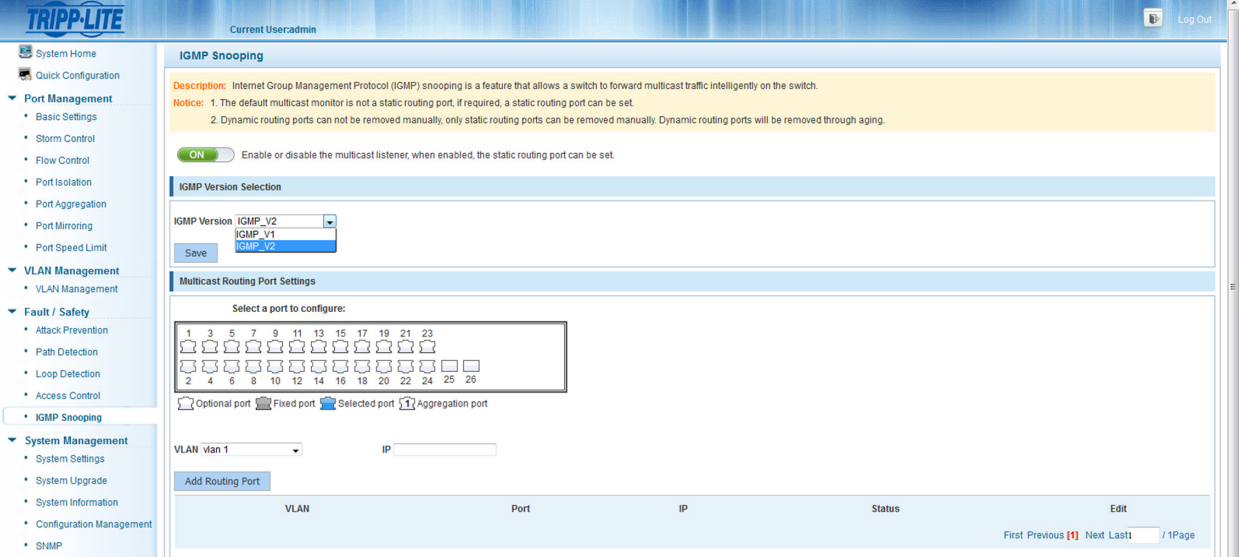

*Figure 7-38 Set the IGMP Version*

## 8.1 System Settings

### 8.1.1 Management VLAN

### 8.1.1.1 View Management VLAN

Select "System Management-System Settings-YLAN Management" to view the VLAN management configuration of the switch.

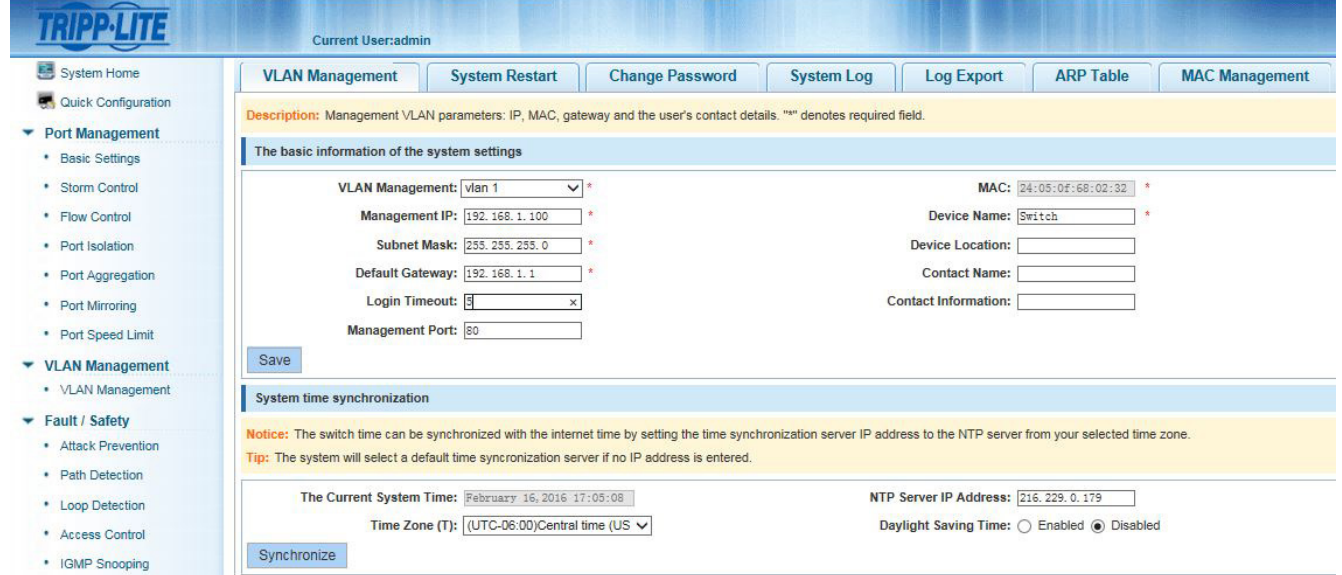

*Figure 8-1 View Management VLAN*

The VLAN Management page shows the settings of the switch.

- Management VLAN: The default is VLAN1.
- Management IP: The IP address of the switch's management VLAN.
- Subnet Mask: The subnet mask of the switch's management VLAN.
- Default Gateway: The default gateway of the switch's management VLAN.
- Timeout Login: When the web interface page is idle for more than five minutes, the browser will return to the login interface by default.
- Management Port: The management port default is 80.
- MAC: The switch's MAC address.
- Device Name: The name of the switch.
- Device Location: The location of the switch.
- Contact Name: The name of the administrator.
- Contact Information: Contact number of the administrator.

*Note: The management VLAN ID of the switch defaults to 1 and cannot be deleted.*

#### 8.1.1.2 Set Management IP Address

By modifying parameters in the box below, you can set the management IP address.

| $\overline{\phantom{0}}$                | $\mathbb{B}$<br><b>Current User:admin</b>                                                                                                    | Log Out                                      |  |  |  |  |  |  |
|-----------------------------------------|----------------------------------------------------------------------------------------------------|----------------------------------------------|--|--|--|--|--|--|
| System Home                             | <b>ARP Table</b><br><b>VLAN Management</b><br><b>Log Export</b><br><b>System Restart</b><br><b>Change Password</b><br><b>System Log</b><br><b>MAC Management</b> |                                              |  |  |  |  |  |  |
| Quick Configuration                     | Description: Management VLAN parameters: IP, MAC, gateway and the user's contact details. "*" denotes required field.                                            |                                              |  |  |  |  |  |  |
| ▶ Port Management                       |                                                                                                    |                                              |  |  |  |  |  |  |
| ▶ VLAN Management                       |                                                                                                    | The basic information of the system settings |  |  |  |  |  |  |
| Fault / Safety                          | MAC: 14:14:4b:7b:20:3d<br>VLAN Management: vlan 1<br>٠P                                                                                                    |                                              |  |  |  |  |  |  |
| • Attack Prevention                     | Management IP: 10.20.0.186<br>Device Name: Switch                                                                                                    |                                              |  |  |  |  |  |  |
| • Path Detection                        | Subnet Mask: 255.0.0.0<br><b>Device Location:</b>                                                                                                    |                                              |  |  |  |  |  |  |
| • Loop Detection                        | Default Gateway: 10.0.0.1<br><b>Contact Name:</b>                                                                                                    |                                              |  |  |  |  |  |  |
| • Access Control                        | Login Timeout: 30<br><b>Contact Information:</b>                                                                                                    |                                              |  |  |  |  |  |  |
| • IGMP Snooping                         | <b>Management Port: 80</b>                                                                                                    |                                              |  |  |  |  |  |  |
| $\blacktriangleright$ System Management | Save                                                                                                    |                                              |  |  |  |  |  |  |
| * System Settings                       | System time synchronization                                                                                                    |                                              |  |  |  |  |  |  |
| * System Upgrade                        |                                                                                                    |                                              |  |  |  |  |  |  |

*Figure 8-2 Modify the Management IP Address of the Switch*

#### 8.1.1.3 System Time Synchronization

The switch can be synchronized with the Internet time by setting the time synchronization server IP address in the "NTP Server IP Address" field.

| <b>System Time Synchronization</b>                                                                                                    |                                            |
|----------------------------------------------------------------------------------------------------|--------------------------------------------|
| Notice: The switch time can be synchronized with the internet time by setting the time synchronization server IP address to the NTP server from your selected time zone.<br>Tip: The system will select a default time syncronization server if no IP address is entered. |                                            |
| The Current System Time: March 10, 2016 19:57:26                                                                                                    | NTP Server IP Address: 216, 229, 0, 179    |
| Time Zone (T): (UTC-06:00)Central time (US →                                                                                                    | Daylight Saving Time: @ Enabled @ Disabled |
| Daylight Saving Time: Daylight Savings                                                                                                    | Mode: repeating<br>$\mathbf{r}$            |
| Date Mode: date<br>$\mathbf{v}$                                                                                                    |                                            |
| From: 03/10 13:54                                                                                                    | To: 03/10 13:54                            |
| Time Set Offset: 01:00                                                                                                    |                                            |
| Synchronize                                                                                                    |                                            |

*Figure 8-3 System Time Synchronization*

Daylight Savings Time: Enables support for local daylight savings time (Default mode is disabled).

*Note: The system will select a default time synchronization server if no IP address is entered.*

#### 8.1.2 System Restart

Select "System Management->System Settings->System Restart" to reboot the switch.

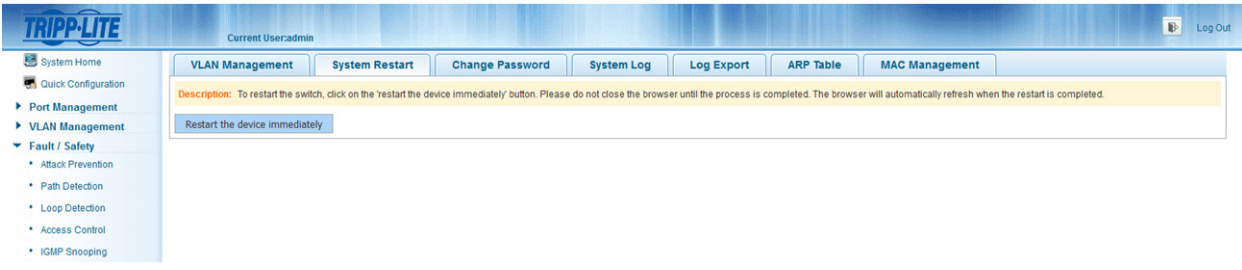

*Figure 8-4 System Restart*

- *• During the reboot process the Web page cannot be accessed.*
- *• When the device reboots, you need to login to the switch's web interface page.*
- *• After you select "Restart the device immediately", you will have an option to save the current configuration before the system restarts.*

### 8.1.3 Modify the Password

#### 8.1.3.1 Modify the Super User Password

Select "System Management-System Settings->Change Password". Enter the default password admin in the "Old Password" field, then enter the new password in both the "New Password" and "Confirm New Password" fields (case sensitive)\*.

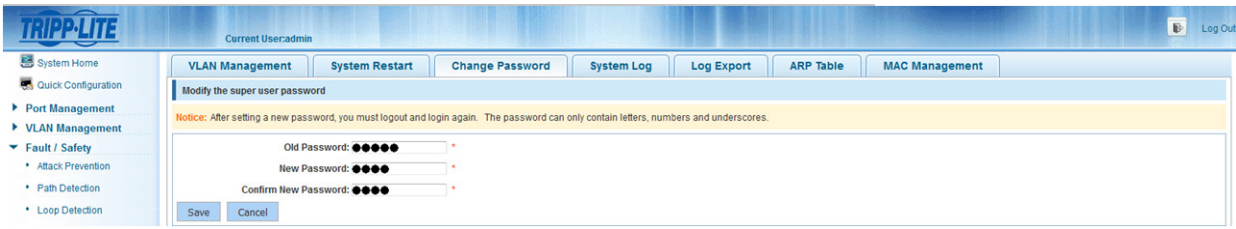

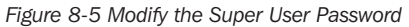

*\* The case sensitive password can only contain letters, numbers, and underscores.*

#### 8.1.3.2 Telnet Login Password

Select "System Management->System Settings->Change password", in the telnet login password area, enter your desired password in both the "New Password" field and the "Confirm New Password" field. Click "Save".

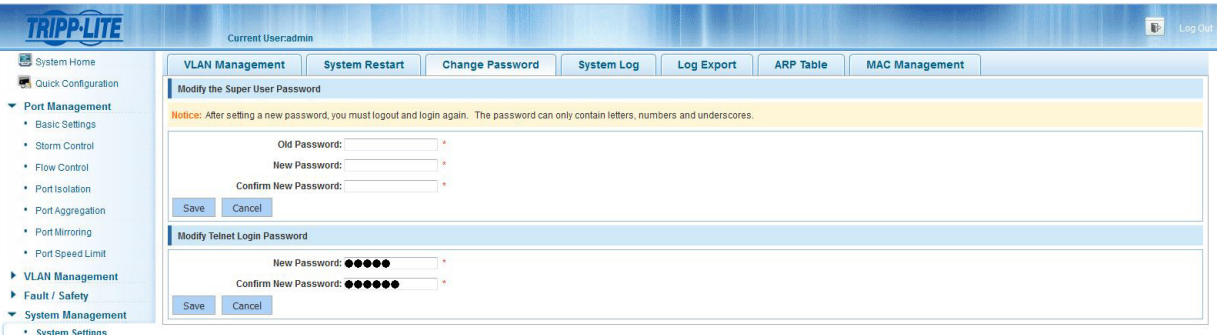

*Figure 8-6 Telnet Login Password*

### 8.1.4 System Log

Select "System Management->System Settings->System Log" to visit the system log management page. On this page you can review, search and clear the system log.

|                                       | $\mathbb{B}$<br>Log Out<br><b>Current User:admin</b>                                                                                                    |
|---------------------------------------|----------------------------------------------------------------------------------------------------|
| <b>B</b> System Home                  | <b>VLAN Management</b><br><b>Change Password</b><br><b>ARP Table</b><br><b>System Restart</b><br><b>System Log</b><br><b>Log Export</b><br><b>MAC Management</b>                                                                                                    |
| Quick Configuration                   | Description: The system log displays system operating information.                                                                                                    |
| Port Management                       | <b>System Log</b>                                                                                                    |
| ▶ VLAN Management                     |                                                                                                    |
| Fault / Safety<br>· Attack Prevention | Clear<br>Search<br>Keyword:                                                                                                    |
| · Path Detection                      | $\frac{1}{\ln 2}$<br>SysLog function : enabled                                                                                                    |
| • Loop Detection                      | Console logging : level debugging<br>Monitor logging : level debugging                                                                                                    |
| • Access Control                      | Trap logging : enable<br>Flash logging : level warnings, max size 102400                                                                                                    |
| • IGMP Snooping                       | Buffer logging : level user, max size 51200                                                                                                    |
| ▼ System Management                   | The Context of logging file:                                                                                                    |
| * System Settings                     | Jan 100:00:03 1970: %%SYSTEM-5-INIT: Start L2 module                                                                                                    |
| · System Upgrade                      | Jan 100:00:03 1970: %%MSTP-3-INIT: MSTP Init OK!<br>Jan 100:00:04 1970: %%SYSTEM-5-INIT: Start heartbeat server                                                                                                    |
| · System Information                  | Jan 100:00:04 1970: %%SYSTEM-5-INIT: Start telnet server<br>Jan 100:00:04 1970: %%SYSTEM-5-INIT: Start http server                                                                                                    |
| • Configuration Management            | Jan 100:00:04 1970: %%SYSTEM-5-INIT: Start snmp server<br>Jan 100:00:09 1970: %%SYSTEM-5-INIT: System init OK                                                                                                    |
| · SNMP                                | Jan 100:15:47 1970: %%LINEPROTO-3-UPDOWN: Line protocol on Gi 0/2, changed state to up<br>Jan 100:15:48 1970: %%LINEPROTO-3-UPDOWN: Line protocol on Gi 0/4 , changed state to up                                                                                                    |
| · System Diagnostics                  | Jan 100:15:48 1970: %%LINEPROTO-3-UPDOWN: Line protocol on Gi 0/6, changed state to up<br>Jan 100:15:49 1970: %%LINEPROTO-3-UPDOWN: Line protocol on Gi 0/8, changed state to up                                                                                                    |
| PSE System Management                 | Jan 100:15:50 1970: %%LINEPROTO-3-UPDOWN: Line protocol on Gi 0/3, changed state to up<br>Jan 100:15:50 1970: %%LINEPROTO-3-UPDOWN: Line protocol on Gi 0/5 , changed state to up<br>Jan 100:15:51 1970: %%LINEPROTO-3-UPDOWN: Line protocol on Gi 0/7, changed state to up<br>Jan 100:15:52 1970: %%LINEPROTO-3-UPDOWN: Line protocol on Gi 0/1, changed state to up<br>Jan 100:15:53 1970: %%LINEPROTO-3-UPDOWN: Line protocol on Gi 0/12 , changed state to up<br>Jan 100:15:54 1970: %%LINEPROTO-3-UPDOWN: Line protocol on Gi 0/14, changed state to up<br>Jan 100:15:54 1970: %%LINEPROTO-3-UPDOWN: Line protocol on Gi 0/16, changed state to up<br>Jan 100:15:55 1970: %%LINEPROTO-3-UPDOWN: Line protocol on Gi 0/10 . changed state to up<br>Jan 100:15:57 1970: %%LINEPROTO-3-UPDOWN: Line protocol on Gi 0/9, changed state to up<br>Jan 100:15:57 1970: %%LINEPROTO-3-UPDOWN: Line protocol on Gi 0/11, changed state to up |

*Figure 8-7 System Log Management*

- *• The contents of the System Log in the web interface page are the same as the results from executing the command "show logging" in the prompt command window.*
- *• To clear the log information, click "Clear".*

### 8.1.5 LOG Export

Select "System Management->System Settings->LOG Export" to visit the system log export page. Here, you can export the system log via TFTP server.

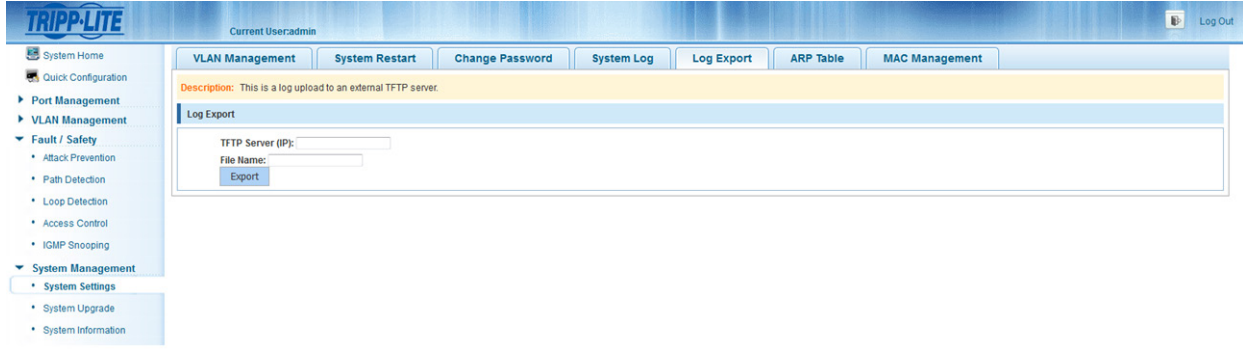

#### *Figure 8-8 LOG Export*

### 8.1.6 ARP Table

Select "System Management-System Settings-ARP Table" to visit the ARP Table configuration page. This view displays the ARP Table contents.

| $\overline{\phantom{a}}$             | <b>Current User:admin</b>                                                                                            |                                                                                     | $\mathbb{B}$<br>Log Out                  |
|--------------------------------------|----------------------------------------------------------------------------------------------------|-------------------------------------------------------------------------------------|------------------------------------------|
| System Home                          | <b>Change Password</b><br><b>VLAN Management</b><br><b>System Restart</b>                                            | <b>ARP Table</b><br><b>System Log</b><br><b>Log Export</b><br><b>MAC Management</b> |                                          |
| Quick Configuration                  | Description: The table below contains the ARP entries. To clear the table, click the 'Clear ARP Table Entries' icon. |                                                                                     |                                          |
| Port Management<br>▶ VLAN Management | <b>ARP Table</b>                                                                                                    |                                                                                     |                                          |
| $\blacktriangleright$ Fault / Safety | IP                                                                                                    | <b>MAC</b>                                                                          | Vlan ID                                  |
| • Attack Prevention                  | 10.0.0.1                                                                                                    | 00:1b:17:00:0a:12                                                                   |                                          |
| • Path Detection<br>• Loop Detection | 10.22.0.33                                                                                                    | 94:39:e5:2e:7e:7b                                                                   |                                          |
| • Access Control                     | Clear ARP Table Entries                                                                                              |                                                                                     | First Previous [1] Next Last1<br>/ 1Page |
| • IGMP Snooping                      |                                                                                                    |                                                                                     |                                          |
| ▼ System Management                  |                                                                                                    |                                                                                     |                                          |
| * System Settings                    |                                                                                                    |                                                                                     |                                          |
| * System Upgrade                     |                                                                                                    |                                                                                     |                                          |
| · System Information                 |                                                                                                    |                                                                                     |                                          |

*Figure 8-9 ARP Information*

*Note: Click "Clear ARP Table Entries" to clear the ARP information.*

### 8.1.7 MAC Address Management

### 8.1.7.1 Query MAC Address

Select "System Management System-Settings->MAC Management" to query MAC address information.

|                                                                                                    | <b>System Restart</b><br><b>Management VLAN</b> | change password | <b>System Log</b> | <b>Log Export</b><br><b>ARP Table</b>        | <b>MAC Management</b> |  |  |  |  |  |  |  |
|----------------------------------------------------------------------------------------------------|-------------------------------------------------|-----------------|-------------------|----------------------------------------------|-----------------------|--|--|--|--|--|--|--|
| <b>Protection Status</b>                                                                                                    |                                                 |                 |                   |                                              |                       |  |  |  |  |  |  |  |
| nstruction: Enable the function of protection MAC attack. To prevent malicious attacks take up a lot of MAC table, ensure the normal communication of network.                                                                                                    |                                                 |                 |                   |                                              |                       |  |  |  |  |  |  |  |
| <b>Protection Settings</b>                                                                                                    |                                                 |                 |                   |                                              |                       |  |  |  |  |  |  |  |
| Static MAC: In order to ensure the security of important data,recommended that put the server and the important equipment's MAC added to the static MAC table.                                                                                                    |                                                 |                 |                   |                                              |                       |  |  |  |  |  |  |  |
| Manual binding MAC<br><b>MAC</b> list: all<br>۰                                                                                                    |                                                 |                 |                   |                                              |                       |  |  |  |  |  |  |  |
| 回                                                                                                    | <b>User MAC</b>                                 | Port            | Port type         | <b>VLAN</b>                                  | <b>Operation</b>      |  |  |  |  |  |  |  |
| $\begin{bmatrix} \overline{a} & \overline{b} \\ \overline{b} & \overline{c} \end{bmatrix}$                                                                                                    | 0025.5689.1345                                  | 1               | dynamic           |                                              | <b>GO</b>             |  |  |  |  |  |  |  |
| 画                                                                                                    | C860.00E0.2BCC                                  | 1               | dynamic           | $\overline{1}$                               | <b>GO</b>             |  |  |  |  |  |  |  |
| $\Box$                                                                                                    | 4016.7EB3.4063                                  | $\overline{1}$  | dynamic           | $\mathbf{1}$                                 | <b>GO</b>             |  |  |  |  |  |  |  |
| $\Box$                                                                                                    | 3883.45EE.7332                                  | $\mathbf{1}$    | dynamic           | 1                                            | <b>GO</b>             |  |  |  |  |  |  |  |
| $\begin{picture}(20,20) \put(0,0){\line(1,0){10}} \put(15,0){\line(1,0){10}} \put(15,0){\line(1,0){10}} \put(15,0){\line(1,0){10}} \put(15,0){\line(1,0){10}} \put(15,0){\line(1,0){10}} \put(15,0){\line(1,0){10}} \put(15,0){\line(1,0){10}} \put(15,0){\line(1,0){10}} \put(15,0){\line(1,0){10}} \put(15,0){\line(1,0){10}} \put(15,0){\line(1$ | C860.00E0.2B80                                  |                 | dynamic           |                                              | <b>GO</b>             |  |  |  |  |  |  |  |
| 画                                                                                                    | 4016.7EB3.40B7                                  |                 | dynamic           |                                              | $\overline{O}$        |  |  |  |  |  |  |  |
| <b>FO</b>                                                                                                    | 7427.EA36.DD67                                  |                 | dynamic           | 4                                            | <b>GO</b>             |  |  |  |  |  |  |  |
| E                                                                                                    | 0088.9987.8163                                  |                 | dynamic           |                                              | <b>GO</b>             |  |  |  |  |  |  |  |
| $[ \blacksquare ]$                                                                                                    | BCEE.7B9A.D132                                  |                 | dynamic           |                                              | <b>GO</b>             |  |  |  |  |  |  |  |
| $\Box$                                                                                                    | 4016.7EB3.43F1                                  |                 | dynamic           | 1                                            | <b>OD</b>             |  |  |  |  |  |  |  |
|                                                                                                    | Dynamic>>Static MAC Delete Static MAC           |                 |                   | First Previous [1] [2] [3] [4] [5] Next Last | / 5Page               |  |  |  |  |  |  |  |

*Figure 8-10 Query Results of MAC Address*

The MAC address list shows the MAC address that the current switch learned.

- Port: Displays the port number of the MAC address.
- Port Type: One of two types will be displayed: dynamic or static.
- VLAN: Displays the VLAN ID.
- Operation: Clicking **allows** you to bind the MAC address as a static MAC.

### 8.1.7.2 Add a Static MAC Address

Click "Configure MAC Binding". From here you can configure static MAC addresses.

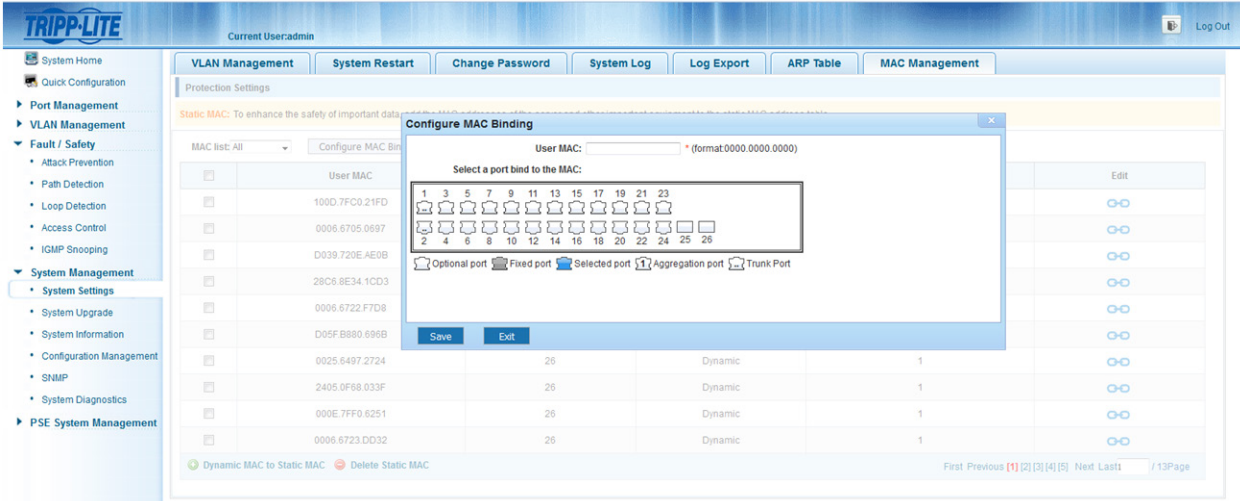

*Figure 8-11 Static MAC Address Configuration*

To perform a static MAC address configuration, do the following:

- 1. Click "Configure MAC Binding" to visit the manual configuration page.
- 2. Type a MAC address such as 0001.7A4F.74D2 in the "User MAC" field.
- 3. Select the port(s) to configure from the port panel.
- 4. Click "Save" to complete the configuration.

### 1. Set static MAC address with **CHO**

In the MAC address list, select the MAC address you want to bind, then click **CHO** to complete binding.

| System Home                                   | <b>VLAN Management</b>     | <b>System Restart</b>                                                                                                    | <b>Change Password</b> | <b>System Log</b>                    | <b>Log Export</b> | <b>ARP Table</b><br><b>MAC Management</b> |                |
|-----------------------------------------------|----------------------------|----------------------------------------------------------------------------------------------------|------------------------|--------------------------------------|-------------------|-------------------------------------------|----------------|
| <b>A</b> Quick Configuration                  | <b>Protection Settings</b> |                                                                                                    |                        |                                      |                   |                                           |                |
| Port Management                               |                            | Static MAC: To enhance the safety of important data, add the MAC addresses of the server and other important equipment to the static MAC address table. |                        |                                      |                   |                                           |                |
| ▶ VLAN Management<br>Fault / Safety           | <b>MAC list: All</b>       | Configure MAC Binding<br>-                                                                                                    |                        |                                      |                   |                                           |                |
| · Attack Prevention<br>· Path Detection       | $\Box$                     | User MAC                                                                                                    |                        |                                      | Type              | <b>VLAN</b>                               | Edit           |
| • Loop Detection                              | $\boxed{v}$                | 100D.7FC0.21FD                                                                                                    |                        | Sure you want to bind as static MAC? | mic               | 1                                         | O <sup>o</sup> |
| • Access Control                              | 回                          | 0006.6705.0697                                                                                                    |                        |                                      | amic              |                                           | O <sup>o</sup> |
| · IGMP Snooping                               | 四                          | D039.720E AE0B                                                                                                    |                        | OK<br>Cancel                         | amic              |                                           | <b>QD</b>      |
| ▼ System Management<br>* System Settings      | O                          | 28C6.8E34.1CD3                                                                                                    | 26                     |                                      | <b>Dynamic</b>    | $\mathbf{1}$                              | O <sup>o</sup> |
| · System Upgrade                              | 回                          | 0006.6722.F7D8                                                                                                    | 26                     |                                      | Dynamic           | и                                         | <b>GO</b>      |
| · System Information                          | 四                          | D05F.B880.696B                                                                                                    | 26                     |                                      | <b>Dynamic</b>    |                                           | O <sub>O</sub> |
| • Configuration Management                    | 回                          | 0025.6497.2724                                                                                                    | 26                     |                                      | Dynamic           |                                           | O <sub>O</sub> |
| · SNMP                                        | $\Box$                     | 2405.0F68.033F                                                                                                    | 26                     |                                      | <b>Dynamic</b>    |                                           | O <sub>O</sub> |
| · System Diagnostics<br>PSE System Management | 日                          | 000E.7FF0.6251                                                                                                    | 26                     |                                      | Dynamic           |                                           | O <sub>O</sub> |
|                                               | 回                          | 0006.6723.DD32                                                                                                    | 26                     |                                      | <b>Dynamic</b>    | ٠                                         | O <sub>O</sub> |

*Figure 8-12 Conduct Static MAC Address Configuration*

To select the ports to configure, click the check box **■** next to the ports you want to bind in the MAC address list, then click the "Dynamic MAC to Static MAC" button to complete the configuration.

| System Home                                                  |                            | <b>VLAN Management</b><br><b>System Restart</b>                                                                                                    | <b>Change Password</b><br><b>System Log</b> | <b>Log Export</b> | <b>ARP Table</b><br><b>MAC Management</b> |                |
|--------------------------------------------------------------|----------------------------|----------------------------------------------------------------------------------------------------|---------------------------------------------|-------------------|-------------------------------------------|----------------|
| Quick Configuration                                          | <b>Protection Settings</b> |                                                                                                    |                                             |                   |                                           |                |
| ▶ Port Management<br>▶ VLAN Management                       |                            | Static MAC: To enhance the safety of important data, add the MAC addresses of the server and other important equipment to the static MAC address table. |                                             |                   |                                           |                |
| Fault / Safety                                               | <b>MAC list: All</b>       | <b>Configure MAC Binding</b><br>۰                                                                                                    |                                             |                   |                                           |                |
| · Attack Prevention<br>• Path Detection                      | 目                          | <b>User MAC</b>                                                                                                    | Port                                        | <b>Port Type</b>  | <b>VLAN</b>                               | Edit           |
| • Loop Detection                                             | $\boxed{2}$                | ECA8.6BD8.C16D                                                                                                    | 26                                          | Dynamic           | $\mathbf{1}$                              | O <sub>O</sub> |
| • Access Control                                             | $\boxed{\textbf{v}}$       | 0006.6722.F7D8                                                                                                    | 26                                          | <b>Dynamic</b>    | 1                                         | O <sub>O</sub> |
| • IGMP Snooping                                              | $\boxed{\textbf{v}}$       | D05F.B880.696B                                                                                                    | 26                                          | <b>Dynamic</b>    | $\overline{1}$                            | O <sub>O</sub> |
| $\blacktriangleright$ System Management<br>* System Settings | $\boxed{2}$                | 0025.6497.2724                                                                                                    | 26                                          | <b>Dynamic</b>    | 1                                         | O <sub>O</sub> |
| • System Upgrade                                             | E                          | D8EB.97D2.AE83                                                                                                    | 26                                          | Dynamic           | 1                                         | O <sub>O</sub> |
| · System Information                                         | E                          | 2405.0F68.033F                                                                                                    | 26                                          | <b>Dynamic</b>    |                                           | O <sub>O</sub> |
| • Configuration Management                                   | 同                          | 000E.7FF0.6251                                                                                                    | 26                                          | <b>Dynamic</b>    | ٠                                         | <b>GO</b>      |
| · SNMP<br>* System Diagnostics                               | E)                         | 0006.6723.DD32                                                                                                    | 26                                          | <b>Dynamic</b>    |                                           | O <sub>O</sub> |
| PSE System Management                                        | 回                          | 001B.1700.0A12                                                                                                    | 26                                          | Dynamic           |                                           | <b>GO</b>      |
|                                                              | E                          | 0006.6725.3810                                                                                                    | 26                                          | Dynamic           |                                           | $\overline{O}$ |

*Figure 8-13 Static MAC Address Configuration for Multiple Ports*

### 8.1.7.3 Delete Static MAC Address(es)

To select the MAC address(es) you want to delete, click the check box @ next to the MAC address(es). Click the "Delete Static MAC" button to delete the selected MAC(s).

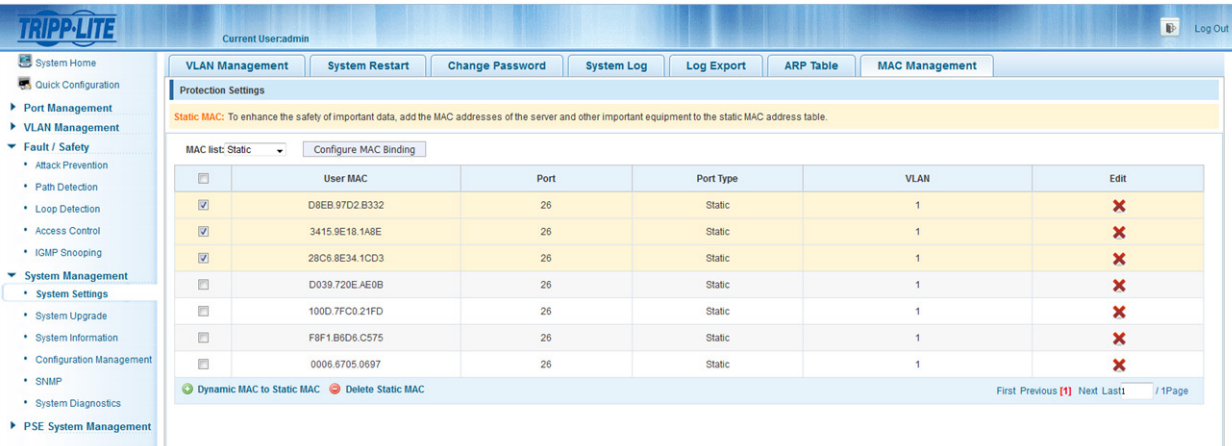

*Figure 8-14 Delete MAC Address(es)*

### 8.2 System Upgrade

Select "System Management-System Upgrade" to upgrade switch software.

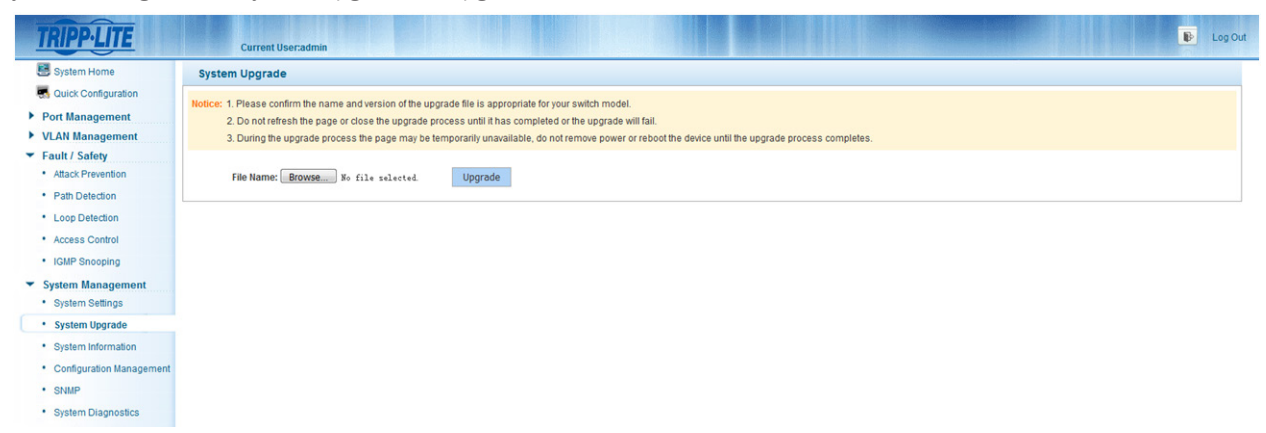

*Figure 8-15 System Upgrade*

#### *Notes:*

- *• Do not turn off the switch during the upgrade process.*
- *• Ensure the upgrade files are correct before starting the upgrade process.*
- *• Save your configuration before upgrading the switch.*
- *• After the upgrade process is completed, the switch will automatically reboot and will require you to login.*

### 8.3 System Information

### 8.3.1 Memory Information

Select "System Management-System Information->Memory Information" to visit the Memory Information page. This page displays the current system memory information.

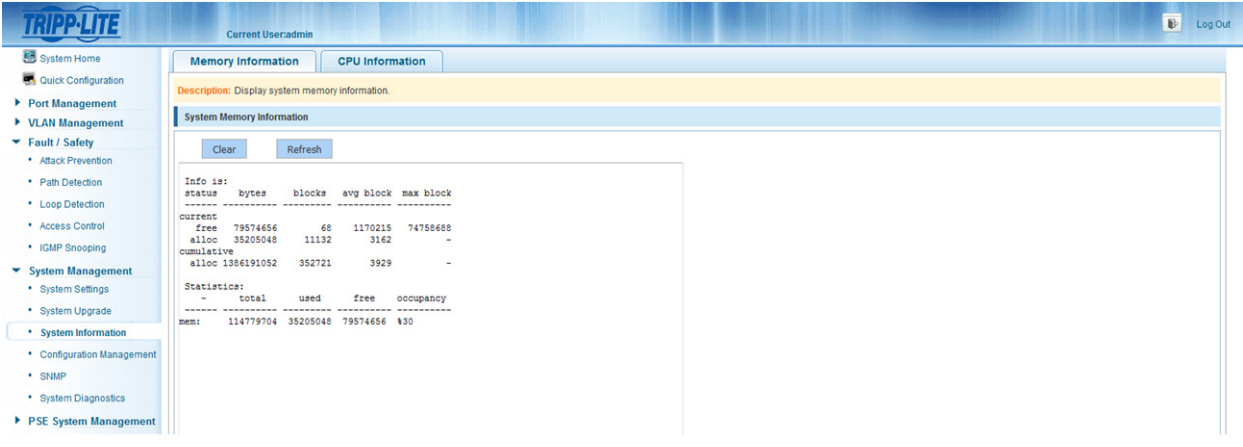

*Figure 8-16 Memory Information*

- *• Click "Clear" to clear the memory information from the window.*
- *• Click "Refresh" to refresh the memory information displayed for the switch.*

### 8.3.2 CPU Information

Select "System Management-System Information-SCPU Information" to visit CPU Information page. Here, you can view the system tasks of the switch.

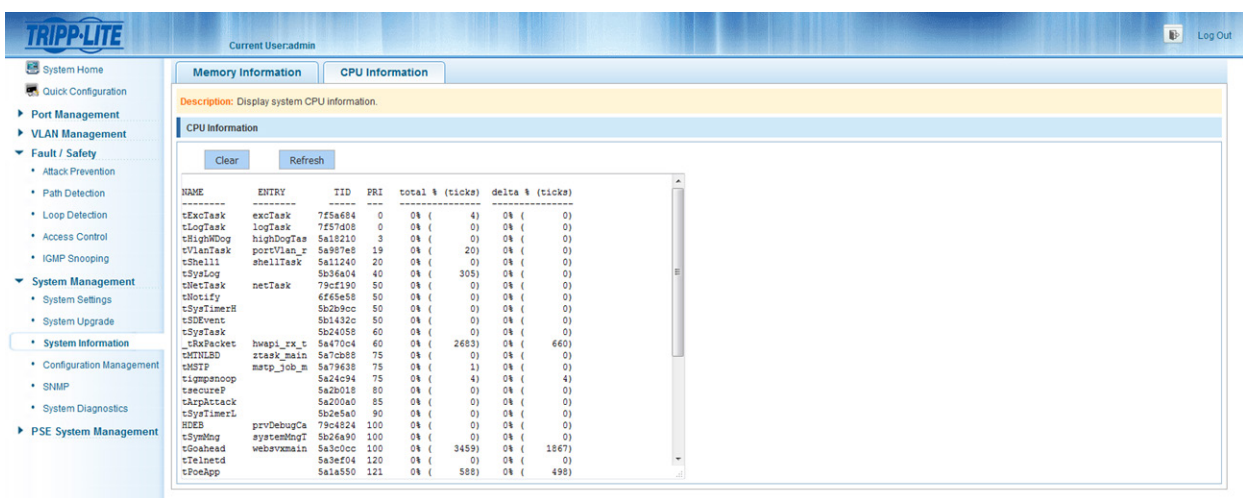

*Figure 8-17 CPU Information*

#### *Notes:*

- *• Click "Clear" to clear the system task log from the window.*
- *• Click "Refresh" to refresh the system task log.*

### 8.4 Configuration Management

### 8.4.1 Configuration Management

Select "System Management->Configuration Management->Configuration Management". Click "View the current configuration" to view the switch's configuration.

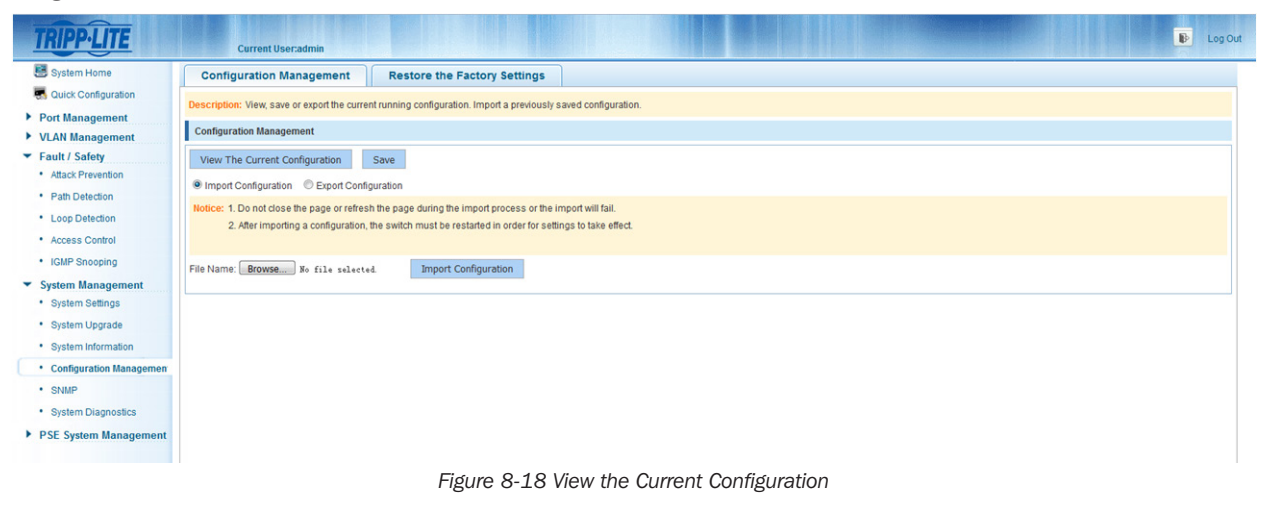

#### Save Configuration

Select "System Management->Configuration Management->Configuration Management". Click "Save" to save the running configuration.

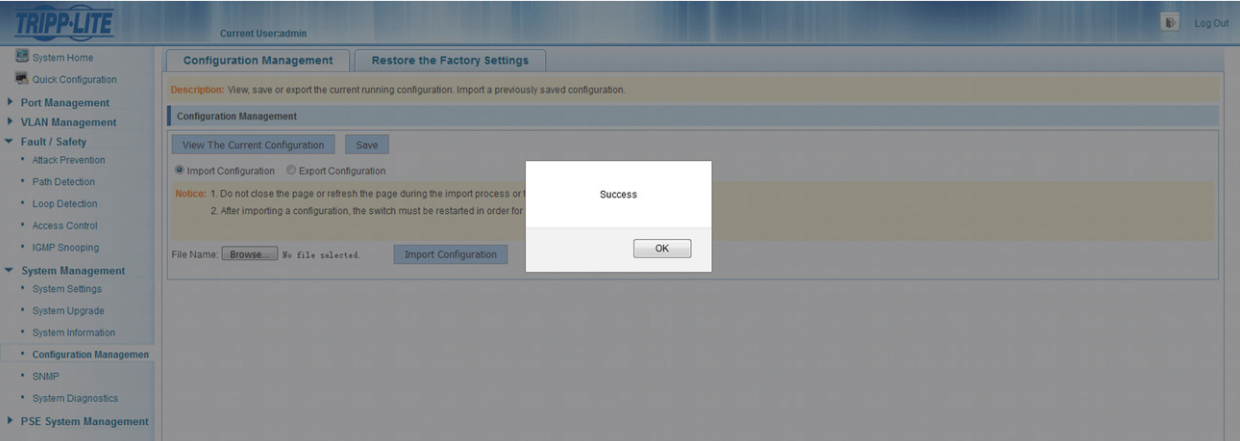

*Figure 8-19 Save the Current Configuration*

#### Import Configuration

Select "System Management->Configuration Management->Configuration Management". Click "Import Configuration" radio button, then click "Browse" to select the file to import. Click "Import Configuration" button.

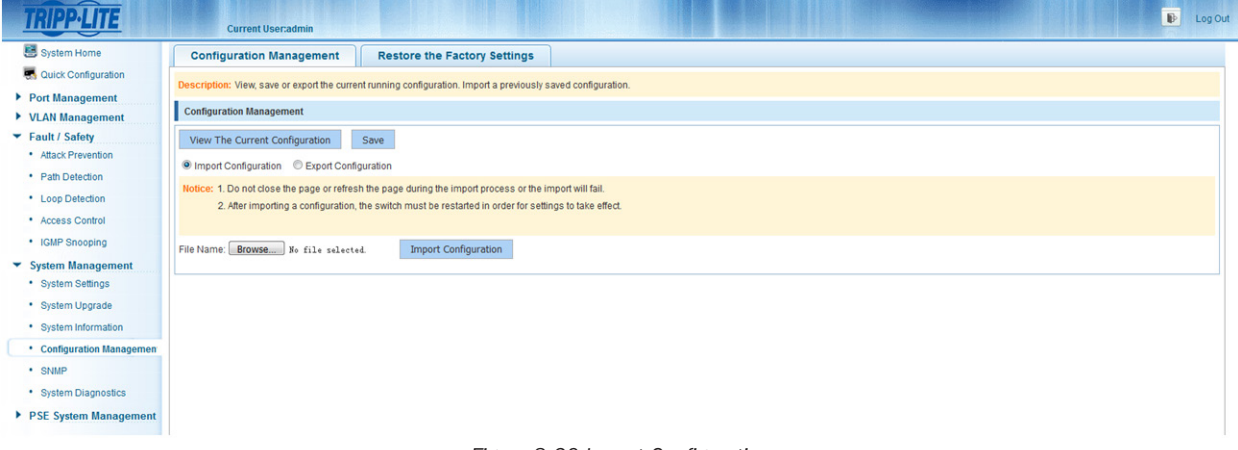

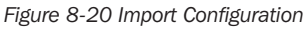

### Export Configuration

Select "System Management->Configuration Management->Configuration Management". Click the "Export Configuration" radio button, then click the "Export configuration" button to export the current running configuration.

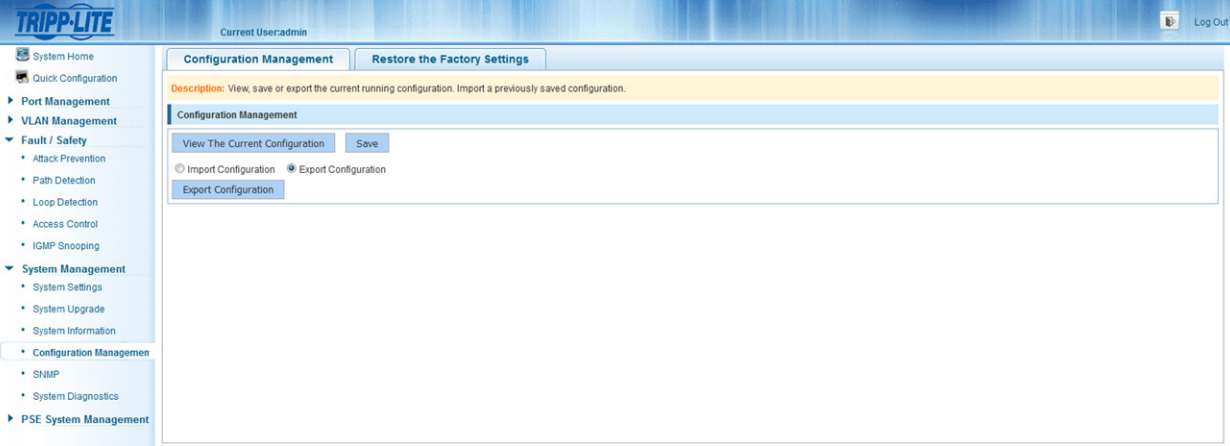

*Figure 8-21 Export Configuration*

### 8.4.2 Restore the Factory Settings

Select "System Management->Configuration Management->Restore the Factory Settings". Click "Restore" to restore the factory configuration.

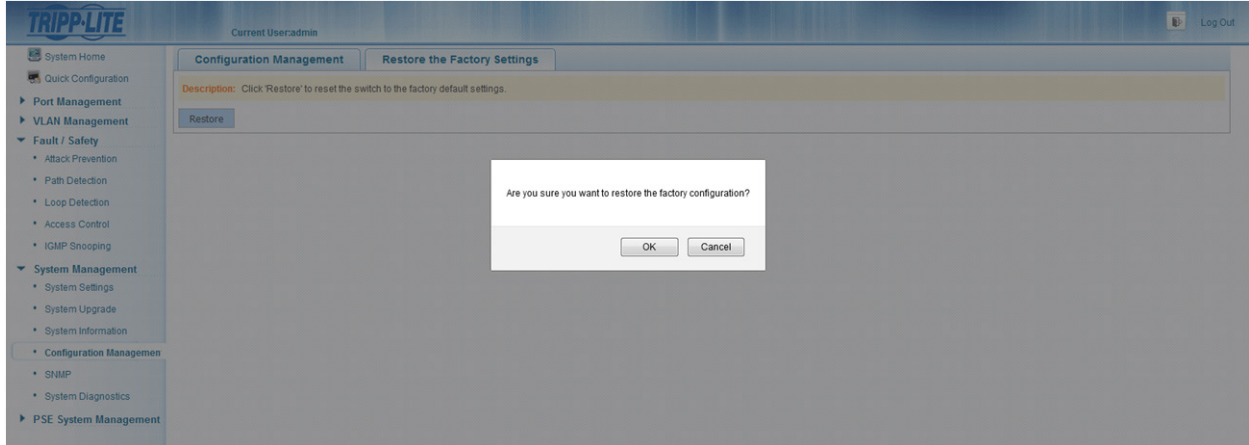

*Figure 8-22 Restore the Factory Configuration*

### 8.5 SNMP

### 8.5.1 View SNMP

Select "System Management->SNMP" to view the existing SNMP settings for the switch.

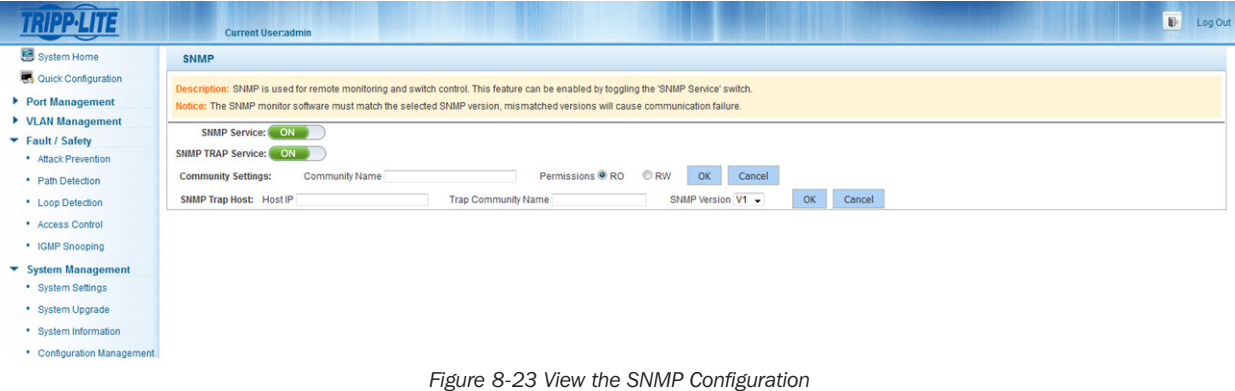

#### *Notes:*

- *• By default, the SNMP is disabled.*
- *• The SNMP monitor software must match the selected SNMP version; mismatched versions will cause communication failure.*

#### 8.5.2 Enable or Disable SNMP Service

Select "System Management-SNMP". Click the ON/OFF button next to SNMP Service to enable or disable this feature.

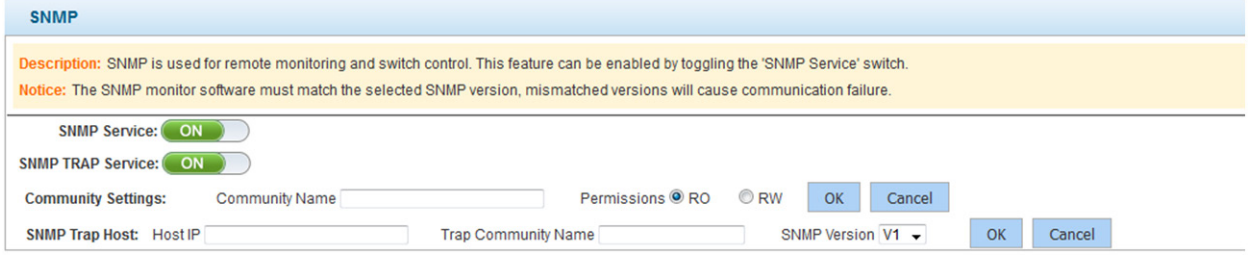

*Figure 8-24 Enable or Disable SNMP Service*

*Note: SNMP version supports V1 and V2C.*

### 8.5.3 Enable or Disable SNMP TRAP Service

Select "System Management-SNMP". Click the ON/OFF button next to SNMP TRAP Service to enable or disable this feature.

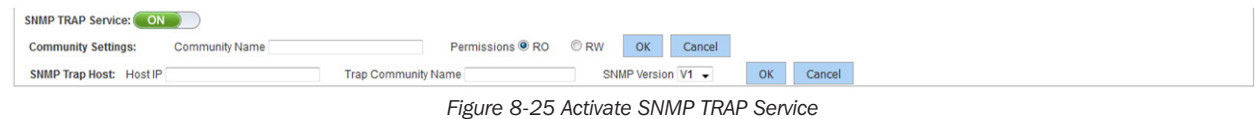

*Note: After the TRAP function is enabled, you can send real-time TRAP messages with the use of a service host.*

#### 8.5.4 Add Community Name

Select "System Management $\rightarrow$ SNMP". Type the community name, (e.g. **public**) in the corresponding field, then select the appropriate permission (RO or RW). Click "OK" to complete the configuration.

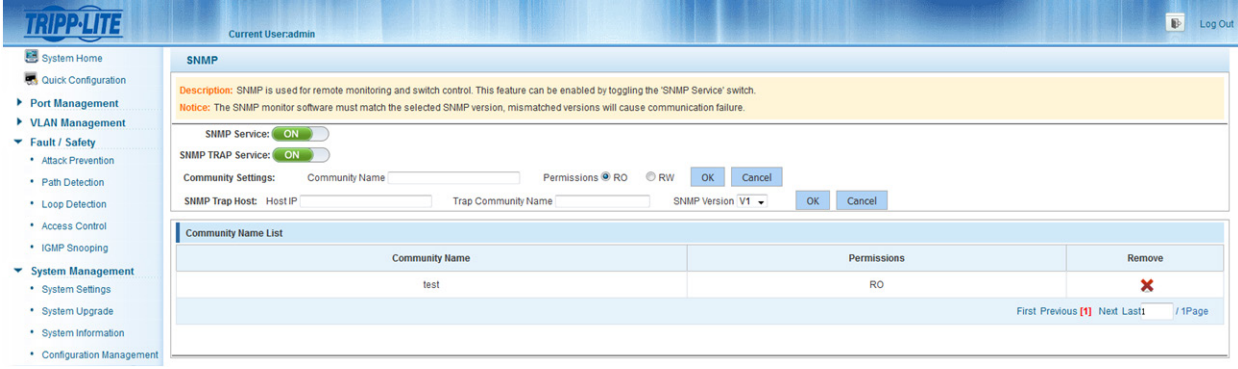

*Figure 8-26 Add Community Name* 

#### *Notes:*

- *• Communities have two permissions options: RO (Read Only) or RW (Read/Write).*
- *• When the SNMP Service is disabled, the community name is hidden and the SNMP TRAP service is disabled.*

### 8.5.5 Delete Community Name

Select "System Management $\rightarrow$ SNMP". Click the  $\bm{\times}$  icon next to the community name you would like to delete.

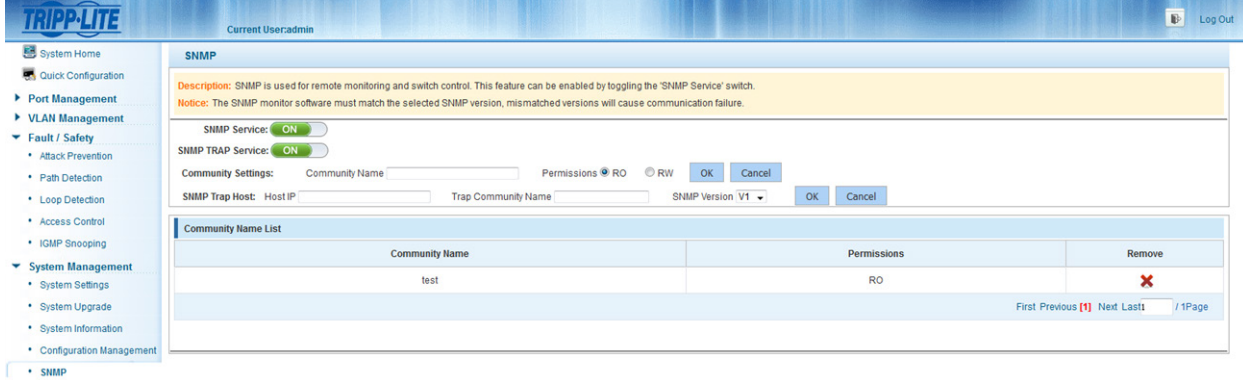

*Figure 8-27 Delete Community Name*

### 8.5.6 Add SNMP TRAP Service Host

Select "System Management-SNMP". Enter an IP address in the "Host IP" field, input a TRAP community name, then select an SNMP version. Click "OK" to complete the configuration.

|                                    | <b>Current User:admin</b>                                                                                                    |                                                     |                | $\mathbb{B}$<br>Log Out                  |  |  |  |  |  |  |  |
|------------------------------------|----------------------------------------------------------------------------------------------------|-----------------------------------------------------|----------------|------------------------------------------|--|--|--|--|--|--|--|
| System Home                        | <b>SNMP</b>                                                                                                    |                                                     |                |                                          |  |  |  |  |  |  |  |
| Quick Configuration                |                                                                                                    |                                                     |                |                                          |  |  |  |  |  |  |  |
| ▼ Port Management                  | Description: SNMP is used for remote monitoring and switch control. This feature can be enabled by toggling the 'SNMP Service' switch.<br>Notice: The SNMP monitor software must match the selected SNMP version, mismatched versions will cause communication failure. |                                                     |                |                                          |  |  |  |  |  |  |  |
| • Basic Settings                   | SNMP Service: ON                                                                                                    |                                                     |                |                                          |  |  |  |  |  |  |  |
| • Storm Control                    | <b>SNMP TRAP Service:</b> ON                                                                                                    |                                                     |                |                                          |  |  |  |  |  |  |  |
| • Flow Control                     |                                                                                                    |                                                     |                |                                          |  |  |  |  |  |  |  |
| • Port Isolation                   | <b>Community Settings:</b><br><b>Community Name</b>                                                                                                    | Permissions <sup>O</sup> RO<br>C RW<br>OK<br>Cancel |                |                                          |  |  |  |  |  |  |  |
| • Port Aggregation                 | <b>SNMP Trap Host: Host IP</b>                                                                                                    | SNMP Version V1<br><b>Trap Community Name</b><br>۷1 | OK<br>Cancel   |                                          |  |  |  |  |  |  |  |
| • Port Mirroring                   |                                                                                                    | V2C                                                 |                |                                          |  |  |  |  |  |  |  |
| • Port Speed Limit                 |                                                                                                    |                                                     |                |                                          |  |  |  |  |  |  |  |
| ▼ VLAN Management                  |                                                                                                    |                                                     |                |                                          |  |  |  |  |  |  |  |
| • VLAN Management                  |                                                                                                    |                                                     |                |                                          |  |  |  |  |  |  |  |
| Fault / Safety                     |                                                                                                    |                                                     |                |                                          |  |  |  |  |  |  |  |
| • Attack Prevention                |                                                                                                    |                                                     |                |                                          |  |  |  |  |  |  |  |
| • Path Detection                   |                                                                                                    |                                                     |                |                                          |  |  |  |  |  |  |  |
| • Loop Detection                   |                                                                                                    |                                                     |                |                                          |  |  |  |  |  |  |  |
|                                    |                                                                                                    | Figure 8-28 Add SNMP TRAP Service Host              |                |                                          |  |  |  |  |  |  |  |
| <b>SNMP Trap service host list</b> |                                                                                                    |                                                     |                |                                          |  |  |  |  |  |  |  |
|                                    | <b>Trap Community Name</b>                                                                                                    | IP                                                  | <b>Version</b> | Remove                                   |  |  |  |  |  |  |  |
|                                    | test                                                                                                    | 192.168.100.126                                     | SNMP Ver 1     | ×                                        |  |  |  |  |  |  |  |
|                                    |                                                                                                    |                                                     |                | First Previous [1] Next Last1<br>/ 1Page |  |  |  |  |  |  |  |

*Figure 8-29 Results of Adding SNMP TRAP Service Host*

*Note: When SNMP Service is disabled, the SNMP TRAP service host list is hidden.*

### 8.5.7 Delete SNMP TRAP Service Host

Select "System Management-SNMP". Select the SNMP TRAP service host you want to delete, then click the **X** icon to complete the configuration.

| SNMP Trap service host list |                 |            |                                          |
|-----------------------------|-----------------|------------|------------------------------------------|
| <b>Trap Community Name</b>  | IP              | Version    | <b>Remove</b>                            |
| test                        | 192.168.100.126 | SNMP Ver 1 | $\overline{\phantom{a}}$                 |
|                             |                 |            | First Previous [1] Next Last1<br>/ 1Page |

*Figure 8-30 Delete SNMP TRAP Service Host*

# 8.6 System Diagnostics

Select "System Management-System Diagnostics" to view the system diagnostic information for the switch.

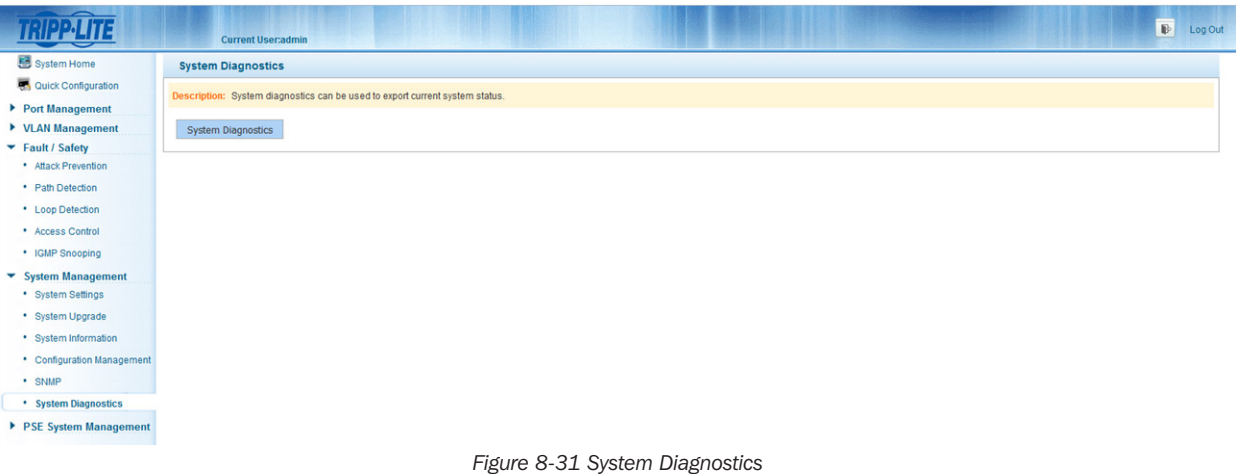

## 9.1 PSE System Configuration

### 9.1.1 View PSE System Configuration

Select "PSE System->PSE System Configuration" to view the switch's PSE configuration.

|                                                                                                    | <b>Current User:admin</b>                                                                                                    |                    | $\mathbb B$<br>Log Out |  |  |  |  |  |  |  |  |  |
|----------------------------------------------------------------------------------------------------|----------------------------------------------------------------------------------------------------|--------------------|------------------------|--|--|--|--|--|--|--|--|--|
| System Home                                                                                                    | <b>PSE System Configuration</b>                                                                                                    |                    |                        |  |  |  |  |  |  |  |  |  |
| <b>RA</b> Quick Configuration<br>Port Management                                                                       | Notice: 1.Changing the Uninterrupted PoE Power setting will only take effect after saving the configuration. 2.The abnormal recovery time settings will only take effect when the power supply is set to automatic mode.                                                                               |                    |                        |  |  |  |  |  |  |  |  |  |
| ▶ VLAN Management<br>Fault / Safety<br>· Attack Prevention<br>• Path Detection<br>• Loop Detection<br>• Access Control | Uninterrupted PoE Power: Disabled<br>$\overline{\phantom{a}}$<br>Non-standard PD compatible: Disabled<br>$\cdot$<br>Power Supply Mode: Energy saving mode<br>$\check{}$<br>PoE Guard Band: 0<br>96[0-1096]<br>Abnormal Recovery Time Interval: 10<br>$/s(5-3600s)$<br>Refresh<br><b>Apply Settings</b> |                    |                        |  |  |  |  |  |  |  |  |  |
| • IGMP Snooping                                                                                                    | <b>PSE System Information</b>                                                                                                    |                    |                        |  |  |  |  |  |  |  |  |  |
| ▶ System Management<br>▼ PSE System Management                                                                         | Power supply port                                                                                                    |                    |                        |  |  |  |  |  |  |  |  |  |
| • PSE System Configuration                                                                                             | Power management mode:                                                                                                    | Energy saving mode |                        |  |  |  |  |  |  |  |  |  |
| • POE Port Configuration                                                                                               | Uninterrupted PoE Power:                                                                                                    | <b>Disabled</b>    |                        |  |  |  |  |  |  |  |  |  |
|                                                                                                    | Non-standard PD compatible:                                                                                                    | <b>Disabled</b>    |                        |  |  |  |  |  |  |  |  |  |
|                                                                                                    | Abnormal Recovery Time Interval:                                                                                                    | 10 <sub>s</sub>    |                        |  |  |  |  |  |  |  |  |  |
|                                                                                                    | System total power:                                                                                                    | 240 W              |                        |  |  |  |  |  |  |  |  |  |
|                                                                                                    | System power consumption:                                                                                                    | 0W                 |                        |  |  |  |  |  |  |  |  |  |
|                                                                                                    | System available power:                                                                                                    | 240 W [100%]       |                        |  |  |  |  |  |  |  |  |  |
|                                                                                                    | PoE Guard and:                                                                                                    | 0%                 |                        |  |  |  |  |  |  |  |  |  |

*Figure 9-1 View PSE System Configuration*

### 9.1.2 Enable or Disable Uninterrupted PoE Power

Select "PSE System->PSE System Configuration". From the "Uninterrupted PoE Power", drop down menu select "Enabled" or "Disabled". Click "Apply Settings" to save the configuration.

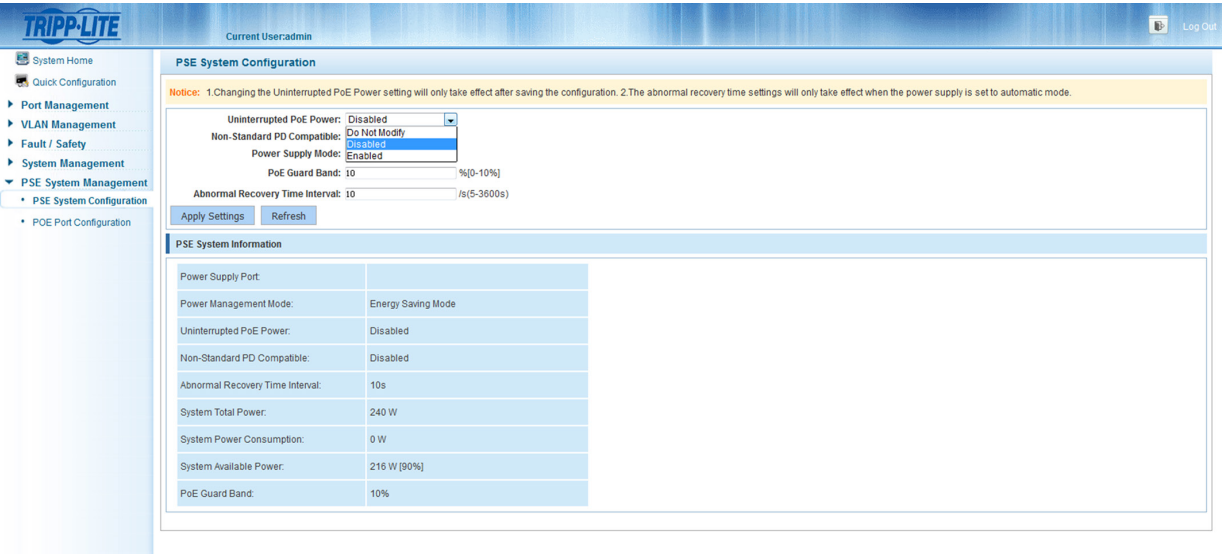

*Figure 9-2 Enable Uninterrupted PoE Power*

*Note: The "Uninterrupted PoE Power" option defaults to disabled.*

### 9.1.3 Non-standard PD Compatibility

Select "PSE System->PSE System Configuration". From the "Non-standard PD compatible" drop down menu, select "Enabled" or "Disabled". Click "Apply Settings" to save the configuration.

|                                                                                                    | <b>Current User:admin</b>                                                                                                    |                                                                                                    |  | $\mathbb B$<br>Log Out |  |  |  |  |  |  |  |
|----------------------------------------------------------------------------------------------------|----------------------------------------------------------------------------------------------------|----------------------------------------------------------------------------------------------------|--|------------------------|--|--|--|--|--|--|--|
| System Home                                                                                                    | <b>PSE System Configuration</b>                                                                                                    |                                                                                                    |  |                        |  |  |  |  |  |  |  |
| Quick Configuration<br>Port Management<br>▶ VLAN Management<br>Fault / Safety<br>System Management<br>▼ PSE System Management<br>• PSE System Configuration<br>• POE Port Configuration | Notice: 1.Changing the Uninterrupted PoE Power setting will only take effect after saving the configuration. 2. The abnormal recovery time settings will only take effect when the power supply is set to automatic mode.<br>Uninterrupted PoE Power: Disabled<br>۰<br>Non-Standard PD Compatible: Disabled<br>Power Supply Mode: Do Not Modify<br>nabled<br>PoE Guard Band: Disabled<br>96[0-1096]<br>Abnormal Recovery Time Interval: 10<br>$Is(5-3600s)$<br>Refresh<br><b>Apply Settings</b> |                                                                                                    |  |                        |  |  |  |  |  |  |  |
|                                                                                                    | <b>PSE System Information</b>                                                                                                    |                                                                                                    |  |                        |  |  |  |  |  |  |  |
|                                                                                                    | Power Supply Port<br>Power Management Mode:<br>Uninterrupted PoE Power:<br>Non-Standard PD Compatible:<br>Abnormal Recovery Time Interval:<br>System Total Power:<br><b>System Power Consumption:</b><br>System Available Power:<br>PoE Guard Band:                                                                                                    | <b>Energy Saving Mode</b><br><b>Disabled</b><br><b>Disabled</b><br>10 <sub>s</sub><br>240W<br>0W<br>216 W [90%]<br>10% |  |                        |  |  |  |  |  |  |  |

*Figure 9-3 Non-standard PD Compatibility*

### 9.1.4 Modify Power Supply Mode

Select "PSE System->PSE System Configuration". From the "Power Supply Mode" drop down menu, select "Automatic Mode", "Energy Saving Mode" or "Static Mode". Click "Apply Settings" to complete the configuration.

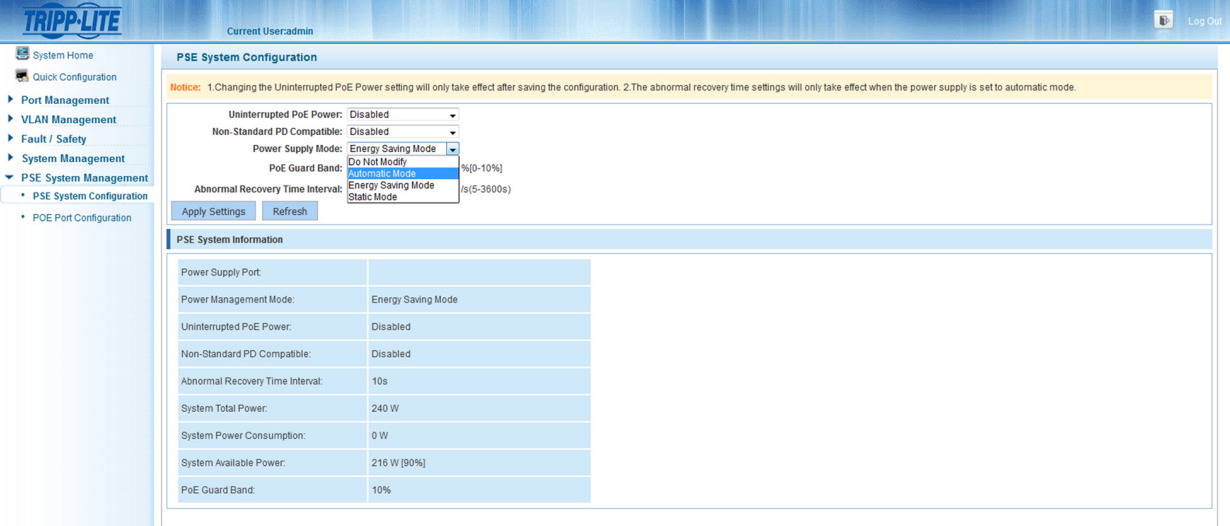

*Figure 9-4 Modify Power Supply Mode*

*Note: The default "Power Supply Mode" is "Automatic Mode".*

### 9.1.5 PoE Guard Band Configuration

Select "PSE System->PSE System Configuration" to view the "PoE Guard Band" settings for the switch. The PoE Guard Band protects the switch from an overload. To modify the setting, enter the desired value (between 0-10%) in the "PoE Guard Band" field and click "Apply Settings" to complete the configuration.

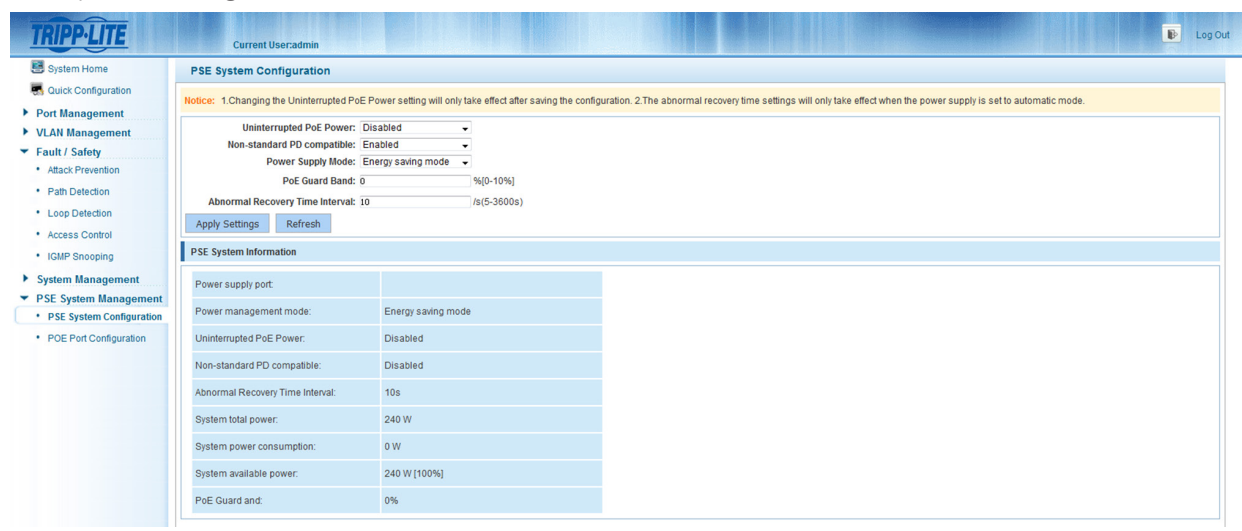

*Figure 9-5 PoE Guard Band Configuration*

- *• PoE Guard Band is settable when Power Management Mode is in Energy Saving Mode.*
- *• The range of the PoE Guard Band is 0-10%.*

### 9.1.6 Abnormal Recovery Time Interval Configuration

Select "PSE System->PSE System Configuration". Enter a value between 5-3600 seconds in the "Abnormal recovery time interval" field. Click "Apply Settings" to complete the configuration.

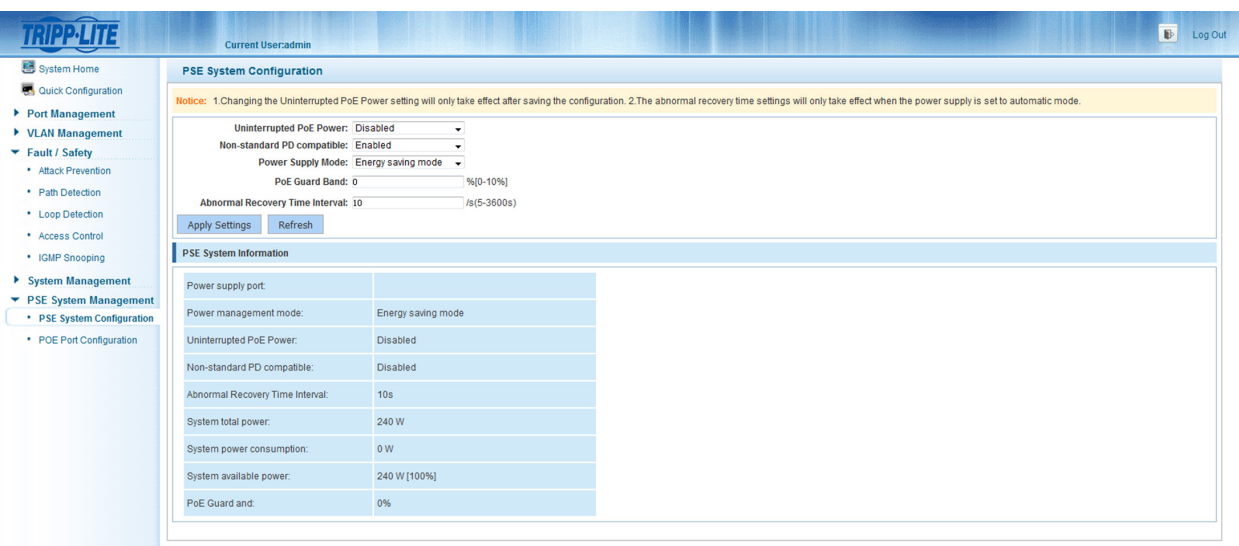

*Figure 9-6 Abnormal Recovery Time Interval Configuration*

*Note: The abnormal recovery time interval defaults to 10 seconds.*

### 9.2 PoE Port Configuration

### 9.2.1 View the PoE Port Configuration

Select "PSE System->PoE Port Configuration" to view the switch's PoE Port Configuration.

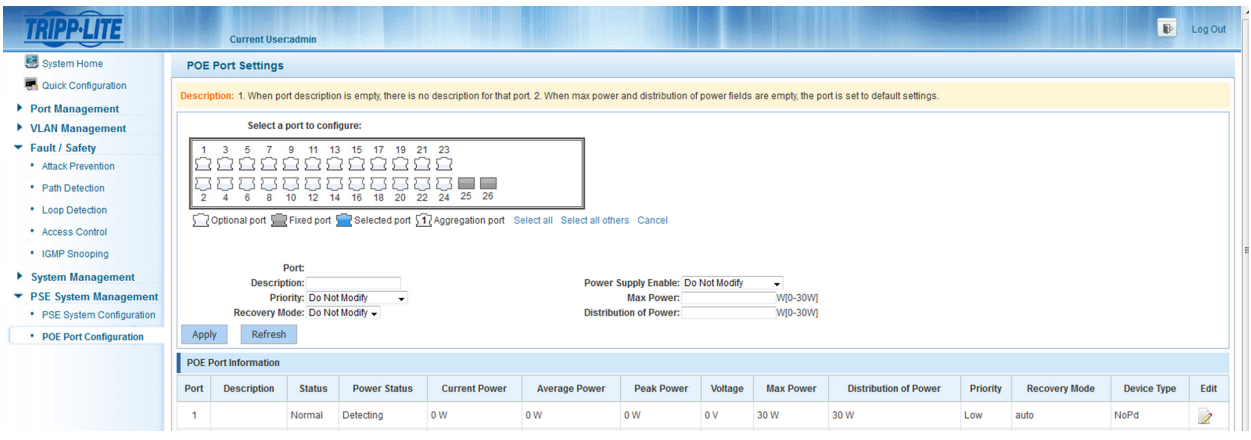

*Figure 9-7 View the PoE Port Configuration*

### 9.2.2 Enable Power Supply

Select "PSE System->PoE Port Configuration". Select the port you want to configure from the panel. From the "Power supply enable" dropdown menu, select "Enabled" or "Disabled". Click "Apply" to complete the configuration.

|                                                       |                | <b>Current User:admin</b>                                                                                                    |                         |                     |                      |                                                                                                    |                                    |                 |                  |                              |          |                      | B                  | Log Out       |
|-------------------------------------------------------|----------------|----------------------------------------------------------------------------------------------------|-------------------------|---------------------|----------------------|----------------------------------------------------------------------------------------------------|------------------------------------|-----------------|------------------|------------------------------|----------|----------------------|--------------------|---------------|
| System Home                                           |                | <b>POE Port Settings</b>                                                                                                    |                         |                     |                      |                                                                                                    |                                    |                 |                  |                              |          |                      |                    |               |
| Quick Configuration                                   |                | Description: 1. When port description is empty, there is no description for that port. 2. When max power and distribution of power fields are empty, the port is set to default settings. |                         |                     |                      |                                                                                                    |                                    |                 |                  |                              |          |                      |                    |               |
| Port Management                                       |                |                                                                                                    |                         |                     |                      |                                                                                                    |                                    |                 |                  |                              |          |                      |                    |               |
| ▶ VLAN Management                                     |                | Select a port to configure:                                                                                                    |                         |                     |                      |                                                                                                    |                                    |                 |                  |                              |          |                      |                    |               |
| Fault / Safety<br>• Attack Prevention                 |                | 11<br>13<br>15<br>17<br>19<br>21 23<br>3<br>9<br>-5<br>n n                                                                                                    |                         |                     |                      |                                                                                                    |                                    |                 |                  |                              |          |                      |                    |               |
| • Path Detection                                      |                | - -<br>,,,,,,,,,<br>r h<br>ιs                                                                                                    |                         |                     |                      |                                                                                                    |                                    |                 |                  |                              |          |                      |                    |               |
| • Loop Detection                                      | $\overline{2}$ | 24 25 26<br>20<br>$\overline{22}$<br>10 <sub>10</sub><br>12<br>-16<br>18<br>6<br>8<br>14                                                                                                  |                         |                     |                      |                                                                                                    |                                    |                 |                  |                              |          |                      |                    |               |
| • Access Control                                      |                |                                                                                                    |                         |                     |                      | 7 Optional port Trixed port Trixel and Trixelected port 517 Aggregation port Select all Select all others Cancel |                                    |                 |                  |                              |          |                      |                    |               |
| • IGMP Snooping                                       |                |                                                                                                    |                         |                     |                      |                                                                                                    |                                    |                 |                  |                              |          |                      |                    |               |
| $\blacktriangleright$ System Management               |                | <b>Description:</b>                                                                                                    | Port:                   |                     |                      |                                                                                                    | Power Supply Enable: Do Not Modify |                 | ы                |                              |          |                      |                    |               |
| • System Settings                                     |                |                                                                                                    | Priority: Do Not Modify | ٠                   |                      |                                                                                                    | Max Power: Do Not Modify           |                 | T0-30WI          |                              |          |                      |                    |               |
| * System Upgrade                                      |                | Recovery Mode: Do Not Modify -                                                                                                    |                         |                     |                      |                                                                                                    | Distribution of Power: Enabled     | <b>Disabled</b> | T0-30WI          |                              |          |                      |                    |               |
| * System Information                                  | Apply          | Refresh                                                                                                    |                         |                     |                      |                                                                                                    |                                    |                 |                  |                              |          |                      |                    |               |
| * Configuration Management                            |                | <b>POE Port Information</b>                                                                                                    |                         |                     |                      |                                                                                                    |                                    |                 |                  |                              |          |                      |                    |               |
| * SNMP                                                | Port           | <b>Description</b>                                                                                                    | <b>Status</b>           | <b>Power Status</b> | <b>Current Power</b> | <b>Average Power</b>                                                                                             | <b>Peak Power</b>                  | Voltage         | <b>Max Power</b> | <b>Distribution of Power</b> | Priority | <b>Recovery Mode</b> | <b>Device Type</b> | Edit          |
| * System Diagnostics                                  | $\mathbf{A}$   | test                                                                                                    | Normal                  | Detecting           | 0 W                  | 0 <sub>W</sub>                                                                                                   | 0 <sub>W</sub>                     | 0V              | 30 W             | 30 W                         | Low      | auto                 | NoPd               | Ì             |
| ▼ PSE System Management<br>* PSE System Configuration | $\overline{2}$ |                                                                                                    | Normal                  | Detecting           | 0 W                  | 0W                                                                                                    | 0W                                 | 0V              | 30W              | 30W                          | Low      | auto                 | NoPd               | Ì             |
| • POE Port Configuration                              | $\overline{3}$ |                                                                                                    | Normal                  | Detecting           | 0 W                  | 0 <sub>W</sub>                                                                                                   | 0W                                 | 0V              | 30 W             | 30W                          | Low      | auto                 | NoPd               | Ì             |
|                                                       | $\overline{4}$ |                                                                                                    | Normal                  | Detecting           | 0 W                  | 0W                                                                                                    | 0W                                 | 0V              | 30W              | 30W                          | Low      | auto                 | NoPd               | Ì             |
|                                                       | 5              |                                                                                                    | Normal                  | Detecting           | 0W                   | 0W                                                                                                    | 0W                                 | 0V              | 30W              | 30W                          | Low      | auto                 | NoPd               | Ì             |
|                                                       | 6              |                                                                                                    | Normal                  | Detecting           | 0 <sub>W</sub>       | 0W                                                                                                    | 0 <sub>W</sub>                     | 0V              | 30 W             | 30W                          | Low      | auto                 | NoPd               | Ì             |
|                                                       | $\mathbf{r}$   |                                                                                                    | Normal                  | Detecting           | 0 <sub>W</sub>       | 0W                                                                                                    | 0 <sub>W</sub>                     | 0V              | 30 W             | 30 W                         | I ow     | auto                 | <b>NoPd</b>        | $\rightarrow$ |

*Figure 9-8 Enable or Disable Power Supply*

#### *Notes:*

*• Power supply enable defaults to "Enabled".*

*• Multiple ports can be modified at the same time.*

### 9.2.3 Modify Port Description

Select "PSE System->PoE Port Configuration". Select the desired port from the panel and then enter a description in the "Description" field. Click "Apply" to complete the configuration.

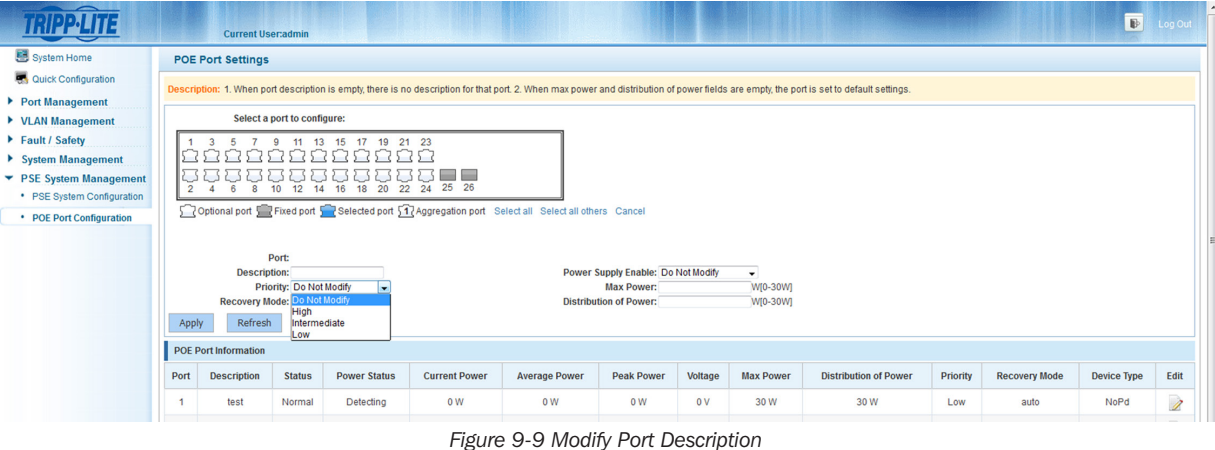

- *• Each port's default power supply status is "Enabled".*
- *• Multiple ports can be modified at the same time.*

### 9.2.4 Modify Priority

Select "PSE System->PoE Port Configuration". Select the desired port from the panel and then select "High", "Intermediate" or "Low" from the "Priority" dropdown menu. Click "Apply" to complete the configuration.

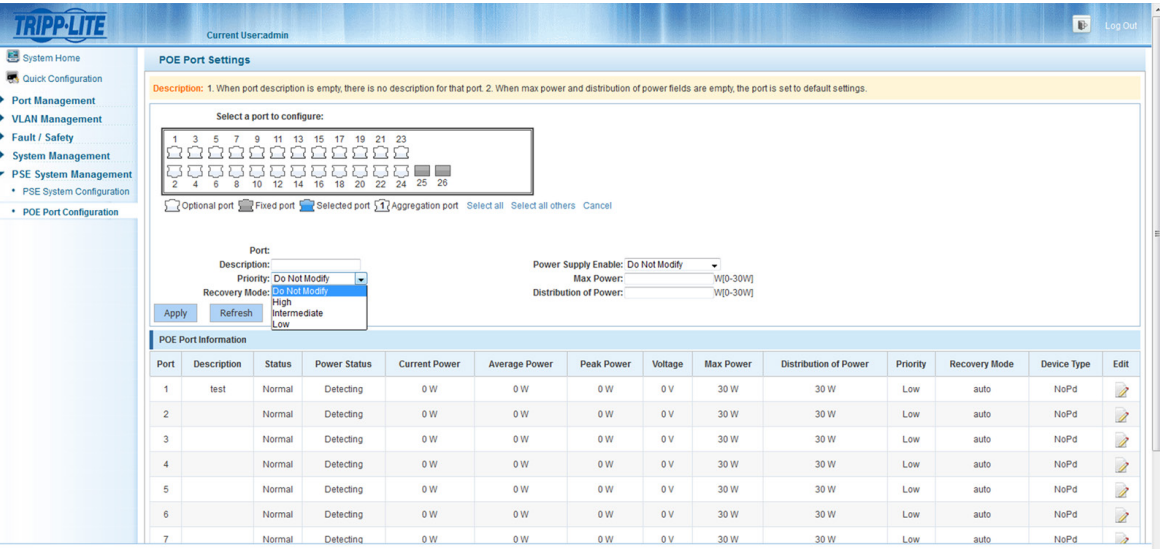

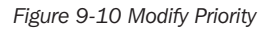

#### *Notes:*

- *• The default priority is Low.*
- *• There are three selectable priorities: High, Intermediate and Low.*
- *• Multiple ports can be modified at the same time.*

### 9.2.5 Modify Port Max Power

Select "PSE System->PoE Port Configuration". Select the desired port from the panel and then enter a value between 0-30W in the "Max Power" field. Click "Apply" to complete the configuration.

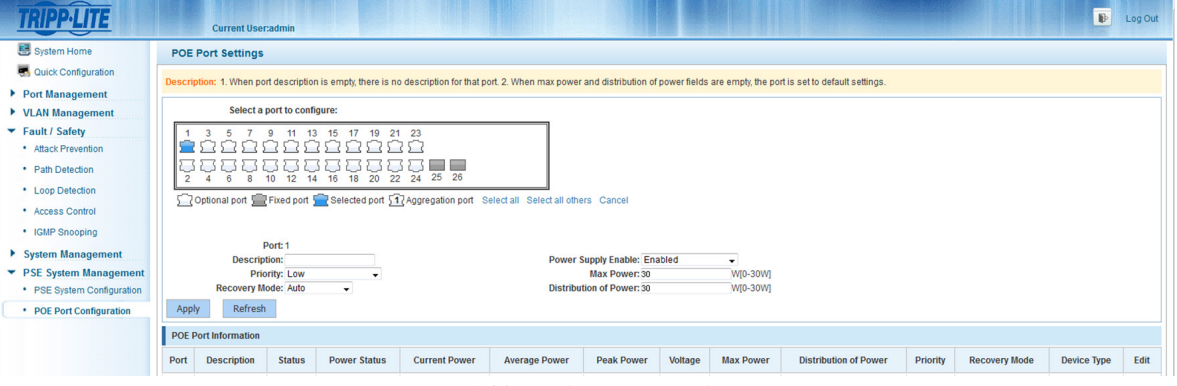

*Figure 9-11 Modify Max Power of a Port*

- *• The default Max Power value is 30W.*
- *• The available range is 0-30W.*
- *• Multiple ports can be modified at the same time.*

### 9.2.6 Modify Recovery Mode

Select "PSE System->PoE Port Configuration". Select the desired port in the panel and then select "Manual" or "Auto" from the drop down menu in "Recovery Mode". Click "Apply" to complete the configuration.

|                                      |                | <b>Current User:admin</b>                                                                                                    |                                     |                     |                      |                      |                                  |         |                          |                              |                 |                      | $\overline{\mathbb{B}}$ | Log Out                  |
|--------------------------------------|----------------|----------------------------------------------------------------------------------------------------|-------------------------------------|---------------------|----------------------|----------------------|----------------------------------|---------|--------------------------|------------------------------|-----------------|----------------------|-------------------------|--------------------------|
| System Home                          |                | <b>POE Port Settings</b>                                                                                                    |                                     |                     |                      |                      |                                  |         |                          |                              |                 |                      |                         |                          |
| Quick Configuration                  |                | Description: 1. When port description is empty, there is no description for that port. 2. When max power and distribution of power fields are empty, the port is set to default settings. |                                     |                     |                      |                      |                                  |         |                          |                              |                 |                      |                         |                          |
| Port Management                      |                |                                                                                                    |                                     |                     |                      |                      |                                  |         |                          |                              |                 |                      |                         |                          |
| ▶ VLAN Management                    |                | Select a port to configure:                                                                                                    |                                     |                     |                      |                      |                                  |         |                          |                              |                 |                      |                         |                          |
| $\blacktriangleright$ Fault / Safety |                | 17<br>19<br>21 23<br>11<br>-13<br>- 15<br>з<br>-5                                                                                                    |                                     |                     |                      |                      |                                  |         |                          |                              |                 |                      |                         |                          |
| * Attack Prevention                  |                | 20                                                                                                    |                                     |                     |                      |                      |                                  |         |                          |                              |                 |                      |                         |                          |
| • Path Detection                     | $\overline{2}$ | aassaassa<br><b>College Street</b><br>6 8 10 12 14 16 18 20 22 24 25 26<br>$\boldsymbol{A}$                                                                                               |                                     |                     |                      |                      |                                  |         |                          |                              |                 |                      |                         |                          |
| • Loop Detection                     |                | Optional port Fixed port Selected port 17 Aggregation port Select all Select all others Cancel                                                                                            |                                     |                     |                      |                      |                                  |         |                          |                              |                 |                      |                         |                          |
| • Access Control                     |                |                                                                                                    |                                     |                     |                      |                      |                                  |         |                          |                              |                 |                      |                         |                          |
| • IGMP Snooping                      |                |                                                                                                    |                                     |                     |                      |                      |                                  |         |                          |                              |                 |                      |                         |                          |
| ▼ System Management                  |                |                                                                                                    | Port: 1<br><b>Description: test</b> |                     |                      |                      | Power Supply Enable: Enabled     |         | $\overline{\phantom{a}}$ |                              |                 |                      |                         |                          |
| * System Settings                    |                |                                                                                                    | Priority: Low                       | $\cdot$             |                      |                      | Max Power: 30                    |         | W[0-30W]                 |                              |                 |                      |                         |                          |
| * System Upgrade                     |                | Recovery Mode: Auto                                                                                                    | Do Not Modify                       | н                   |                      |                      | <b>Distribution of Power: 30</b> |         | W[0-30W]                 |                              |                 |                      |                         |                          |
| * System Information                 | Apply          | Refresh                                                                                                    | Manual<br><b>ulto</b>               |                     |                      |                      |                                  |         |                          |                              |                 |                      |                         |                          |
| • Configuration Management           |                | <b>POE Port Information</b>                                                                                                    |                                     |                     |                      |                      |                                  |         |                          |                              |                 |                      |                         |                          |
| * SNMP                               | Port           | <b>Description</b>                                                                                                    | <b>Status</b>                       | <b>Power Status</b> | <b>Current Power</b> | <b>Average Power</b> | <b>Peak Power</b>                | Voltage | <b>Max Power</b>         | <b>Distribution of Power</b> | <b>Priority</b> | <b>Recovery Mode</b> | <b>Device Type</b>      | Edit                     |
| · System Diagnostics                 | $\overline{1}$ | test                                                                                                    | Normal                              | Detecting           | 0W                   | 0 <sub>W</sub>       | 0 <sub>W</sub>                   | 0V      | 30W                      | 30 W                         | Low             | auto                 | NoPd                    | Ì                        |
| ▼ PSE System Management              |                |                                                                                                    |                                     |                     |                      |                      |                                  |         |                          |                              |                 |                      |                         |                          |
| • PSE System Configuration           | $\overline{2}$ |                                                                                                    | Normal                              | Detecting           | 0 W                  | 0W                   | 0W                               | 0V      | 30W                      | 30 W                         | Low             | auto                 | NoPd                    | Ì                        |
| • POE Port Configuration             | 3              |                                                                                                    | Normal                              | Detecting           | 0W                   | 0 <sub>W</sub>       | 0 <sub>W</sub>                   | 0V      | 30W                      | 30 W                         | Low             | auto                 | NoPd                    | Ì                        |
|                                      | $\overline{4}$ |                                                                                                    | Normal                              | Detecting           | 0 <sub>W</sub>       | 0 <sub>W</sub>       | 0W                               | 0V      | 30W                      | 30 W                         | Low             | auto                 | NoPd                    | $\overline{\mathscr{E}}$ |
|                                      | 5              |                                                                                                    | Normal                              | Detecting           | 0W                   | 0 <sub>W</sub>       | 0 <sub>W</sub>                   | 0V      | 30 W                     | 30 W                         | Low             | auto                 | NoPd                    | Ì                        |
|                                      | 6              |                                                                                                    | Normal                              | Detecting           | 0W                   | 0W                   | 0W                               | 0V      | 30W                      | 30 W                         | Low             | auto                 | NoPd                    | $\overline{\mathscr{E}}$ |
|                                      | $\overline{ }$ |                                                                                                    | Mormal                              | Detection           | 0.156                | O ML                 | O ML                             | 0.31    | 20.156                   | <b>20.3M</b>                 | <b>Longe</b>    | <b>Auto</b>          | <b>MADA</b>             |                          |

*Figure 9-12 Modify Recovery Mode*

#### *Notes:*

- *• Auto is the default Recovery Mode.*
- *• There are two Recovery Modes: Auto and Manual.*
- *• Multiple ports can be modified at the same time.*

### 9.2.7 Modify Distribution of Power

Select "PSE System->PoE Port Configuration". Select the desired port from the panel and then enter a value between 0-30W in the "Distribution of Power" field. Click "Apply" to complete the configuration.

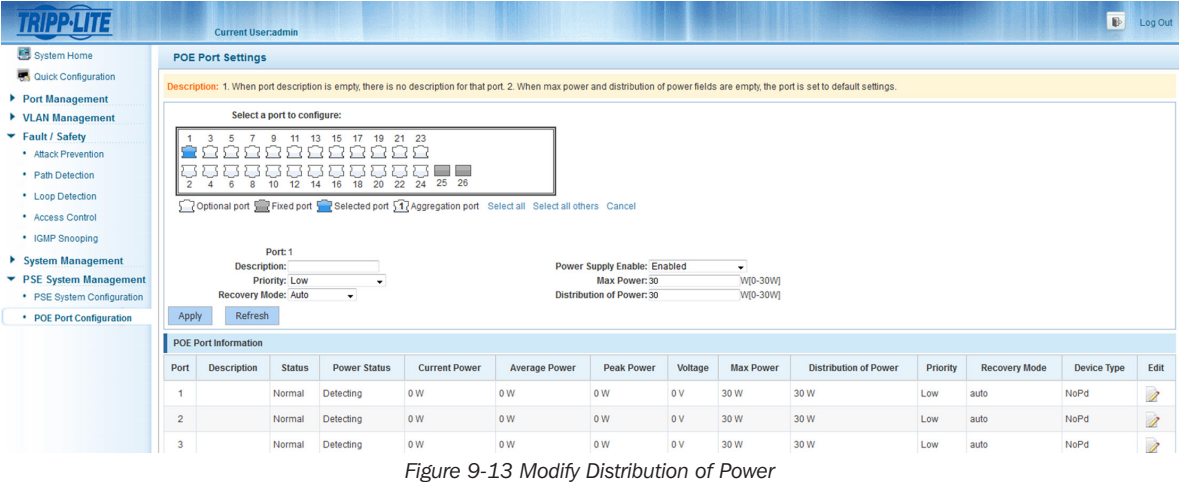

- *• The default Distribution of Power setting of ports 1-8 is 30W.*
- *• Distribution of Power is only enabled when the "Power Supply Mode" is set to "Static Mode".*
- *• The available range for the Distribution of Power field is 0-30W.*
- *• Multiple ports can be modified at the same time.*

# Appendix I: Default Switch Configurations

The table below lists important default settings used in the switch.

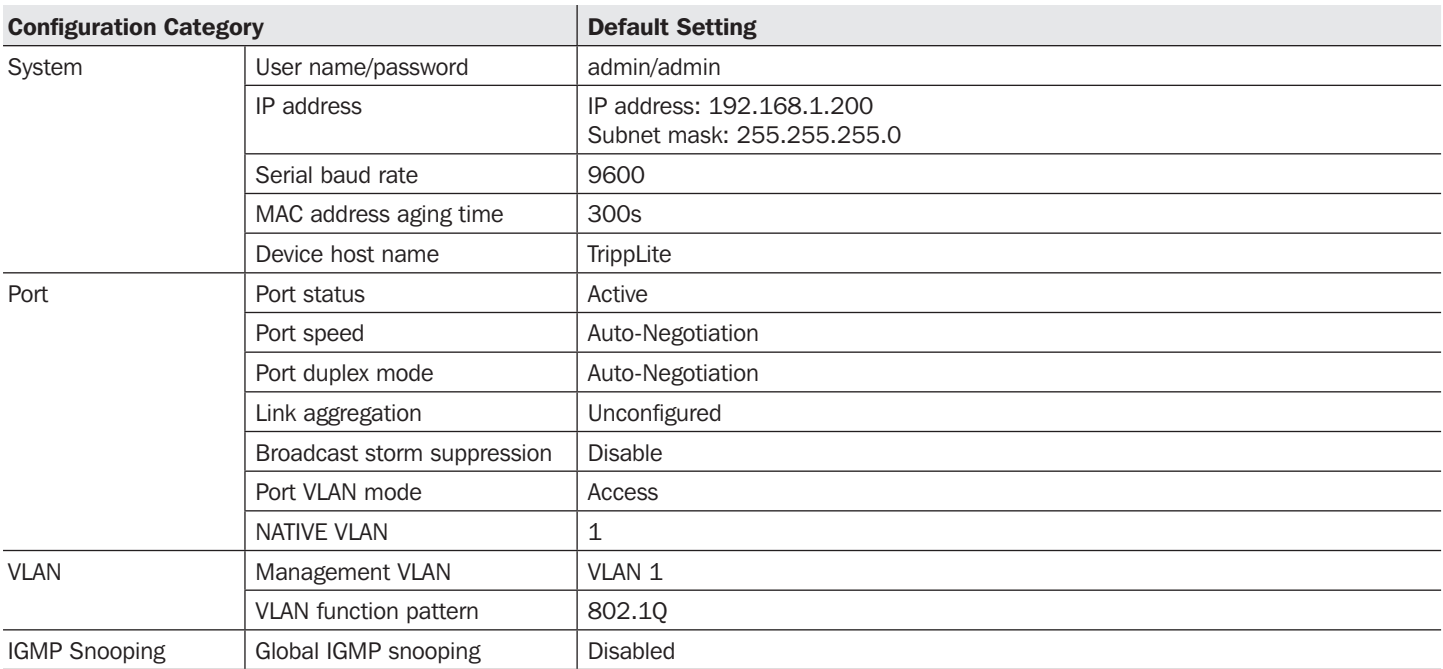

# Technical Support

You can reach Tripp Lite Technical Support here:

#### E-mail

techsupport@tripplite.com

### Web

The latest switch software updates are available at www.tripplite.com/software/

#### Technical Support Assistance

www.tripplite.com/support

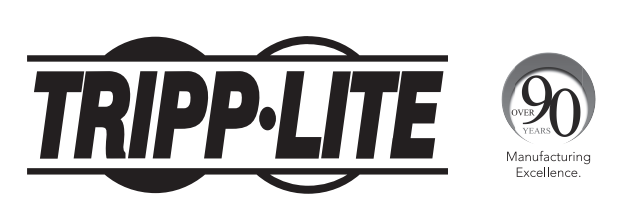

1111 W. 35th Street, Chicago, IL 60609 USA • www.tripplite.com/support